#### **COMPREHENSIVE SERVICES**

We offer competitive repair and calibration services, as well as easily accessible documentation and free downloadable resources.

#### **SELL YOUR SURPLUS**

We buy new, used, decommissioned, and surplus parts from every NI series. We work out the best solution to suit your individual needs. Sell For Cash MM Get Credit MM Receive a Trade-In Deal

**OBSOLETE NI HARDWARE IN STOCK & READY TO SHIP** 

We stock New, New Surplus, Refurbished, and Reconditioned NI Hardware.

A P E X W A V E S

**Bridging the gap between the** manufacturer and your legacy test system.

> 1-800-915-6216 ⊕ www.apexwaves.com sales@apexwaves.com

 $\triangledown$ 

All trademarks, brands, and brand names are the property of their respective owners.

**Request a Quote** *[PC-OPDIO-16](https://www.apexwaves.com/modular-systems/national-instruments/pc-series/PC-OPDIO-16?aw_referrer=pdf)* $\blacktriangleright$  CLICK HERE

# **PC-OPDIO-16 User Manual**

*Optically Isolated Digital I/O Board for the PC*

**May 1995 Edition**

**Part Number 320937A-01**

**© Copyright 1995 National Instruments Corporation. All Rights Reserved.**

#### **National Instruments Corporate Headquarters**

6504 Bridge Point Parkway Austin, TX 78730-5039 (512) 794-0100 Technical support fax: (800) 328-2203 (512) 794-5678

#### **Branch Offices:**

Australia (03) 879 9422, Austria (0662) 435986, Belgium 02/757.00.20, Canada (Ontario) (519) 622-9310, Canada (Québec) (514) 694-8521, Denmark 45 76 26 00, Finland (90) 527 2321, France (1) 48 14 24 24, Germany 089/741 31 30, Hong Kong 02 2637 5019, Italy 02/48301892, Japan (03) 3788-1921, Korea 02 596-7456, Mexico 05 202 2544, Netherlands 03480-33466, Norway 32-84 84 00, Singapore 2265886, Spain (1) 640 0085, Sweden 08-730 49 70, Switzerland 056/20 51 51, Taiwan 62 377 1200, U.K. 1635 523545

### **Limited Warranty**

The PC-OPDIO-16 is warranted against defects in materials and workmanship for a period of one year from the date of shipment, as evidenced by receipts or other documentation. National Instruments will, at its option, repair or replace equipment that proves to be defective during the warranty period. This warranty includes parts and labor.

The media on which you receive National Instruments software are warranted not to fail to execute programming instructions, due to defects in materials and workmanship, for a period of 90 days from date of shipment, as evidenced by receipts or other documentation. National Instruments will, at its option, repair or replace software media that do not execute programming instructions if National Instruments receives notice of such defects during the warranty period. National Instruments does not warrant that the operation of the software shall be uninterrupted or error free.

A Return Material Authorization (RMA) number must be obtained from the factory and clearly marked on the outside of the package before any equipment will be accepted for warranty work. National Instruments will pay the shipping costs of returning to the owner parts which are covered by warranty.

National Instruments believes that the information in this manual is accurate. The document has been carefully reviewed for technical accuracy. In the event that technical or typographical errors exist, National Instruments reserves the right to make changes to subsequent editions of this document without prior notice to holders of this edition. The reader should consult National Instruments if errors are suspected. In no event shall National Instruments be liable for any damages arising out of or related to this document or the information contained in it.

EXCEPT AS SPECIFIED HEREIN, NATIONAL INSTRUMENTS MAKES NO WARRANTIES, EXPRESS OR IMPLIED, AND SPECIFICALLY DISCLAIMS ANY WARRANTY OF MERCHANTABILITY OR FITNESS FOR A PARTICULAR PURPOSE. CUSTOMER'S RIGHT TO RECOVER DAMAGES CAUSED BY FAULT OR NEGLIGENCE ON THE PART OF NATIONAL INSTRUMENTS SHALL BE LIMITED TO THE AMOUNT THERETOFORE PAID BY THE CUSTOMER. NATIONAL INSTRUMENTS WILL NOT BE LIABLE FOR DAMAGES RESULTING FROM LOSS OF DATA, PROFITS, USE OF PRODUCTS, OR INCIDENTAL OR CONSEQUENTIAL DAMAGES, EVEN IF ADVISED OF THE POSSIBILITY THEREOF. This limitation of the liability of National Instruments will apply regardless of the form of action, whether in contract or tort, including negligence. Any action against National Instruments must be brought within one year after the cause of action accrues. National Instruments shall not be liable for any delay in performance due to causes beyond its reasonable control. The warranty provided herein does not cover damages, defects, malfunctions, or service failures caused by owner's failure to follow the National Instruments installation, operation, or maintenance instructions; owner's modification of the product; owner's abuse, misuse, or negligent acts; and power failure or surges, fire, flood, accident, actions of third parties, or other events outside reasonable control.

# **Copyright**

Under the copyright laws, this publication may not be reproduced or transmitted in any form, electronic or mechanical, including photocopying, recording, storing in an information retrieval system, or translating, in whole or in part, without the prior written consent of National Instruments Corporation.

### **Trademarks**

LabVIEW<sup>®</sup>, NI-DAQ<sup>®</sup>, RTSI<sup>®</sup>, and DAQPad<sup>TM</sup> are trademarks of National Instruments Corporation.

Product and company names listed are trademarks or trade names of their respective companies.

## **WARNING REGARDING MEDICAL AND CLINICAL USE OF NATIONAL INSTRUMENTS PRODUCTS**

National Instruments products are not designed with components and testing intended to ensure a level of reliability suitable for use in treatment and diagnosis of humans. Applications of National Instruments products involving medical or clinical treatment can create a potential for accidental injury caused by product failure, or by errors on the part of the user or application designer. Any use or application of National Instruments products for or involving medical or clinical treatment must be performed by properly trained and qualified medical personnel, and all traditional medical safeguards, equipment, and procedures that are appropriate in the particular situation to prevent serious injury or death should always continue to be used when National Instruments products are being used. National Instruments products are NOT intended to be a substitute for any form of established process, procedure, or equipment used to monitor or safeguard human health and safety in medical or clinical treatment.

# **Contents**

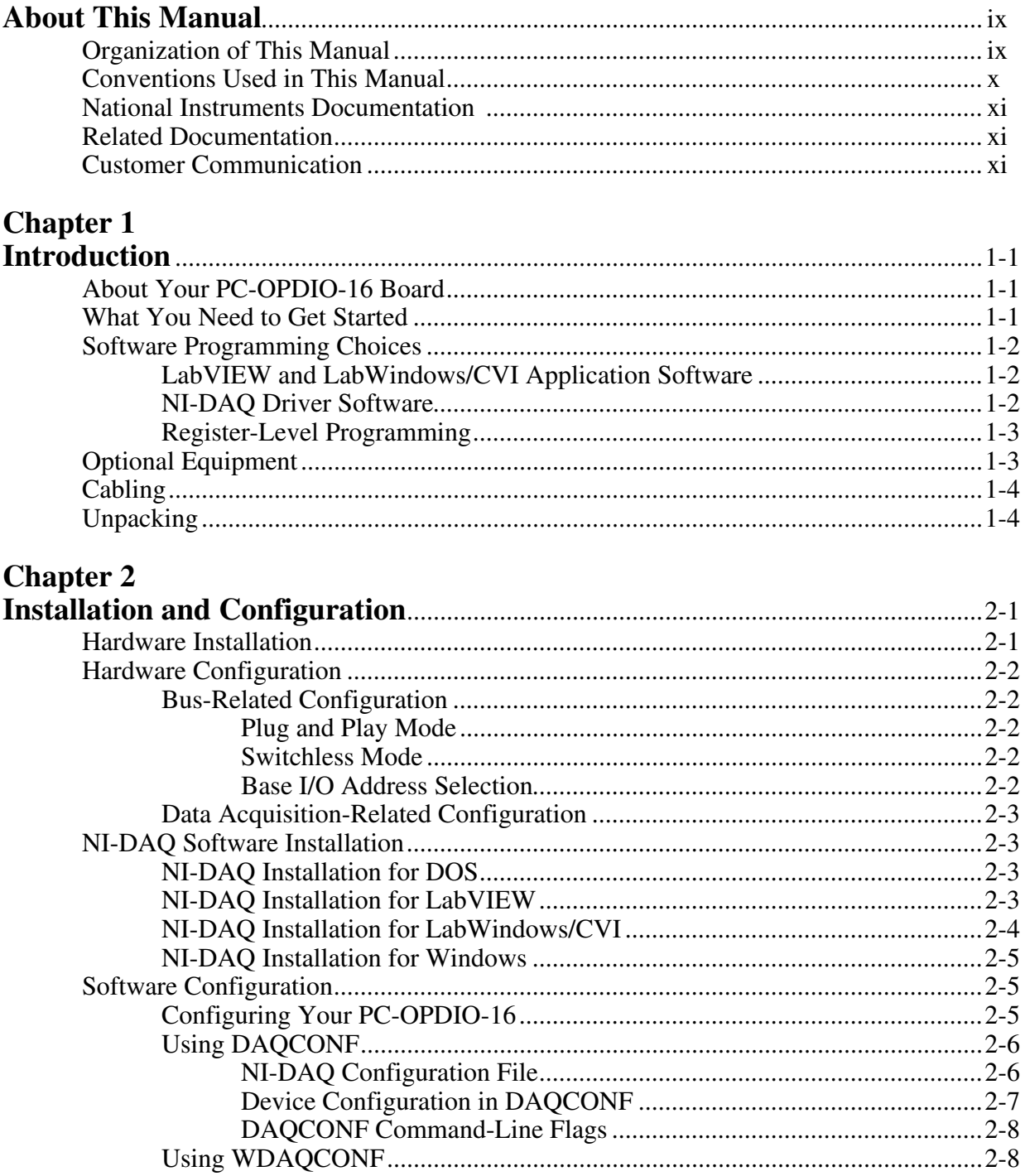

# **Chapter 3**<br>Signal Con

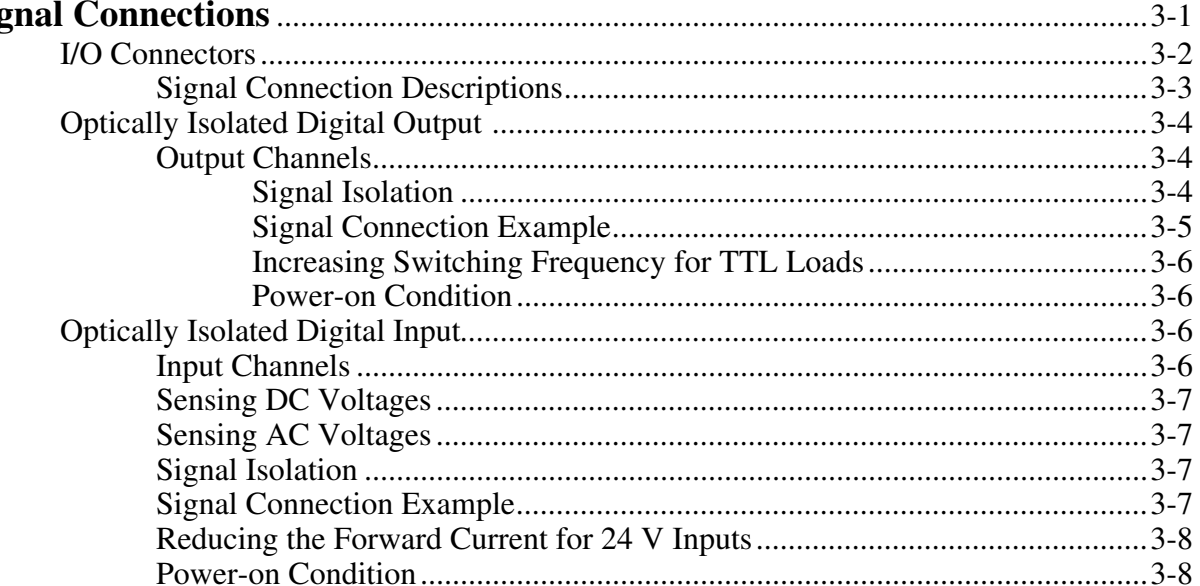

# **Chapter 4<br>Fundamentals of Building Applications with NI-DAQ**

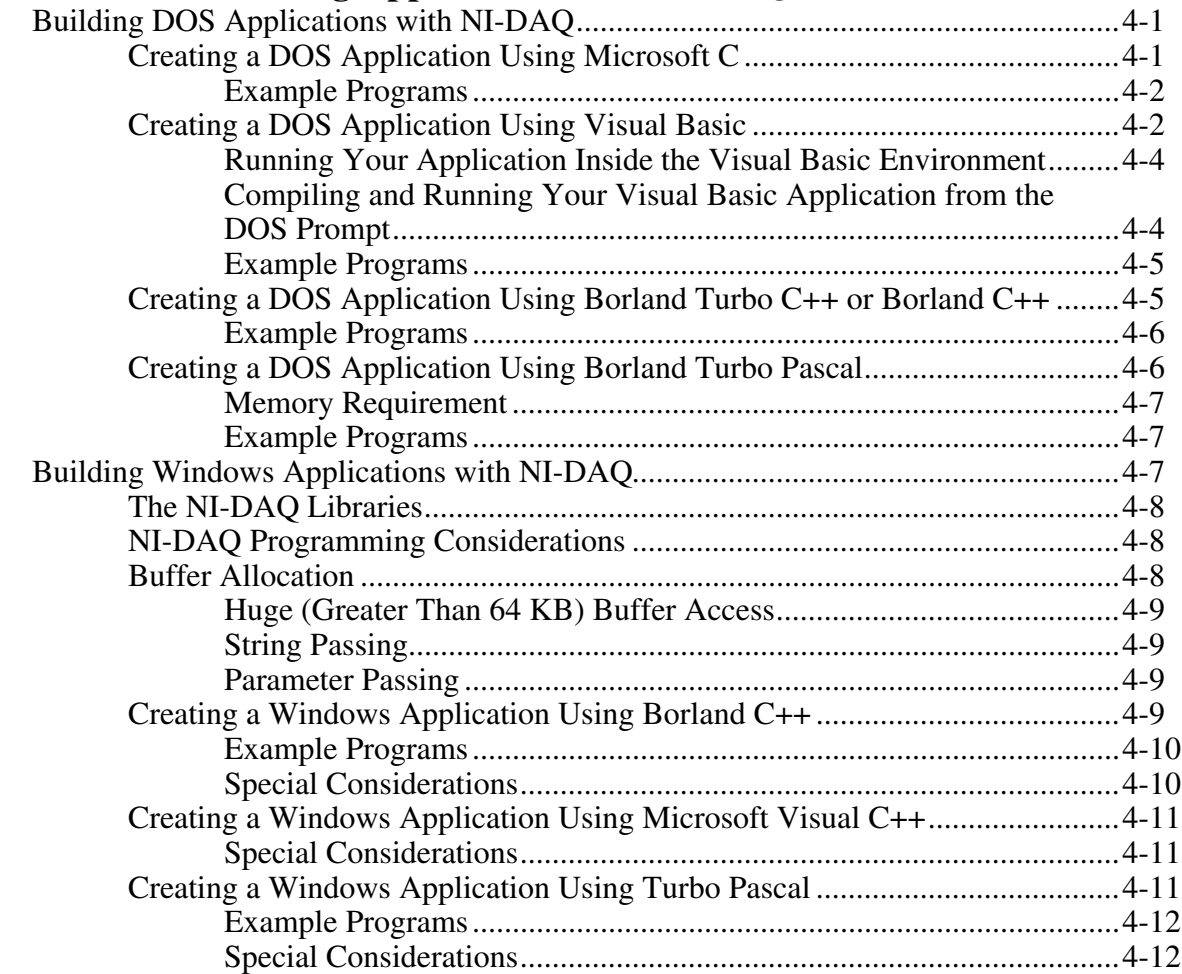

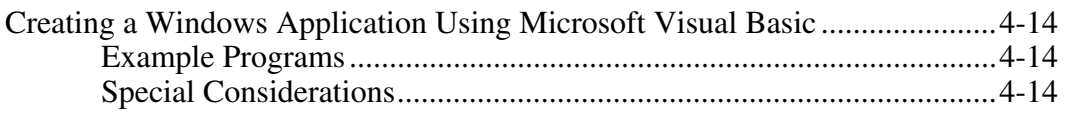

# **Chapter 5<br>Theory of Operation**

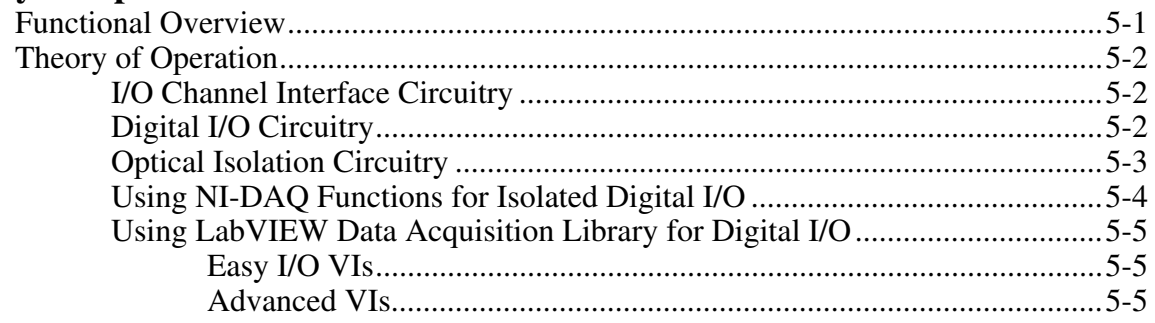

# **Chapter 6<br>NI-DAQ Function Reference**

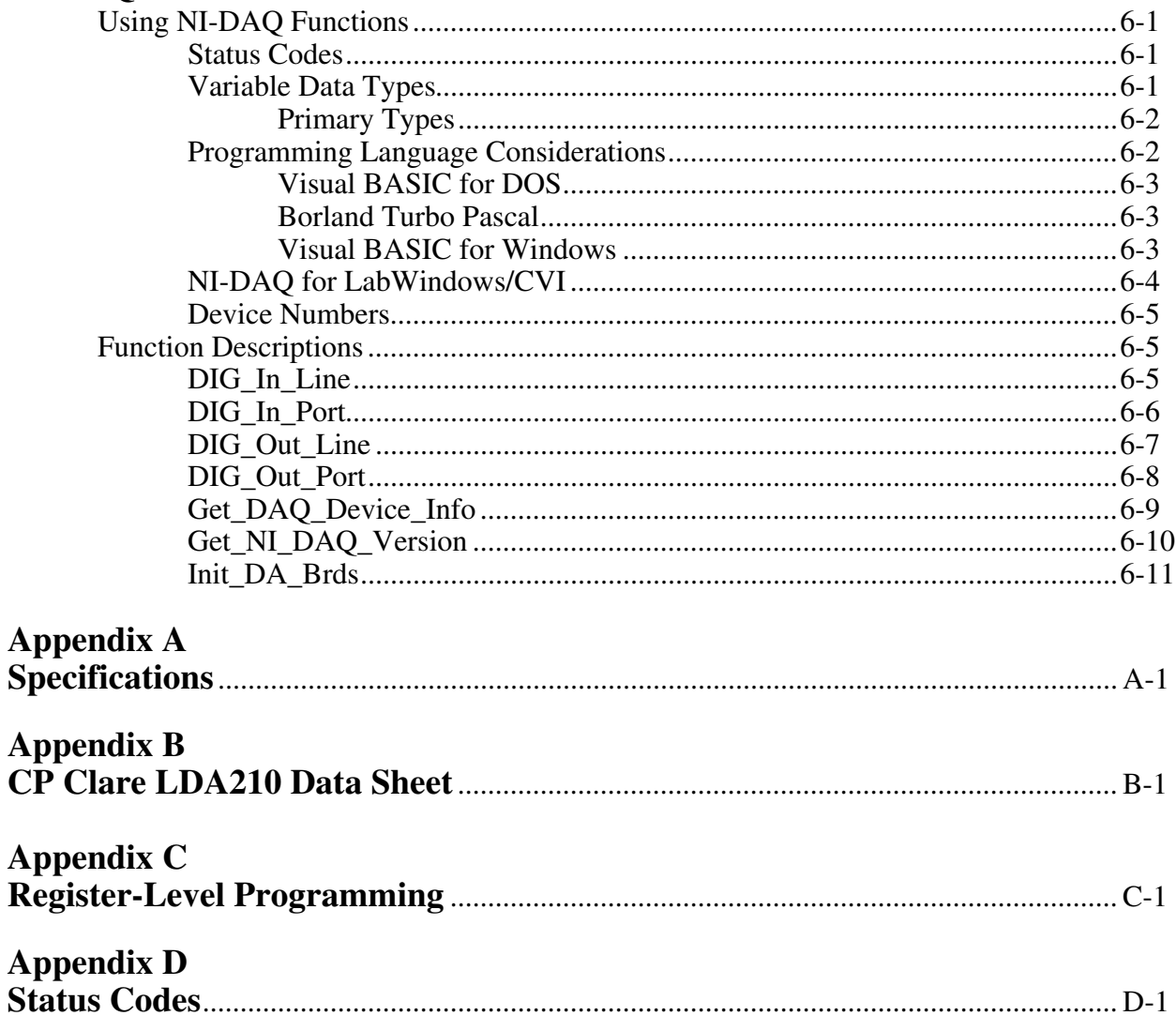

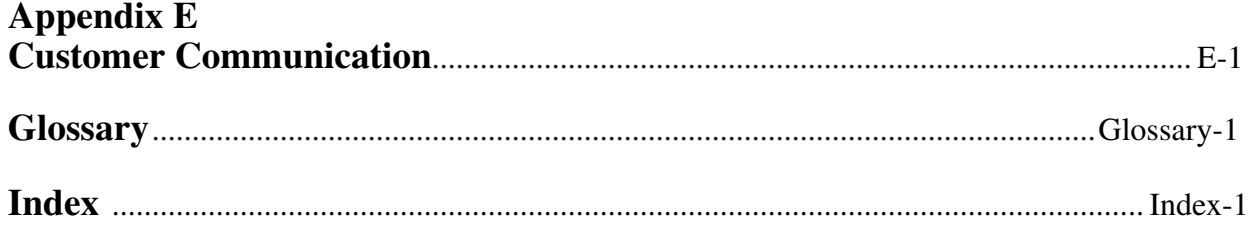

# **Figures**

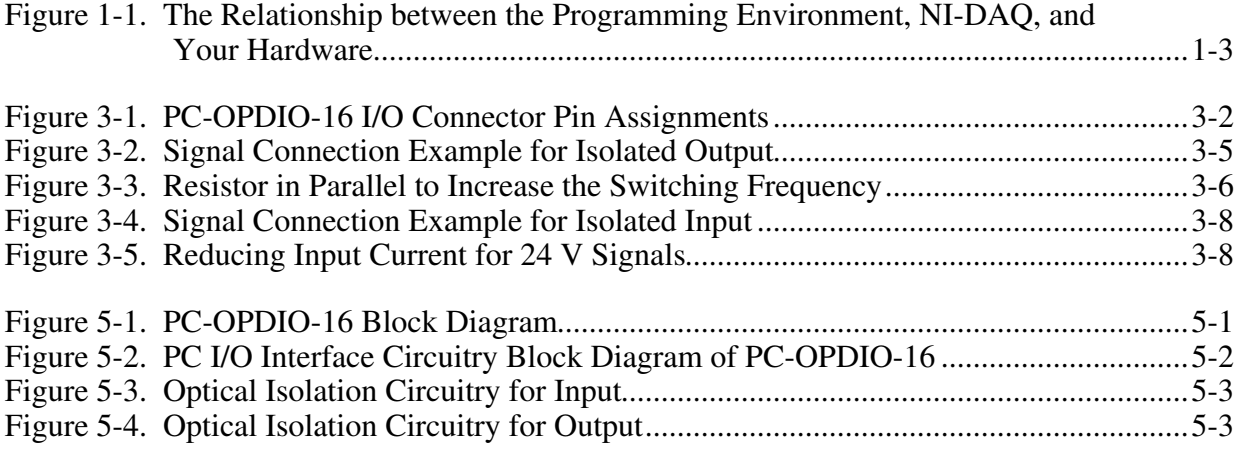

# **Tables**

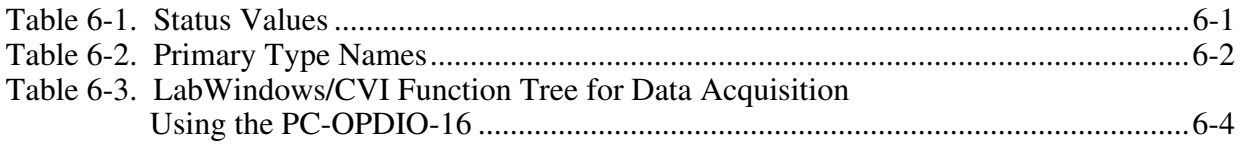

# <span id="page-9-0"></span>**About This Manual**

This manual describes the electrical and mechanical aspects of the PC-OPDIO-16 and contains information concerning its installation, operation, and programming. The PC-OPDIO-16 is fully compatible with industry standard Intel-Microsoft Plug and Play specification Version 1.0a.

\_\_\_\_\_\_\_\_\_\_\_\_\_\_\_\_\_\_\_\_\_\_\_\_\_\_\_\_\_\_\_\_\_\_\_\_\_\_\_\_\_\_\_\_\_\_\_\_\_\_\_\_

The PC-OPDIO-16 is an optically isolated digital I/O board for PC/XT/AT and IBM Personal System 2 (PS/2) models 25 and 30 computers. This board is designed for low-cost data acquisition and control for applications in laboratory testing, production testing, and industrial process monitoring and control.

# **Organization of This Manual**

The *PC-OPDIO-16 User Manual* is organized as follows:

- Chapter 1, *Introduction*, describes the PC-OPDIO-16; lists what you need to get started; describes the optional software and optional equipment; and explains how to unpack your PC-OPDIO-16.
- Chapter 2, *Installation and Configuration*, contains instructions for installing the PC-OPDIO-16, installing the NI-DAQ software, configuring your PC-OPDIO-16 board, and cabling.
- Chapter 3, *Signal Connections*, describes the pin arrangement, signal names, and signal connections on the PC-OPDIO-16.
- Chapter 4, *Fundamentals of Building Applications with NI-DAQ*, contains general information about building NI-DAQ applications that run in DOS and Windows and explains the nature of the files needed and the basics of making applications. You can skip this chapter if you are an experienced NI-DAQ user.
- Chapter 5, *Theory of Operation*, describes the theory of operation for optically isolated digital I/O on the PC-OPDIO-16. This chapter also discusses using NI-DAQ functions with the PC-OPDIO-16 board.
- Chapter 6, *NI-DAQ Function Reference*, contains important information about how to apply the NI-DAQ function descriptions in this manual to your programming language and environment. This chapter also includes a detailed description of each NI-DAQ function that supports the PC-OPDIO-16. You can skip this chapter if you are an experienced NI-DAQ user.
- Appendix A, *Specifications*, lists the specifications of the PC-OPDIO-16.
- Appendix B, *LDA210 Data Sheet*, contains a manufacturer data sheet for the LDA210 solid state current sensor (CP Clare Corporation). This sensor is used on the PC-OPDIO-16 isolated input port.
- Appendix C, *Register-Level Programming*, describes in detail the address and function of each PC-OPDIO-16 register.
- <span id="page-10-0"></span>• Appendix D, *Status Codes*, lists the status codes returned by NI-DAQ, including the name and description.
- Appendix E, *Customer Communication*, contains forms you can use to request help from National Instruments or to comment on our products.
- The *Glossary* contains an alphabetical list and description of terms used in this manual, including abbreviations, acronyms, metric prefixes, mnemonics, and symbols.
- The *Index* alphabetically lists the topics in this manual, including the page where you can find the topic.

# **Conventions Used in This Manual**

The following conventions are used in this manual:

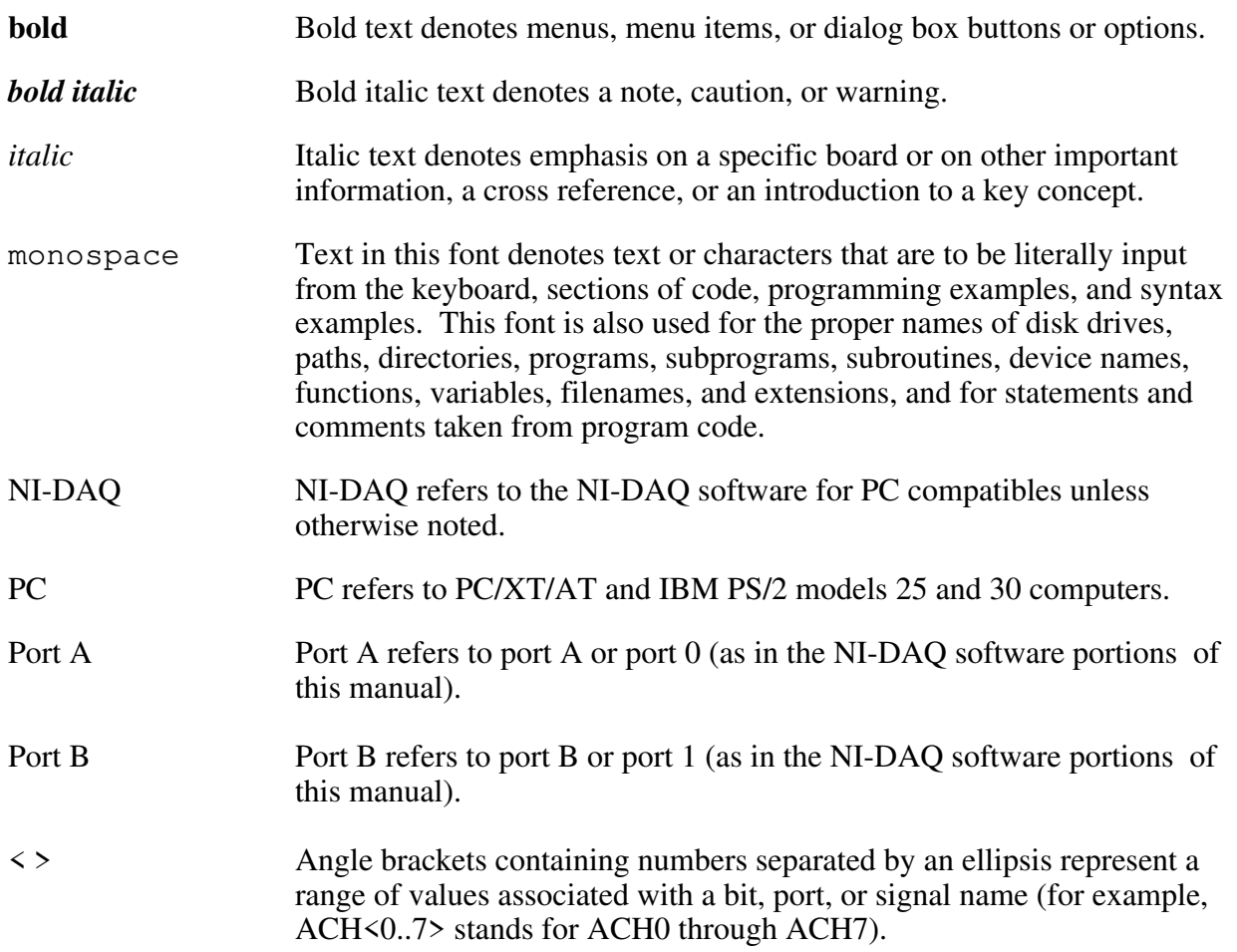

Abbreviations, acronyms, metric prefixes, mnemonics, symbols, and terms are listed in the *Glossary*.

# <span id="page-11-0"></span>**National Instruments Documentation**

The *PC-OPDIO-16 User Manual* is one piece of the documentation set for your data acquisition system. You could have any of several types of manuals depending on the hardware and software in your system. Use the manuals you have as follows:

- Your DAQ hardware user manuals—These manuals have detailed information about the DAQ hardware that plugs into or is connected to your computer. Use these manuals for hardware installation and configuration instructions, specification information about your DAQ hardware, and application hints.
- Software manuals—Examples of software manuals you may have are the LabVIEW and LabWindows®/CVI manual sets. After you set up your hardware system, use either the application software (LabVIEW or LabWindows/CVI) manuals or the NI-DAQ chapters in this manual to help you write your application. If you have a large and complicated system, it is worthwhile to look through the software manuals before you configure your hardware.
- Accessory manuals—If you are using accessory products, read the terminal block and cable assembly installation guides. They explain how to physically connect the relevant pieces of the system. Consult these guides when you are making your connections.

# **Related Documentation**

The following documents contain information that you may find helpful as you read this manual:

- *IBM Personal Computer AT Technical Reference* manual
- *IBM Personal Computer XT Technical Reference* manual

# **Customer Communication**

National Instruments wants to receive your comments on our products and manuals. We are interested in the applications you develop with our products, and we want to help if you have problems with them. To make it easy for you to contact us, this manual contains comment and configuration forms for you to complete. These forms are in Appendix E, *Customer Communication*, at the end of this manual.

# <span id="page-12-0"></span>**Chapter 1 Introduction**

 $\overline{a}$ 

This chapter describes the PC-OPDIO-16; lists what you need to get started; describes the optional software and optional equipment; and explains how to unpack your PC-OPDIO-16.

# **About Your PC-OPDIO-16 Board**

Thank you for purchasing the PC-OPDIO-16, which is an optically isolated digital I/O board for PC/XT/AT and IBM Personal System 2 (PS/2) models 25 and 30 computers. Each board has eight optically isolated digital inputs and eight optically isolated digital outputs. You can control and sense digital levels up to 24 VDC. You can install the PC-OPDIO-16 in any 8-bit or 16-bit expansion slot on a PC.

The low cost of a system based on the PC-OPDIO-16 makes it ideal for laboratory work in industrial and academic environments. You can use the optically isolated digital I/O lines to switch external devices, such as transistors and solid-state relays, and to read the status of external digital logic. Because the PC-OPDIO-16 is optically isolated, you can decouple the noise and harsh ground of the PC from the real-world signals and vice versa.

Your PC-OPDIO-16 board, used in conjunction with the PC, is a versatile, cost-effective platform for laboratory test, measurement, and control.

Detailed specifications of the PC-OPDIO-16 are in Appendix A, *Specifications*.

# **What You Need to Get Started**

To set up and use your PC-OPDIO-16, you will need the following:

PC-OPDIO-16 board

*PC-OPDIO-16 User Manual*

One of the following software packages and documentation: LabVIEW LabWindows/CVI NI-DAQ software for PC compatibles, version 4.8 or later

CB-50 LP (low cost) or CB-50 I/O connector block with  $0.5$  or  $1.0$  m NB1 connector cable

**V**our computer

# <span id="page-13-0"></span>**Software Programming Choices**

There are several options to choose from when programming your National Instruments DAQ and SCXI hardware. You can use LabVIEW, LabWindows/CVI, or NI-DAQ.

# **LabVIEW and LabWindows/CVI Application Software**

LabVIEW and LabWindows/CVI are innovative program development software packages for data acquisition and control applications. LabVIEW uses graphical programming, whereas LabWindows/CVI enhances traditional programming languages. Both packages include extensive libraries for data acquisition, instrument control, data analysis, and graphical data presentation.

LabVIEW features interactive graphics, a state-of-the-art user interface, and a powerful graphical programming language. The LabVIEW Data Acquisition VI Library, a series of VIs for using LabVIEW with National Instruments DAQ hardware, is included with LabVIEW. The LabVIEW Data Acquisition VI Libraries are functionally equivalent to the NI-DAQ software.

LabWindows/CVI features interactive graphics, a state-of-the-art user interface, and uses the ANSI standard C programming language. The LabWindows/CVI Data Acquisition Library, a series of functions for using LabWindows/CVI with National Instruments DAQ hardware, is included with the NI-DAQ software kit. The LabWindows/CVI Data Acquisition libraries are functionally equivalent to the NI-DAQ software.

Using LabVIEW or LabWindows/CVI software will greatly reduce the development time for your data acquisition and control application.

# **NI-DAQ Driver Software**

The NI-DAQ driver software is included at no charge with all National Instruments DAQ hardware. NI-DAQ is not packaged with SCXI or accessory products, except for the SCXI-1200. NI-DAQ has an extensive library of functions that you can call from your application programming environment. These functions include routines for analog input (A/D conversion), buffered data acquisition (high-speed A/D conversion), analog output (D/A conversion), waveform generation, digital I/O, counter/timer operations, SCXI, RTSI, self-calibration, messaging, and acquiring data to extended memory.

NI-DAQ has both high-level DAQ I/O functions for maximum ease of use and low-level DAQ I/O functions for maximum flexibility and performance. Examples of high-level functions are streaming data to disk or acquiring a certain number of data points. An example of a low-level function is writing directly to registers on the DAQ device. NI-DAQ does not sacrifice the performance of National Instruments DAQ devices because it lets multiple devices operate at their peak performance.

NI-DAQ also internally addresses many of the complex issues between the computer and the DAQ hardware such as programming interrupts and DMA controllers. NI-DAQ maintains a consistent software interface among its different versions so that you can change platforms with <span id="page-14-0"></span>minimal modifications to your code. Figure 1-1 illustrates the relationship between NI-DAQ and LabVIEW and LabWindows/CVI. You can see that the data acquisition parts of LabVIEW and LabWindows/CVI are functionally equivalent to the NI-DAQ software.

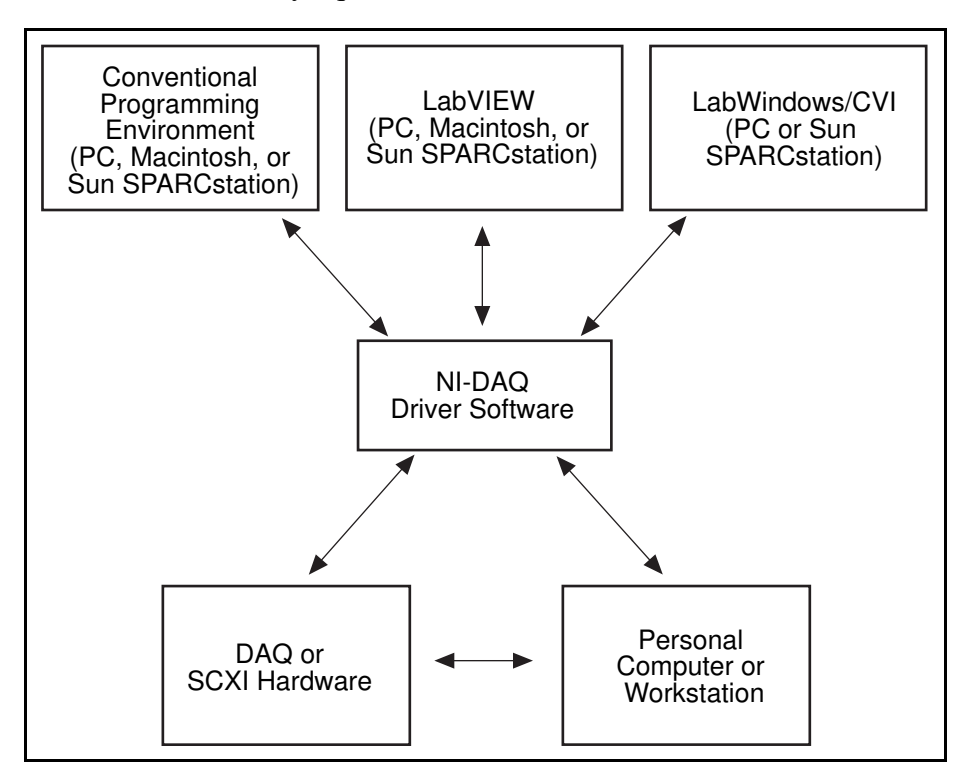

Figure 1-1. The Relationship between the Programming Environment, NI-DAQ, and Your Hardware

# **Register-Level Programming**

The final option for programming any National Instruments DAQ hardware is to write registerlevel software. Writing register-level programming software can be very time-consuming and inefficient and is not recommended for most users.

Even if you are an experienced register-level programmer, consider using NI-DAQ, LabVIEW, or LabWindows/CVI to program your National Instruments DAQ hardware. Using the NI-DAQ, LabVIEW, or LabWindows/CVI software is as easy and as flexible as register-level programming and can save weeks of development time.

# **Optional Equipment**

You can use the following National Instruments product with your PC-OPDIO-16.

• CB-50 LP (low cost) or CB-50 I/O connector block with 0.5 or 1.0 m NB1 connector cable

For more information about optional equipment available from National Instruments, refer to your National Instruments catalog or call the office nearest you.

# <span id="page-15-0"></span>**Cabling**

National Instruments offers two cable termination accessory kits, the CB-50 and CB-50 LP, for use with the PC-OPDIO-16. These kits include a terminated, 50-conductor, flat ribbon cable and a connector block. You can attach signal input and output wires to screw terminals on the connector blocks and connect to your PC-OPDIO-16 board I/O connector.

You can use the CB-50 or the CB-50 LP for initial prototyping of an application or in situations where you frequently change your PC-OPDIO-16 board interconnections. When you develop a final field wiring scheme, however, you may want to develop your own cable. This section contains information and guidelines for designing custom cables.

The PC-OPDIO-16 I/O connector is a 50-pin male ribbon cable header. The manufacturer part numbers of the headers National Instruments uses are as follows:

- Electronic Products Division/3M (part number 3596-5002)
- T&B/Ansley Corporation (part number 609-500)

The mating connector for the PC-OPDIO-16 is a 50-position, polarized, ribbon socket connector with strain relief. National Instruments uses a polarized (keyed) connector to prevent inadvertent upside-down connection to the PC-OPDIO-16. Recommended manufacturer part numbers for this mating connector are as follows:

- Electronic Products Division/3M (part number 3425-7650)
- T&B/Ansley Corporation (part number 609-5041CE)

The following are the standard ribbon cables (50-conductor, 28 AWG, stranded) that can be used with these connectors:

- Electronic Products Division/3M (part number 3365/50)
- T&B/Ansley Corporation (part number 171-50)

# **Unpacking**

Your PC-OPDIO-16 board is shipped in an antistatic envelope to prevent electrostatic damage. Several components on the board can be damaged by electrostatic discharge. To avoid damage in handling the board, take the following precautions:

- Ground yourself via a grounding strap or by holding a grounded object.
- Touch the package to a metal part of your computer chassis before removing the board from the package.
- Never attempt to touch the pins of the connectors.
- Remove the board from the package and inspect the board for loose components or any other sign of damage. Notify National Instruments if the board appears damaged in any way. *Do not* install a damaged board into your computer.

•Store your PC-OPDIO-16 board in the antistatic envelope when not in use.

# <span id="page-16-0"></span>**Chapter 2 Installation and Configuration**

This chapter contains instructions for installing the PC-OPDIO-16, installing the NI-DAQ software, configuring your PC-OPDIO-16 board, and cabling.

# **Hardware Installation**

You can install the PC-OPDIO-16 in any available 8-bit or 16-bit expansion slot in your computer. The following are general installation instructions, but consult your PC user manual or technical reference manual for specific instructions and warnings.

1. Turn off your computer.

 $\overline{a}$ 

- 2. Remove the top cover or access port to the I/O channel.
- 3. Remove the expansion slot cover on the back panel of the computer.
- 4. Record the PC-OPDIO-16 serial and revision numbers on the Hardware and Software Configuration form in Appendix E, *Customer Communication*. You will need these numbers when you install and configure your board.
- 5. Insert the PC-OPDIO-16 into an 8-bit or a 16-bit slot.
- 6. Screw the mounting bracket of the PC-OPDIO-16 to the back panel rail of the computer.
- 7. Check the installation.
- 8. Replace the cover.

The PC-OPDIO-16 board is installed. Follow the instructions in the *NI-DAQ Software Installation* section to install NI-DAQ in your computer. If NI-DAQ is already installed, skip that section and continue with the *Software Configuration* section later in this chapter.

If you are using LabVIEW, the software installation instructions are in your LabVIEW release notes.

If you are using LabWindows/CVI, the software installation instructions are in Part 1, *Introduction to LabWindows/CVI*, of the *Getting Started with LabWindows/CVI* manual.

# <span id="page-17-0"></span>**Hardware Configuration**

The PC-OPDIO-16 is completely software configurable. Typically, two types of configuration are performed on a DAQ board—bus related and data acquisition related. To configure the PC-OPDIO-16 bus, you only have to set the base address.

# **Bus-Related Configuration**

The PC-OPDIO-16 works in either a Plug and Play mode or a switchless mode. These modes dictate how the base I/O address is determined and assigned to the board.

#### **Plug and Play Mode**

The PC-OPDIO-16 is fully compatible with the industry-standard Intel/Microsoft Plug and Play Specification version 1.0. A Plug and Play system arbitrates and assigns resources through software, freeing you from manually setting switches and jumpers. These resources include the board base I/O address. The PC-OPDIO-16 is configured at the factory to request these resources from the Plug and Play Configuration Manager.

The Configuration Manager receives all of the resource requests at start up, compares the available resources to those requested, and assigns the available resources as efficiently as possible to the Plug and Play boards. Application software can query the Configuration Manager to determine the resources assigned to each board without your involvement. The Plug and Play software is installed as a device driver or as an integral component of the computer BIOS.

#### **Switchless Mode**

You can use the PC-OPDIO-16 in a non-Plug and Play system as a switchless data acquisition (DAQ) board. A non-Plug and Play system is a system in which the Configuration Manager has not been installed and which does not contain any non-National Instruments Plug and Play products. You use a configuration utility to enter the base address, and the application software assigns it to the board.

#### **Note:** *Avoid resource conflicts with non-National Instruments boards. For example, do not configure two boards for the same base address.*

#### **Base I/O Address Selection**

You can configure the PC-OPDIO-16 to use base addresses in the range of 100 to 3E0 hex. The PC-OPDIO-16 occupies 8 bytes of address space and must be located on an 8-byte boundary. Valid addresses include 100, 108, 110, ..., 3D8, 3E0 hex. This selection is software configured and does not require you to manually change any settings on the board.

# <span id="page-18-0"></span>**Data Acquisition-Related Configuration**

The PC-OPDIO-16 supplies eight channels of optically isolated digital input and eight channels of optically isolated digital output at the I/O connector.

# **NI-DAQ Software Installation**

This following sections describe the installation of NI-DAQ on different platforms, including DOS, LabVIEW, LabWindows/CVI, and Windows. Refer to the appropriate section and follow the instructions to install the NI-DAQ software.

# **NI-DAQ Installation for DOS**

The NI-DAQ distribution diskettes contain the installation utility SETUPDOS.EXE. Running this installation utility copies the appropriate files to your computer. For example, if your installation diskette is in drive A, type the following:

a:\setupdos

After installing NI-DAQ, continue by reading the *Software Configuration* section later in this chapter to configure your PC-OPDIO-16.

# **NI-DAQ Installation for LabVIEW**

The LabVIEW installation program may have installed the NI-DAQ software for you. However, the NI-DAQ software that is included with your DAQ hardware may be a more recent revision than the NI-DAQ software that LabVIEW installed.

After you have installed LabVIEW, you should run the NI-DAQ Windows installer SETUPWIN.EXE, which will check the NI-DAQ version that LabVIEW installed against this NI-DAQ version to ensure that the newest version is installed.

**Note:** *You need NI-DAQ Version 4.8 or later to use your PC-OPDIO-16. Since LabVIEW Version 3.1 installs NI-DAQ Version 4.6.1, you will need to install the NI-DAQ software included with your PC-OPDIO-16 board if you are using LabVIEW Version 3.1 or earlier.*

To upgrade NI-DAQ for LabVIEW, run the SETUPWIN program on Disk 1. One way to do this is to select the **File** menu from the Program Manager Window, then select **Run...** and type in a:\setupwin, assuming *a:* is the floppy disk drive containing Disk 1. When prompted, select the **Upgrade NI-DAQ for LabVIEW** option.

Depending on your LabVIEW version, it may be necessary for NI-DAQ to update some of the LabVIEW data acquisition VIs. If so, carefully follow the instructions given in the NI-DAQ installer and the README.DAQ file.

<span id="page-19-0"></span>LabVIEW users are encouraged to use the Easy I/O VIs in LabVIEW. These VIs allow full access to the PC-OPDIO-16 board functionality. For specific information on the VIs and on how to write LabVIEW data acquisition applications, refer to your *LabVIEW for Windows Data Acquisition VI Reference Manual*. The PC-OPDIO-16 boards may not be specifically mentioned in your version of the LabVIEW manuals.

The following LabVIEW VIs are supported for the PC-OPDIO-16.

- Easy I/O VIs
	- Read from Digital Line
	- Read from Digital Port
	- Write to Digital Line
	- Write to Digital Port
- Configuration VIs
	- Device Reset
	- Get Device Information
	- Set Device Information
- Advanced Digital I/O VIs
	- DIO Port Read
	- DIO Port Write
	- DIO Single Read/Write

Follow instructions in the *Software Configuration* section later in this chapter to configure your PC-OPDIO-16.

# **NI-DAQ Installation for LabWindows/CVI**

To install NI-DAQ for LabWindows/CVI, run the SETUPWIN program on Disk 1. One way to do this is to select the **File** menu from the Program Manager Window, then select **Run...** and type in  $a$ : \setupwin, assuming a: is the floppy disk drive containing Disk 1. When prompted, select the **Install NI-DAQ for LabWindows/CVI** option.

The NI-DAQ example programs for LabWindows/CVI are installed in the CVI\SAMPLES\DAQ directory.

For LabWindows/CVI, the defined constants that several NI-DAQ functions use are in the include file DATAACQ.H.

After installing NI-DAQ, continue by reading the *Software Configuration* section later in this chapter to configure your PC-OPDIO-16.

# <span id="page-20-0"></span>**NI-DAQ Installation for Windows**

To install NI-DAQ for Windows, run the SETUPWIN program on Disk 1. One way to do this is to select the **File** menu from the Program Manager Window, then select **Run...** and type in a:\setupwin, assuming *a:* is the floppy disk drive containing Disk 1. When prompted, select the **Install/Upgrade NI-DAQ for Windows** option.

Setupwin will install examples programs and support files for a variety of languages and compilers. Choose all of the languages/compilers you plan to use. The NI-DAQ installer examines your computer system to determine the system-dependent files that you need.

After installing NI-DAQ, continue by reading the *Software Configuration* section to configure your PC-OPDIO-16.

# **Software Configuration**

Before you begin your NI-DAQ application development, you must configure your PC-OPDIO-16. NI-DAQ needs the device configuration information to program your hardware properly.

You can configure your PC-OPDIO-16 board using DAQCONF or WDAQCONF. DAQCONF and WDAQCONF are applications that you can use to view and configure your DAQ boards and SCXI hardware for NI-DAQ to use. DAQCONF is a DOS-based application while WDAQCONF is Windows-based. If you are using NI-DAQ in DOS, you need to run DAQCONF. If you are using NI-DAQ in Windows or LabWindows/CVI, you should run WDAQCONF. Refer to the appropriate section that follows according to the system you are using.

# **Configuring Your PC-OPDIO-16**

The National Instruments switchless devices support switchless and jumperless configuration in DOS and Windows. All resources including base address on these devices are fully software configurable. No jumpers or DIP switches are needed to configure any of these resources.

The NI-DAQ installer will install a standalone executable called NI-PNP.EXE in the boot directory of your root drive. This program detects and configures any switchless devices you have in your computer. The program will run every time you boot from your autoexec.bat file. After configuring your switchless hardware in the system, the program will generate an NI-PNP.INI file in the same directory. This file contains information about the National Instruments devices in your system, including switchless devices.

The DAQ configuration utility (WDAQCONF or DAQCONF) will read the NI-PNP.INI for information and will automatically configure any switchless devices you have in your computer. The utility will also deconfigure any previously configured switchless device that you have removed from your computer. Running the configuration utility after installing a new switchless device is important because you will be able to obtain a mapping for the newly installed device into an NI-DAQ device number.

<span id="page-21-0"></span>When the configuration utility finds a new switchless device in your computer, it assigns the first available device number to the new device. The utility also assigns default resources such as I/O address. When you remove the device from your computer, the utility deallocates these resources and the device number will contain an "empty device."

#### **Note:** *You must run the DAQ configuration utility after you install or remove any National Instruments switchless devices such as the PC-OPDIO-16.*

If you have plug and play software in your system, the behavior of the DAQ configuration utility may change significantly. If the plug and play software in your system has its own separate configuration utility, you must use the system configuration utility to configure all National Instruments devices in your system. Subsequently, you must run the DAQ configuration utility in order to assign NI-DAQ device numbers to any new devices. If you do not run the DAQ configuration utility in this case, you will be unable to assign the base address for your PC-OPDIO-16. The configuration utility that comes with your plug and play software is responsible for assigning system resources to your National Instruments device. You will not be able to change the I/O base address using WDAQCONF if you are using other Plug and Play software to configure your PC-OPDIO-16.

Examples of plug and play software are a Plug and Play BIOS or the Intel Plug and Play Kit, which includes the Intel Configuration Manager with its own configuration utility. WDAQCONF performs a full set of tests before saving the device configuration to ensure the device will operate correctly. If the device fails any of the tests, WDAQCONF reports the errors and does not save the configuration.

DAQCONF does not perfom any such tests. The only way to find out if the configuration is 100 percent successful in DOS is to run a few NI-DAQ calls on the device.

# **Using DAQCONF**

DAQCONF is a DOS-based application that you can use to view and configure your DAQ devices for NI-DAQ to use. You need to run DAOCONF if you are using NI-DAQ in DOS. If you are using NI-DAQ in Windows or LabWindows/CVI, you should skip to the *Using WDAQCONF* section later in this chapter.

Locate DAQCONF in the same directory you installed NI-DAQ using the installation program. Run the configuration utility by typing DAQCONF at the DOS prompt.

#### **NI-DAQ Configuration File**

The NI-DAQ configuration file holds all configuration information for your DAQ hardware. The NI-DAQ configuration file in DOS is named ATBRDS.CFG. The first time you run DAQCONF, it will create ATBRDS.CFG in your root directory. If you wish to create the configuration file in a different directory, provide a path name when you run DAQCONF as in the following example:

DAQCONF\PROJ\_X

<span id="page-22-0"></span>With this option, you can create multiple configuration files for different NI-DAQ applications or projects; simply use the appropriate path name when you want to create a new configuration file or view an existing one. Be sure to enter only the path name; the file will automatically be created as ATBRDS.CFG in the specified directory.

When you run an NI-DAQ DOS application, NI-DAQ will look for the configuration file in the current directory first. If NI-DAQ cannot find ATBRDS.CFG, it will look in the root directory of the current drive. NI-DAQ will also read the device configuration that was stored in the EISA system configuration utility.

DAQCONF takes a long time to start up. If you are *not* planning to use switchless devices with  $NI-DAO$ , you can start DAOCONF with the  $-x$  command-line option. This will disable autodetection of switchless devices in your computer.

### **Device Configuration in DAQCONF**

DAQCONF opens with the board configuration panel. Perform the following steps to configure your board.

1. Select a **Device Number** for your device. Use the F5 and F6 keys to scroll through the choices. If the device number selected has a device assigned to it, you will see the current settings for that device. To add a device, select a number without any device assigned to it.

You will use the device number in your NI-DAQ function calls to identify which device you want to use.

- 2. Use the down arrow key to highlight the **Device** selection. Use the F5 and F6 keys to find the correct device type.
- 3. You need to select the correct I/O base address. Use the up/down arrow keys to highlight the fields, and then use the F5 and F6 keys to select the settings you wish to use.
- 4. You must save the configuration for this device before advancing to the next device number. Press F10 to save. DAQCONF will test the configuration parameters before saving. If the test fails, DAQCONF will not save the settings. You can disable the automatic test feature by using the -t option on the command line when you invoke DAQCONF as in the following example:

DAQCONF -t

### <span id="page-23-0"></span>**DAQCONF Command-Line Flags**

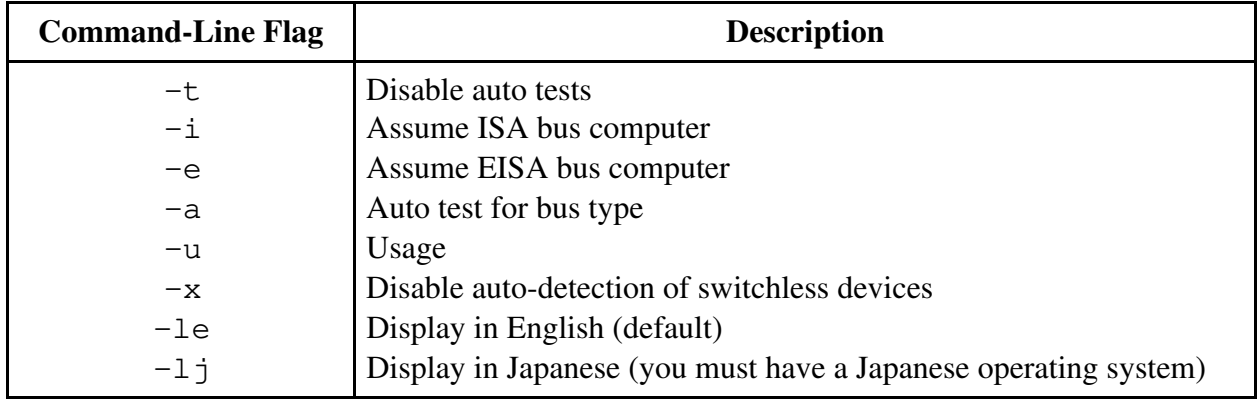

You can use the following command-line flags with DAQCONF:

You should enter multiple flags separately. For example:

daqconf -t -i

# **Using WDAQCONF**

WDAQCONF is a Windows-based application that you can use to configure and view National Instruments DAQ device settings for NI-DAQ Windows and LabWindows/CVI.

Locate WDAQCONF in the NI-DAQ Program Group in Windows. Run WDAQCONF by doubleclicking on its icon. If other NI-DAQ applications are running when you launch WDAQCONF, you can only view your configuration.

When WDAQCONF starts, it tries to retrieve the current configuration from the WDAQCONF.CFG file in the Windows directory. If WDAQCONF does not locate the file, WDAQCONF will create a file.

When WDAQCONF starts, it also runs NI-PnP to find any Plug and Play boards in the system.

After WDAQCONF retrieves the current configuration, it displays all the devices installed in a scrollable window. On the right of the window, you will see the current setting of the highlighted device.

Perform the following steps to view and test your board. Press the F1 key any time to access the online help.

- 1. Select a device number for your PC-OPDIO-16 by highlighting it in the scrollable window. On the right side of the WDAQCONF window, you can see the current setting of the PC-OPDIO-16. The device number you selected is the number you use to refer to the PC-OPDIO-16 in your NI-DAQ applications.
- 2. Click on the **Configure/Test Device #***n* button to bring out the configuration/test window.
- 3. Select the **Device** menu item to select your device type. Device type is the name of your device. After you select the device type, you can see the default settings for your device.
- 4. Modify the base address if the default setting is not acceptable.

By default, WDAQCONF does not allow you to configure the same resource to different devices. To disable this feature, go to the WDAQCONF main window and uncheck **Resource Checks** under the **Options** menu item.

You cannot change the **Resource Checks** option if you are currently changing the configuration of any devices. Make sure all your **Device #***n* windows are closed before you try to select this option.

5. To save your device setting, go to the **File Configuration** menu item in the configuration window and select save. Before WDAQCONF saves your configuration, WDAQCONF runs through a resource detection test for your configuration. It makes sure you have selected the correct settings. WDAQCONF will not save the configuration if the test fails. You can disable the feature by unchecking the **Auto Test** option under the **Options** menu item in the main window.

When you save your device setting, WDAQCONF runs NI-PnP to check the Plug and Play cards.

- 6. After saving your configuration, you can run simple tests on your PC-OPDIO-16. Under the **Test** menu item in your configuration window, you can see all the tests you can perform.
	- **Configuration** initiates the same test **Auto Test** uses.
	- **Digital I/O** performs digital input read and digital output write operations.
- 7. After making sure all your DAQ device configurations are correct, you are ready to begin your NI-DAQ development.

The Resources menu has an option called Write to Text File. Clicking on this option produces a file named WDAQCONF.TXT in your Windows directory. This file, which describes your current configuration, is useful when you call National Instruments technical support for assistance.

Your PC-OPDIO-16 is configured and ready for use.

# <span id="page-25-0"></span>**Chapter 3 Signal Connections**

This chapter describes the pin arrangement, signal names, and signal connections on the PC-OPDIO-16.

**Warning:** *Connections that exceed any of the maximum ratings of input or output signals on the PC-OPDIO-16 may damage your PC-OPDIO-16 board and your computer. This warning includes connecting any power signals to ground and vice versa. National Instruments is NOT liable for any damages resulting from any such signal connections.*

# <span id="page-26-0"></span>**I/O Connectors**

Figure 3-1 shows the pin assignments for the PC-OPDIO-16 I/O connector.

| VCCO0             | 1  | 2  | <b>VOUT0</b>      |
|-------------------|----|----|-------------------|
| COM <sub>0</sub>  | 3  | 4  | VCCO1             |
| VOUT1             | 5  | 6  | COM1              |
| VCCO <sub>2</sub> | 7  | 8  | VOUT <sub>2</sub> |
| COM2              | 9  | 10 | VCCO3             |
| VOUT3             | 11 | 12 | COM3              |
| VCCO <sub>4</sub> | 13 | 14 | VOUT4             |
| COM4              | 15 | 16 | VCCO <sub>5</sub> |
| VOUT5             | 17 | 18 | COM <sub>5</sub>  |
| VCCO <sub>6</sub> | 19 | 20 | VOUT6             |
| COM <sub>6</sub>  | 21 | 22 | VCCO7             |
| VOUT7             | 23 | 24 | COM7              |
| IGND0             | 25 | 26 | VINO              |
| IGND1             | 27 | 28 | VIN <sub>1</sub>  |
| IGND2             | 29 | 30 | VIN2              |
| IGND3             | 31 | 32 | VIN3              |
| IGND4             | 33 | 34 | VIN4              |
| IGND5             | 35 | 36 | VIN5              |
| <b>IGND6</b>      | 37 | 38 | VIN6              |
| IGND7             | 39 | 40 | VIN7              |
| ΝC                | 41 | 42 | ΝC                |
| ΝC                | 43 | 44 | ΝC                |
| ΝC                | 45 | 46 | ΝC                |
| ΝC                | 47 | 48 | DGND              |
| +5 V              | 49 | 50 | DGND              |
|                   |    |    |                   |

Figure 3-1. PC-OPDIO-16 I/O Connector Pin Assignments

You can use the CB-50 LP (low cost) or CB-50 I/O connector block and the NB1 cable with the PC-OPDIO-16 for your prototyping needs. The following table describes the connector pins on the PC-OPDIO-16 I/O connector.

# <span id="page-27-0"></span>**Signal Connection Descriptions**

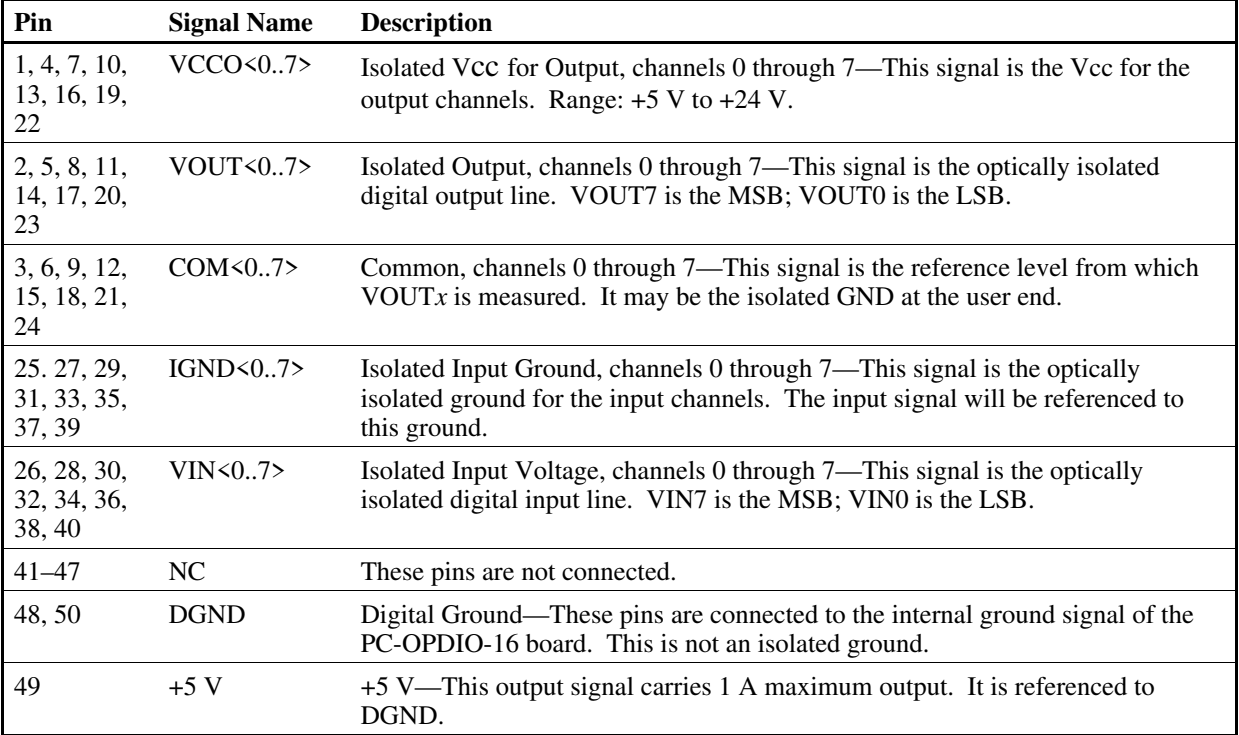

# <span id="page-28-0"></span>**Optically Isolated Digital Output**

I/O connector pins 1 through 24 shown in Figure 3-1 represent the optically isolated output signal pins.

# **Output Channels**

The optically isolated outputs of the PC-OPDIO-16 consist of a photo coupler and a load resistor. The PC-OPDIO-16 has eight isolated output channels. Each channel has its own isolated ground (COM), supply (VCCO), and output signal (VOUT). Figure 3-2 shows signal connection examples for isolated output.

The maximum power ratings for the PC-OPDIO-16 are as follows:

- Maximum supply voltage (VCCO), 24 VDC
- Maximum output high current  $(I<sub>OH</sub>) = 250 \mu A$ (VOUT =  $3$  V when VCCO =  $5$  V, or at VOUT =  $22$  V when VCCO =  $24$  V) (shown in Figure 3-2a)
- Maximum output low current  $(I_{\text{OL}}) = 7.0$  mA at supply = 5 to 24 V (shown in Figure 3-2b)

#### **Note:** *The data rate at the output is limited by the hardware. The maximum data rate achievable with the PC-OPDIO-16 is 5 kHz. But the data rate may be slower than 5 kHz, depending on your software and CPU speed.*

# **Signal Isolation**

The COM, VCCO and VOUT signals of each channel are isolated from outputs of other channels and also isolated from the PC-OPDIO-16 internal power and ground signals. These barriers provide an isolation for voltages upto +24 VDC and protect the PC-OPDIO-16. Common-mode voltages higher than the +24 VDC may damage your equipment.

#### **Warning**: *You must not exceed the voltage limit of the VCCO referenced to their respective COM signals. National Instruments is NOT liable for any damages resulting from signal connections that exceed these limits.*

### <span id="page-29-0"></span>**Signal Connection Example**

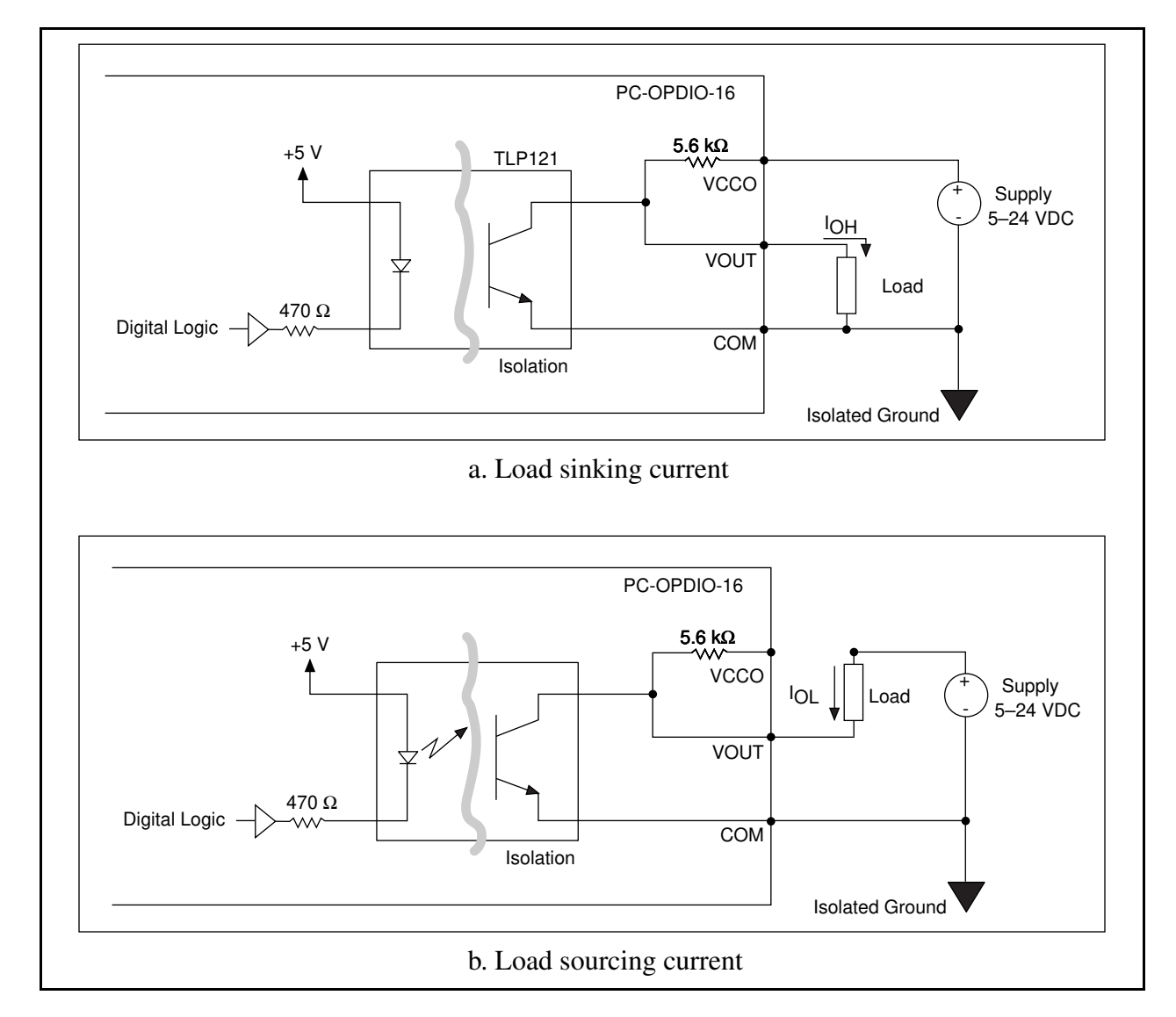

Figure 3-2 shows signal connections for the load connected to an isolated output.

Figure 3-2. Signal Connection Example for Isolated Output

#### <span id="page-30-0"></span>**Increasing Switching Frequency for TTL Loads**

You can increase the switching frequency for the TTL loads by putting a resistor in parallel to VCCO and VOUT. This parallel arrangement will reduce load resistance and increase switching frequency. You can choose a value of Ro, as shown in Figure 3-3, in such a way that the effective resistance from the parallel combination of 5.6 k $\Omega$  and Ro is about 1 k $\Omega$ . This resistance will increase the switching frequency at the output to about 8 kHz, depending on your software and the computer used.

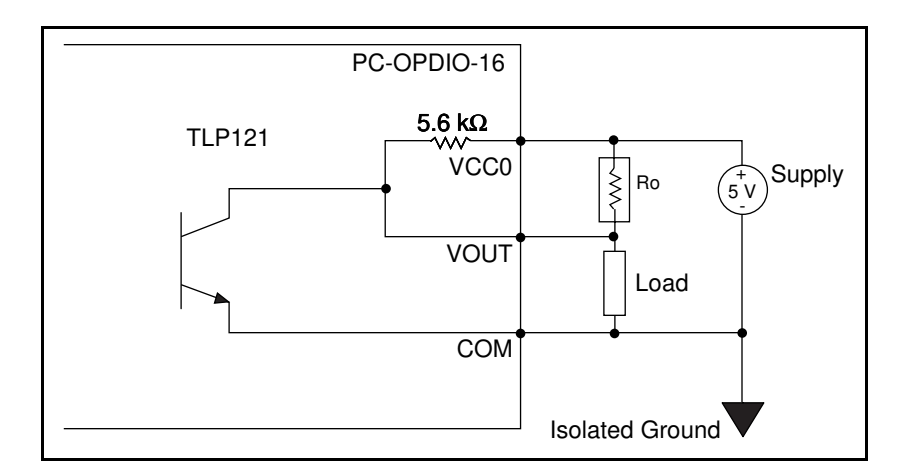

Figure 3-3. Resistor in Parallel to Increase the Switching Frequency

#### **Power-on Condition**

At power up, VOUT will be high if the supply is connected to the VCCO terminal.

# **Optically Isolated Digital Input**

I/O connector pins 25 through 40 shown in Figure 3-1 represent the optically isolated input signal pins.

### **Input Channels**

The optically isolated inputs of the PC-OPDIO-16 consist of a bidirectional light-emitting diode and a resistor for current limiting. The PC-OPDIO-16 has eight isolated input channels. Each channel has its own isolated ground and input signal.

Maximum input voltage (VIN) +24 VDC or 24 VAC

**Note:** *Maximum data rate that can be sensed at the input is limited by the hardware to 1 kHz. But the data rate that can be sensed at input may be slower than 1 kHz depending on your software and CPU speed.*

#### <span id="page-31-0"></span>**Sensing DC Voltages**

When a positive or negative DC voltage with a magnitude of at least 2 V is referenced to the IGND of a channel and is applied to an input of that channel, the PC-OPDIO-16 registers a logic high for that input. If no voltage is present, the PC-OPDIO-16 will register a logic low for that input. Thus, you can use the PC-OPDIO-16 to sense a wide range of DC signals—from digital logic levels to DC power supply levels up to 24 V.

#### **Sensing AC Voltages**

The PC-OPDIO-16 senses a wide range of AC signals by registering a constant high while an AC voltage (referenced to IGND) is present at an input. Signals with low amplitude and low frequency appear as signals that are alternately turned on and off; therefore, the PC-OPDIO-16 alternately registers logic highs and logic lows for that signal. For sinusoidal signals, a 1 kHz and higher frequency signal with a voltage of at least 4 Vrms returns a constant logic high level.

#### **Signal Isolation**

The VIN and IGND signals of each channel are isolated from the inputs of other channels and are also isolated from the PC-OPDIO-16 internal power and ground signals. These barriers provide an isolation for voltages up to +24 V and protect the PC-OPDIO-16. Voltages higher than the +24 VDC may damage your equipment.

#### **Warning**: *You must not exceed the voltage limit of the VIN signals referenced to their respective IGND signals. National Instruments is NOT liable for any damages resulting from signal connections that exceed these limits.*

#### **Signal Connection Example**

Figure 3-4 shows signal connections for the load connected to an isolated input. In this figure, the PC-OPDIO-16 is being used to sense that a load is being powered. The load is connected to the power supply by means of a switch. This power supply can be AC or DC and can be any voltage within the PC-OPDIO-16 range. When the switch is open, no current flows through the load and no voltage is applied to the load or to the PC-OPDIO-16 input. The digital logic of the PC-OPDIO-16 then registers a logic low for that channel. When the switch is closed, current flows through the LED and the PC-OPDIO-16 registers a logic high for that channel.

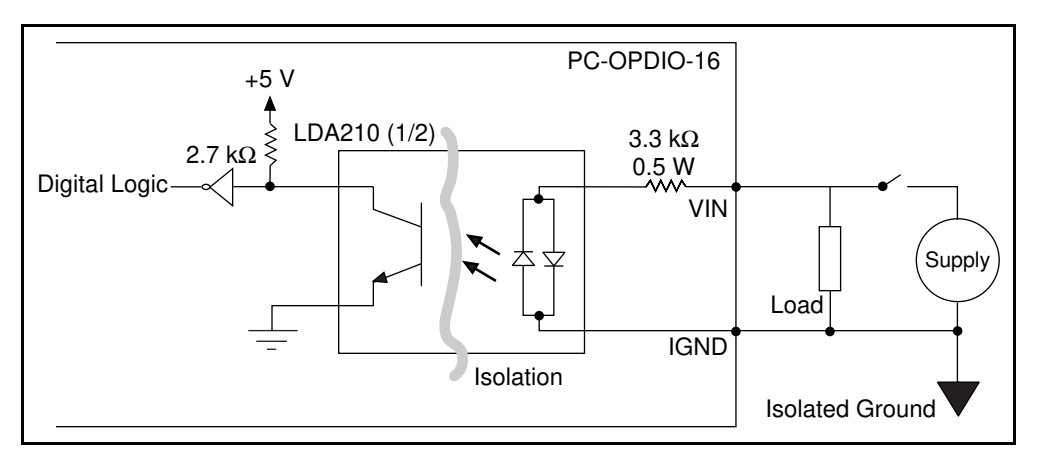

Figure 3-4. Signal Connection Example for Isolated Input

### <span id="page-32-0"></span>**Reducing the Forward Current for 24 V Inputs**

You can reduce the forward current,  $I_{f}$ , for 24 V input signals by adding a series resistance with the 3.3 kΩ current-limiting resistor, as shown in Figure 3-5. The value of resistance should be such that at least 1 mA flows through the LED. You can choose a value close to 20 kΩ for  $R_s$ .

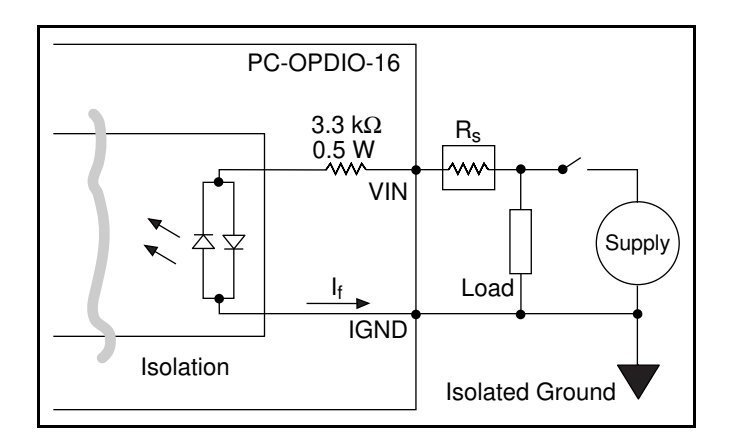

Figure 3-5. Reducing Input Current for 24 V Signals

# **Power-on Condition**

At power up, the PC-OPDIO-16 will register a logic low if nothing is connected to the inputs.

# <span id="page-33-0"></span>**Chapter 4 Fundamentals of Building Applications with NI-DAQ**

This chapter contains general information about building NI-DAQ applications that run in DOS and Windows and explains the nature of the files needed and the basics of making applications. You can skip this chapter if you are an experienced NI-DAQ user.

**\_\_\_\_\_\_\_\_\_\_\_\_\_\_\_\_\_\_\_\_\_\_\_\_\_\_\_\_\_\_\_\_\_\_\_\_\_\_\_\_\_\_\_\_\_\_\_\_\_\_\_\_\_\_\_\_\_\_\_\_\_\_\_\_\_\_\_\_\_\_\_\_\_\_\_\_\_**

# **Building DOS Applications with NI-DAQ**

This section contains general information about building NI-DAQ applications that run in DOS and explains the nature of the files needed and the basics of making applications using the following compilers:

- Microsoft C
- Microsoft Visual Basic
- Turbo C++ and Borland C++
- Borland Turbo Pascal

In the DOS environment, a set of function libraries provides the NI-DAQ functions. You compile and then link an application that makes calls to these functions to the appropriate library for that compiler.

# **Creating a DOS Application Using Microsoft C**

The NI-DAQ library for Microsoft C (NIDAQMSC.LIB) is compiled using the large memory model. It is therefore essential that you install the large memory model of your Microsoft C Compiler. If you have the files llibce.lib and llibc7.lib in the LIB directory of your C compiler, you have the large memory model installed. Perform the following steps:

- 1. Create your source code. Follow the instructions in this manual and the *NI-DAQ Function Reference Manual for PC Compatibles* when making calls to NI-DAQ functions. Be sure to use the functional prototypes by including NIDAQ.H in your source file. You can find the file  $NI$  DAQ. H in the C EX subdirectory under your NI-DAQ directory.
	- **Note:** *You must call the* USE *function in your application before calling any other NI-DAQ functions. This function causes portions of the NI-DAQ library that are required to use your DAQ product to be included in your application. If you do not call the appropriate* USE *function, your other NI-DAQ functions will return* **error - 421 (functionNotLinkedErr).**

<span id="page-34-0"></span>2. Compile your source code with the Microsoft C Compiler (Version 8.0 or later) and use the large memory model, which you select when you include the /AL flag in the command line. For example, to compile diginout.c and its support files, use the following commands:

cl /c /AL diginout.c cl /c /AL getdev.c cl /c /AL errprint.c

The /c flag directs the compiler to compile only.

3. Link your object file or files (using Microsoft Overlay Linker Version 3.61 or later) with the NIDAQMSC.LIB library to create the executable application. For example, to link the diginout.obj, getdev.obj, and errprint.obj files produced in step 2, use the following command:

link / SEG: 250 diginout getdev errprint,,,NIDAQMSC;

This link command will produce an diginout. exe executable.

#### **Example Programs**

You can find a set of example programs and the necessary header files in the NIDAQDOS  $\C_{EX}$ directory.

# **Creating a DOS Application Using Visual Basic**

To create an application that calls NI-DAQ functions, first create a source file for your application using the following guidelines:

1. Add the following line to the beginning of the source file:

REM \$INCLUDE: 'NIDAQ.INC'

This statement declares all of the NI-DAQ functions in the NI-DAQ library.

#### **Note:** *If you are using NI-DAQ memory management functions, use the include file called* NIDAQR.INC*, which has less restrictive prototypes.*

2. NI-DAQ library needs to allocate some memory for internal use. Therefore, you need to set aside memory using the SETMEM statement. The amount of memory you need will depend on which NI-DAQ functions you are using. If you have not set aside sufficient memory, NI-DAQ functions will return a memory error (**error code -98**). For a description of the SETMEM statement, refer to your BASIC manual. In the NI-DAQ Basic example programs, a number between -2,000 and -10,000 is generally used as follows:

heap.size=SETMEM (-8000)

3. Follow the instructions in this chapter when making calls to the NI-DAQ functions. Remember to substitute a period (.) wherever you see an underscore (\_) in a function name. For example, the function AO Configure should be entered as AO.Configure in Visual Basic applications.

#### **Note:** *You must call the* USE *function in your application before calling any other NI-DAQ functions. This function causes portions of the NI-DAQ library that are required to use your DAQ product to be included in your application. If you do not call the appropriate* USE *function, your other NI-DAQ functions will return* **error -421 (functionNotLinkedErr).**

Next, you can use either of the following approaches to run your application:

1. Run your application inside the Visual Basic environment. To do so, you must first create and then load a Quick library of NI-DAQ functions when you enter Visual Basic environment. The only case in which this approach will not work is when Visual Basic returns out-of-memory error; in that case, use the second approach.

#### **Note:** *Visual Basic returns an out-of-memory error either when you try to load the Quick library or when you try to run your application. You may try to free up memory by removing as many TSRs or device drivers as possible before entering the Visual BasicC environment.*

2. Compile and run your application from the DOS prompt. To do so, you use the BASIC command-line compiler and linker.

These approaches are explained in detail in the following sections.
#### **Running Your Application Inside the Visual Basic Environment**

First, you must create an NI-DAQ Quick library.

MAKEQLB. BAT in the QLBUTIL subdirectory is useful for creating Quick libraries for Visual Basic.

The steps for making a Quick library are as follows:

- 1. Edit NIDAQ.BAS. Remove the keyword REM from functions you want to include in the Quick library.
- 2. Run this batch file by using the following command:

MAKEQLB VB

3. If all files needed to build the Quick library are found, and the linking was successful, the batch file creates a Quick library in the NI-DAQ LIB subdirectory with a . QLB extension.

Next, load the Quick library when you enter the environment by using the following command:

vbdos /l NIDAQVB

**Note:** *Visual Basic returns an out-of-memory error either when you try to load the Quick library or when you try to run your application. You may try to free up memory by removing as many TSRs or device drivers as possible before entering the Visual Basic environment.*

After you are inside the environment, you can load the source file of your application and run it.

#### **Compiling and Running Your Visual Basic Application from the DOS Prompt**

The steps to run your application outside Visual Basic environment are as follows:

1. Compile your source code with the Visual Basic compiler. For example:

bc /O diginout.bas;

- **Note:** *NOT ENOUGH MEMORY—If the Visual Basic compiler does not have enough memory to compile your application, you should first try to make available as much conventional memory as possible. See your DOS manual for information on how to do so. If you still cannot compile your application, you can edit the files* NIDAQ.INC *(or* NIDAQR.INC*) and* NIDAQCNS.INC *to reduce their size.*
- 2. Link the object file (using Microsoft Overlay Linker Version 3.61 or later) produced in step 1 with NIDAQMSC.LIB, SUP71.LIB, and the Visual Basic library. For example:

link /NOE /NOD /SEG:250 diginout,,, VBDCL10E NIDAQMSC SUP71;

You must include the SUP71 library in your link command because the DOS NI-DAQ library NIDAQMSC.LIB is compiled using the Microsoft C compiler. Microsoft C support functions are contained in the SUP71 library, which you can find in the NI-DAQ LIB subdirectory. You should include the NI-DAQ LIB directory and the Basic LIB directory in

your LIB environment variable so the linker can find the libraries. The following statement is an example of how to set the LIB environment variable in your autoexec.bat file:

SET LIB=C:\NIDAQDOS\LIB;C:\VBDOS\LIB

#### **Example Programs**

You can find a set of example programs and the necessary header files in the NIDAQDOS\BASIC\_EX directory.

## **Creating a DOS Application Using Borland Turbo C++ or Borland C++**

The NI-DAQ libraries for Borland Turbo C++ and Borland C++ are compiled using the large memory model. Therefore, it is essential that you install the large memory model of your C++ compiler.

To create your application that calls NI-DAQ functions, you first create source code. Follow the instructions in this chapter when making NI-DAQ function calls. Be sure to use the function prototypes by including NIDAQ.H in your source file.

#### **Note:** *You must call the* USE *function in your application before calling any other NI-DAQ functions. This function causes portions of the NI-DAQ library that are required to use your DAQ product to be included in your application. If you do not call the appropriate* USE *function, your other NI-DAQ functions will return* **error -421 (functionNotLinkedErr).**

To compile and run your application, it is recommended that you use the Integrated Development Environment (IDE). You can find example project files created in version 3.1 in the NI-DAQ  $\text{C}$  EX directory. Newer versions of Borland C++ can use 3.1 project files.

To run your application using the IDE, you must follow these guidelines:

- 1. Open a project to manage your application code. Include the NI-DAQ library NIDAQBC.LIB along with the source file in your project.
- 2. Choose **Options | Compiler | Code Generation** from the main menu. A dialog box will be displayed. Set the **Model** button to **Large**. This will direct the compiler to use the large memory model.
- 3. Choose **Options | Directories** from the main menu. A dialog box will be displayed that lets you set the path for include files, libraries, and so on. Add the path to NI-DAQ LIB subdirectory. Also add the path to the NI-DAO  $\text{C}_E$  EX directory to the include path.

If you are using Borland C++ version 4.0, you need to edit the definition of halloc in the include file MALLOC.H in the include directory. To do so, go to line 65 in MALLOC.H and remove the underscore from in front of farmalloc. The line should then read as follows:

```
#define halloc(num, size) (void huge *)farmalloc((unsigned
long)(num) *(size))
```
This change correctly maps the halloc function, which several NI-DAQ for DOS example programs use.

#### **Example Programs**

You can find a set of example programs and the necessary header files in the NIDAODOS  $\setminus$ C EX directory. Not all of the examples will work with Borland C because some of them use plotting routines written with Microsoft C. However, you can comment out the plotting operations and use those example programs.

### **Creating a DOS Application Using Borland Turbo Pascal**

To create a Turbo Pascal application that calls NI-DAQ functions, perform the following steps:

- 1. Create your source code. Follow the instructions in this chapter when making NI-DAQ function calls.
	- **Note:** *You must call the* USE *function in your application before calling any other NI-DAQ functions. This function causes portions of the NI-DAQ library that are required to use your DAQ product to be included in your application. If you do not call the appropriate* USE *function, your other NI-DAQ functions will return* **error - 421 (functionNotLinkedErr).**
- 2. Add the NIDAQ unit to the USES clause in your source code.
- 3. When compiling your program, be sure that the Turbo Pascal compiler can locate the NI-DAQ units.
	- If you are using the Integrated Development Environment (IDE), the directory containing the NI-DAQ units should be specified as one of the Unit directories under the **Options | Directories** menu. It is recommended that you choose Auto Save for the Environment in the **Options | Environment | Preferences** menu to make the change permanent.
	- If you are using the command-line version of the compiler, specify the directory using the /Uxxx switch.
	- You may notice the compiler directive  $\{\$N+\}\$ in some of the NI-DAQ Turbo Pascal example programs. This option directs the compiler to generate inline 80*x*87 code for handling floating point numbers. This code is required by NI-DAQ routines that use variables of type *Double*.

#### **Memory Requirement**

If the Turbo Pascal interactive environment runs out of memory while compiling NI-DAQ applications, try some or all of the following:

- Set the Turbo Pascal compile destination to disk.
- Set the Turbo Pascal link buffer to disk.
- Remove as many TSRs or device drivers as possible before compiling.
- It is sometimes possible to compile with less memory if, instead of specifying the main NI-DAQ Turbo Pascal Unit (TPU), you specify only the needed sub-TPUs. To do this, replace the USES NIDAQ; statement in your application with USES xxx; where xxx is one or more of the sub-TPUs containing the function or functions you want. The TPULIST.TXT file in the NI-DAQ PAS\_EX directory contains a table that lists the TPUs and the functions they contain.

Using these units instead of using  $n$  idaq.tpu prevents Turbo Pascal from having to bring all the units into memory. Notice that the final executable file is only slightly smaller than a program using nidaq.tpu because Turbo Pascal does not include any unused code in the final executable file.

If you are not running out of memory during compilation (such as when using the TPCX to compile), this method of bypassing nidaq.tpu may not offer you any significant advantage.

#### **Example Programs**

You can find a set of example programs and the necessary header files in the NIDAQDOS\PAS\_EX directory.

# **Building Windows Applications with NI-DAQ**

This section contains general information about building NI-DAQ applications, describes the nature of the NI-DAQ files used in building NI-DAQ applications, and explains the basics of making applications using the following tools:

- Borland C++ for Windows
- Microsoft Visual C++
- Borland Turbo Pascal for Windows
- Microsoft Visual Basic

If you are not using the tools listed, consult your development tool reference manual for details on creating applications that call DLLs.

## **The NI-DAQ Libraries**

The NI-DAQ for Windows function libraries are DLLs, which means that NI-DAQ routines are not linked into the executable files of applications. Only the information about the NI-DAQ routines in NI-DAQ import libraries are stored in the executable files. For that reason, Windows-executable files are usually smaller than DOS-executable files.

Import libraries contain information about their DLL exported functions. They indicate the presence and location of the DLL routines. Depending on the development tools you are using, you may give the DLL routines information through import libraries or through function declarations.

Using functional prototypes is a good programming practice. That is why NI-DAQ is packaged with functional prototype files for four different Windows development tools. The installation utility copies the appropriate prototype files for the development tools you choose. If you are not using any of the four development tools that NI-DAQ supports, you must create your own functional prototype file.

## **NI-DAQ Programming Considerations**

In addition to knowing how to use the NI-DAQ DLL, you should consider some special problems that can occur when you access certain NI-DAQ routines. This section briefly describes the nature of the problems. The following sections, which are specific to each language, give the methods for solving the problems.

## **Buffer Allocation**

Allocating memory in a Windows application is much more restrictive than is normally encountered in a non-Windows application. Windows requires you to allocate all memory through the Windows memory manager, and thus has its own memory-allocation functions. In most cases, you should use these functions rather than the memory-allocation functions normally used by a specific language.

#### **Huge (Greater Than 64 KB) Buffer Access**

Buffers of allocated memory that exceed 64 KB are divided into 64 KB groups, or *segments*. When you are accessing data within the buffer and you reach the end of one of these segments and must reference the next segment, you need some way of finding the address of the next segment. This event is called *crossing a segment boundary*. Some languages have special types of pointers that make this crossing transparent to the programmer; other languages require you to perform your own pointer arithmetic using a Windows-supplied constant to increment your pointer address.

#### **String Passing**

When NI-DAQ for Windows routines call for a string that is passed as a parameter, the routines expect a pointer to a null-terminated string. Some languages require special string handling to support this type.

#### **Parameter Passing**

You can pass procedure or function parameters by value or by reference. Different languages have different default settings. You must be sure to pass certain variables by value or by reference to each NI-DAQ for Windows function.

## **Creating a Windows Application Using Borland C++**

This section assumes that you will be using the Borland IDE to manage your code development. For Windows programs in general, remember to follow this procedure:

- 1. Open a project module to manage your application code.
- 2. Create files of type .cpp (C++ source code).
- 3. Set Options\Application to Windows App to set options similar to those used in a module definition file.
- 4. Create your resources using the Borland Whitewater Resource Toolkit. After you have created the resources, save them into a .res file and add the .res file to the list of files for the project window.

To use the NI-DAQ functions, you must use the NI-DAQ DLL. Follow this procedure:

- 1. Create your source file as you would for other Windows programs written in C++, calling NI-DAQ functions as typical function calls.
- 2. Prototype any NI-DAQ routines used in your application. Include the NI-DAQ header file, which prototypes all NI-DAQ routines, as shown in the following example:

#include "WDAQ\_BC.H"

3. Add the NI-DAQ import library NIDAQ.LIB to the project module.

#### **Example Programs**

You can find some example programs and project files created in version 3.1  $NIDAOWIN\B{CCP EX}$  in the directory. Newer versions can use 3.1 project files.

#### **Special Considerations**

See *Special Considerations* in the *Creating a Windows Application Using Borland C++* and the *Windows SDK* section earlier in this chapter.

#### Buffer Allocation

To allocate memory, you can use the Windows functions GlobalAlloc() and GlobalFree() or an NI-DAQ memory management function, NI\_DAQ\_Mem\_Alloc or NI\_DAQ\_Mem\_Free. After allocation, to use a buffer of memory, you must lock memory with GlobalLock() or NI\_DAQ\_Mem\_Lock. After using the memory, you must unlock memory with GlobalUnlock() or NI\_DAQ\_Mem\_Unlock.

#### **Note:** *If you allocate memory from* GlobalAlloc()*, call* GlobalLock() *and* GlobalPageLock() *on the memory object before passing it to NI-DAQ.*

#### Huge Buffer Access

When referencing memory buffers that may exceed 64 KB in size, use huge pointers to reference the buffer. Any other pointer type will not perform the correct pointer increment when crossing the 64 KB segment boundary. When you use the *huge* pointer, C automatically adjusts for segment wraparound and normalizes the segment for pointer comparison.

#### **String Passing**

To pass strings, pass a pointer to the first element of the character array. Be sure that the string is null-terminated.

#### **Parameter Passing**

By default, C passes parameters by value. Remember to pass pointers to the address of a variable when you need to pass by reference.

## **Creating a Windows Application Using Microsoft Visual C++**

This section assumes that you will be using the Microsoft Visual Workbench to manage your code development.

For Windows programs in general, remember to follow this procedure:

- 1. Open a project module to manage your application code.
- 2. Create files of type .cpp (C++ source code).
- 3. Create a module definition file, and add it to the project.
- 4. Create your resources using the App Studio. After you have created the resources, save them into an .rc file and add the .rc file to the project.

To use the NI-DAQ functions, you must use the NI-DAQ DLL. Follow this procedure:

- 1. Create your source file as you would for other Windows programs written in C++, calling NI-DAQ functions as typical function calls.
- 2. Prototype any NI-DAQ routines used in your application. Include the NI-DAQ header file, which prototypes all NI-DAO routines, as shown in the following example:

#include "WDAQ\_C.H"

3. Add the NI-DAQ import library NIDAQ.LIB to the project module.

#### **Special Considerations**

See *Special Considerations* in the *Creating a Windows Application Using Borland C++* and the *Windows SDK* section earlier in this chapter.

## **Creating a Windows Application Using Turbo Pascal**

For Windows programs in general, remember the following points:

1. Turbo Pascal for Windows 1.0 and 1.5 users: Create files of type .pas (Pascal source code), including the Windows object units WObjects, WinTypes, and WinProcs.

Turbo Pascal 7.0 users: Create files of type .pas (Pascal source code), including the units OWindows, ODialogs, WinTypes, and WinProcs.

2. Create your resources using the Borland Whitewater Resource Toolkit and save the resources into a res file. You must add this resource to the executable file by using the  $\{\$R \dots\}$ compiler command.

3. Turn on the  $\{\text{SN}+}\}\)$  compiler option to enable the extended floating-point types. You can use this option whether or not you actually have a math coprocessor; if you do not have a coprocessor, Turbo Pascal will emulate one for you. NI-DAQ functions expect to receive 8-byte floating-point values; with the \$N option enabled, Turbo Pascal for Windows can generate an 8-byte variable of type double. Otherwise, with this option disabled, Turbo Pascal can only generate a 6-byte real, which is not compatible with NI-DAQ routines.

To use the NI-DAQ functions, you must use the NI-DAQ DLL. You will *not* be using the import library (as in C or C++) to reference the DLL, however. Follow this procedure:

- 1. Create your source file as you would for any other Windows program written in Pascal, calling NI-DAQ functions as typical function calls.
- 2. Prototype any NI-DAQ routines used in your application. Include the NI-DAQ include file, which prototypes all NI-DAQ routines, as shown in the following example:

{\$I WDAQ\_TP.INC}

**Note:** This include file defines a special pointer to a double type called PDouble. Use PDouble *in a manner similar to that of the Turbo Pascal for Windows type* PInteger*.*

#### **Example Programs**

You can find a set of example programs and the necessary header files in the NIDAQWIN\TP\_EX directory.

#### **Special Considerations**

#### Buffer Allocation

To allocate memory, you can use the Windows functions GlobalAlloc() and GlobalFree() or an NI-DAQ memory management function, NI\_DAQ\_Mem\_Alloc or NI\_DAQ\_Mem\_Free. After allocation, to use a buffer of memory, you must lock memory with GlobalLock() or NI\_DAQ\_Mem\_Lock. After using the memory, you must unlock memory with GlobalUnlock() or NI\_DAQ\_Mem\_Unlock.

#### **Note:** *If you allocate memory from* GlobalAlloc()*, call* GlobalLock()*, and* GlobalPageLock() *on the memory object before passing it to NI-DAQ.*

#### Huge Buffer Access

Unlike C and C++, Turbo Pascal does not support *huge* pointers. Consequently, you must perform your own pointer arithmetic when accessing memory buffers greater than 64 KB in size. Essentially, whenever you increment a pointer to a buffer of memory, you should check the low word of the pointer to see if it *rolls over* from \$FFFF back to \$0000. In this case, you need to increment the high word of the pointer by a value given as  $\sigma$  (AHIncr). This increments the Windows selector by the correct amount and references the next 64 KB segment. By using record variants like PMemory used in DAQOP\_TP.PAS, you can easily access both the pointer and the high and low words of the pointer value. For more details, please see your Turbo Pascal manuals.

#### **String Passing**

Normally, standard Pascal strings consist of an array of up to 255 characters, with the first byte reserved for the length of the existing string. However, Windows and NI-DAQ functions expect a null-terminated string, such as those used in the C language. Fortunately, Turbo Pascal for Windows extends the string syntax to support the null-terminated string. To use this option, check to ensure that the extended syntax compiler option  $\{\frac{5x+1}{1}\}$  is enabled (which is the default), and then declare the string as an array of characters, as in the following example:

type

```
Tfilename = array[0..80] of Char;
```
begin

err := DAQ\_to\_Disk(.., Tfilename, ...);

In addition, Turbo Pascal has a predefined pointer to a null-terminated string called PChar. To pass a null-terminated string to a procedure or function, pass either a PChar pointer variable to the string, or pass the name itself without an index.

#### Parameter Passing

By default, Pascal passes parameters by value. Include the var keyword if you need to pass by reference.

**Note:** *Functions such as* DAQ\_Monitor *or* Align\_DMA\_Buffer *return variables (*newestPtIndex and AlignIndex*) that index certain buffers. These values assume that the index of your first index is zero. If your Pascal array starts at one, you must add one to these variables if you use them.*

## **Creating a Windows Application Using Microsoft Visual Basic**

To use the NI-DAQ functions, you must use the NI-DAQ DLL. Follow this procedure:

- 1. Create your forms and code as you would for any other Visual Basic program, calling NI-DAQ functions as typical function calls.
- 2. Prototype any NI-DAQ routines used in your application. You can do this by adding the NI-DAQ header module WDAQ\_VB.BAS in the NI-DAQ VB\_EX directory. Go to the **File** menu and select the **Add File** option. Then, using the file dialog box, find WDAQ\_VB.BAS and click on the **OK** button. Verify the file's existence in the *project* window. This header file will prototype all NI-DAQ functions.
- **Note:** *Use* WDAQR\_VB.BAS *if you are using NI-DAQ memory management functions. Do NOT add* WDAQ\_VB.BAS *and* WDAQR\_VB.BAS *to the same project.*

*In Visual Basic, function declarations have scope globally throughout the project. In other words, you can define your prototypes in any module. The functions will be recognized even in other modules.*

#### **Example Programs**

You can find a set of example programs and the necessary header files in the NIDAQWIN\VB\_EX directory.

#### **Special Considerations**

#### Buffer Allocation

Visual Basic is quite restrictive when allocating memory. You allocate memory by declaring an array of whatever data type with which you want to work. Visual Basic supports dynamic memory allocation by allowing you to redimension an array to a variable size during run-time. However, arrays are restricted to being less than 64 KB in *total* size (this translates to about 32,767 integers, 16,384 long integers, or 8,191 doubles). To break the 64 KB buffer size barrier, you can use NI-DAQ memory management functions, with which you can use buffers larger than 64 KB.

Pay special attention to NI-DAQ routines that modify string buffers, such as the DAQ\_DB\_StrTransfer routine. You must ensure that the memory buffer is already allocated to a size large enough to accommodate all of the requested samples. The following example code copies a string buffer to disk:

```
:
open "filename.dat" for Binary As fh%
strBuffer$ = String$ (numSamples, 0) 'Allocate space for half
buff
:
daqErr% = DAQ_DB_StrTransfer (board%, strBuffer$, ptsTfr&,
status%)
```

```
Put fh%, , strBuffer$
:
close fh%
:
```
#### Huge Buffer Access

Visual Basic does not support buffer allocation greater than 64 KB or huge buffer access. To allocate and use buffers that are larger than 64 KB, consult the NI-DAQ memory management functions.

#### String Passing

In Visual Basic, variables of data type String need no special modifications to be passed to NI-DAQ for Windows functions. Visual Basic automatically appends a null character to the end of a string before passing it (by reference, because strings cannot be passed by value in Visual Basic) to a procedure or function.

#### Parameter Passing

By default, Visual Basic passes parameters by reference. Include the ByVal keyword if you need to pass by value.

# **Chapter 5 Theory of Operation**

This chapter describes the theory of operation for optically isolated digital I/O on the PC-OPDIO-16. This chapter also discusses using NI-DAQ functions with the PC-OPDIO-16 board.

## **Functional Overview**

The block diagram in Figure 5-1 shows a functional overview of the PC-OPDIO-16.

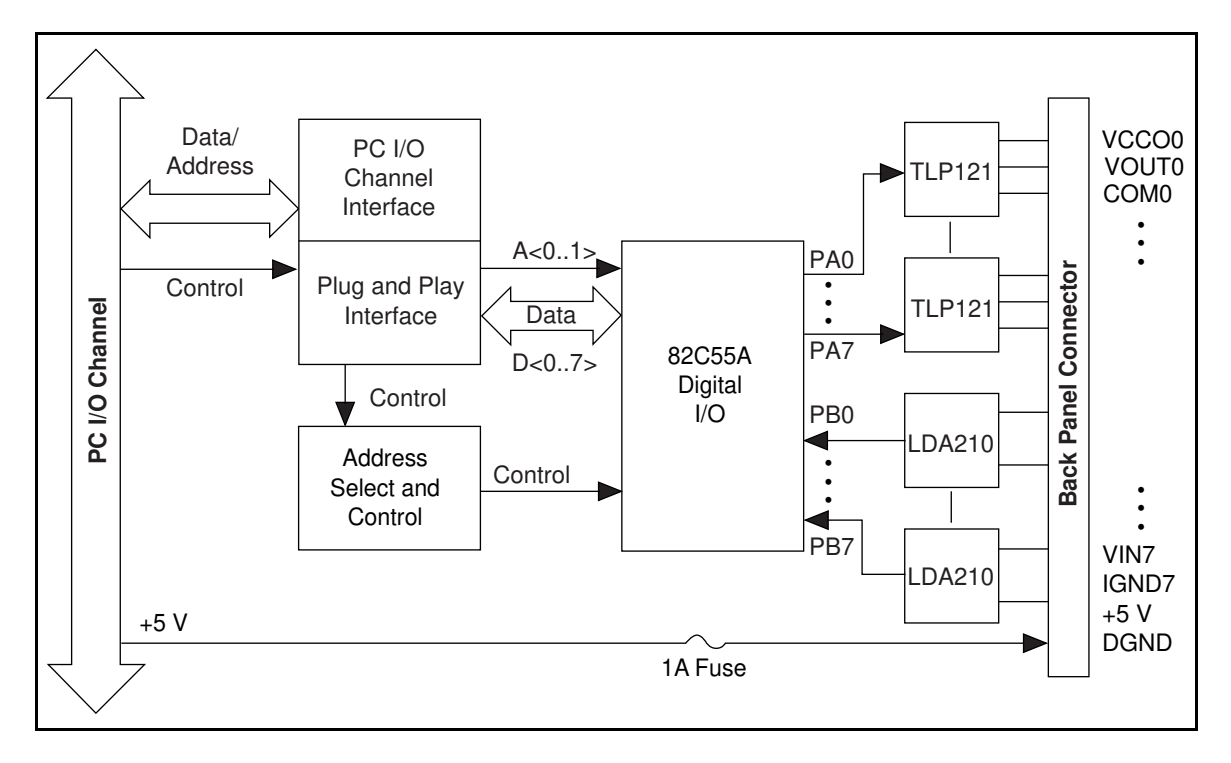

Figure 5-1. PC-OPDIO-16 Block Diagram

The following are the major components making up your PC-OPDIO-16 board:

- I/O channel interface circuitry
- Digital I/O circuitry
- Optical isolation circuitry

You can execute data acquisition functions by using the digital I/O circuitry. The internal data and control buses interconnect the components. Optical isolation is attained by the optical isolation circuitry.

# **Theory of Operation**

## **I/O Channel Interface Circuitry**

The PC I/O channel of the PC-OPDIO-16 consists of an address bus, a data bus, a Plug and Play interface, and several control and support signals. The components making up the PC I/O channel interface circuitry are shown in Figure 5-2.

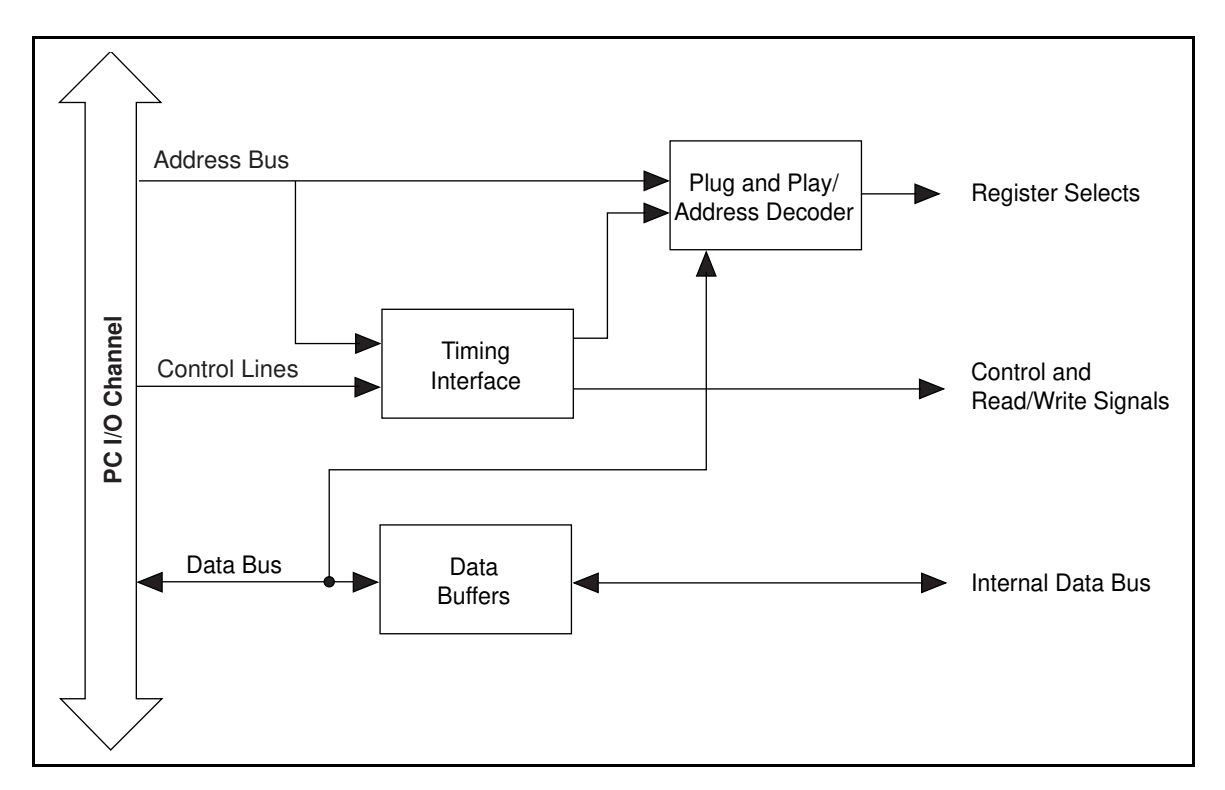

Figure 5-2. PC I/O Interface Circuitry Block Diagram of PC-OPDIO-16

The circuitry consists of Plug and Play, address decoder, data buffers, and I/O channel interface timing control circuitry. The circuitry monitors the address lines to generate the board enable signal. The data buffers control the direction of data transfer on the bidirectional data lines based on whether the transfer is a read or write.

## **Digital I/O Circuitry**

The PC-OPDIO-16 supports 8-bit digital input and 8-bit digital output. The 16 bits are configured as two 8-bit ports, one for input and the other for output. The digital I/O circuitry is designed around an 82C55A programmable peripheral interface (PPI). Two of the 82C55A ports are used in the PC-OPDIO-16; port A is used for output, and port B is used for input.

## **Optical Isolation Circuitry**

The eight bits of digital input are optically isolated by using four LDA210 solid-state photo couplers. The optical isolation circuitry for input is shown in Figure 5-3 (only two input channels, 0 and 1, are shown).

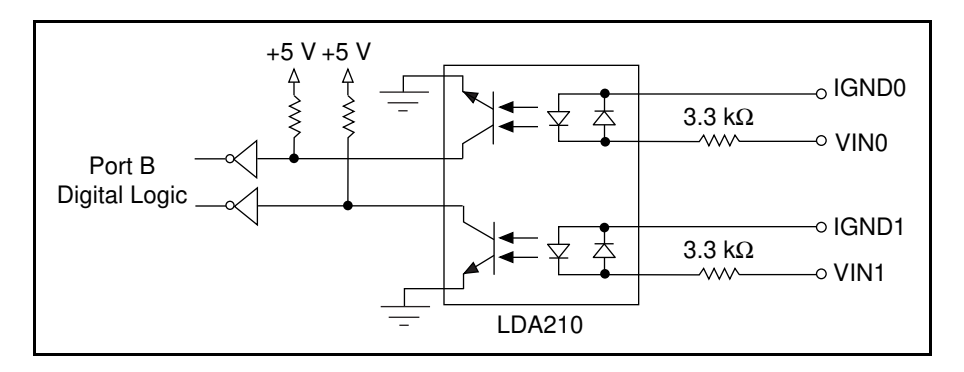

Figure 5-3. Optical Isolation Circuitry for Input

Each LDA210 provides optical isolation for two channels of input. The digital input signals from VIN are buffered to improve and invert the logic levels before being passed to the 82C55A PPI. The IGND pin of each channel connects to the isolated ground reference for the digital signal of the corresponding channel.

Optical isolation of the eight bits of digital output is provided by eight Toshiba TLP121 photo couplers. The optical isolation circuitry for output is shown in Figure 5-4 (only channel 0 is shown).

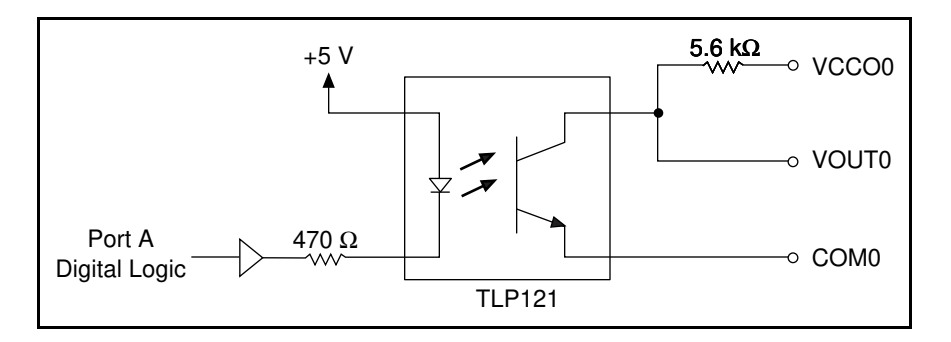

Figure 5-4. Optical Isolation Circuitry for Output

One photo coupler is used for optical isolation at each channel of output. Signals from port A of the 82C55A PPI are buffered to improve logic levels. Digital output signals are available at the VOUT pin of each channel. VCCO is connected to the voltage reference of the digital signal of the corresponding channel and COM is the reference level from which VOUT is measured.

## **Using NI-DAQ Functions for Isolated Digital I/O**

The C code block below illustrates the use of the NI-DAQ digital input and output calls supported by the PC-OPDIO-16 board. The series of calls outputs the binary pattern 11110000 from port 0 and input a pattern from port 1. Next, line 4 is toggled to zero on port 0 and line 4 is read by port 1. Be aware that calling  $Diq$  Prt Config for one port will effect the output of the other port. Always configure both ports before inputting or outputting patterns. The calls made and the order will be the same for Basic and Pascal users although the syntax will differ. Refer to the function reference section for complete explanations of the parameters and the functions.

```
/*--------------------------------------------\
  Initializes support for PC-OPDIO-16
  DOS users only can call this function
  Note: The PC-OPDIO-16 is functionally similar
        to the AT-DIO-24, so call USE_DIO_24
         to initialize it
\--------------------------------------------*/
  error = USE\_DIO_24();
  if (error < 0) exit (error);
/*---------------------------------------------\
  output 11110000 from port 0
\---------------------------------------------*/
  error = DIG_Out_Port(device, 0, 0xF0);
  if (error < 0) exit (error);
/*------------------------------------------------\
  read port 1
\------------------------------------------------*/
  error = DIG_In_Port(device, 1, &pattern);
  if (error < 0) exit (error);
/*---------------------------------------------\
 ask port 0 to toggle line 4 to be 0
\---------------------------------------------*/
  error = DIS_0ut_{{\text{Line}}} (device, 0, 4, 0);
  if (error < 0) exit (error);
/*---------------------------------------------\
  ask port 1 to read line 4
\---------------------------------------------*/
  error = DIG_In_Line(device, 1, 4, &state);
  if (error < 0) exit (error);
```
## **Using LabVIEW Data Acquisition Library for Digital I/O**

LabVIEW users are encouraged to use the Easy I/O VIs in LabVIEW. They allow full access to the PC-OPDIO-16 board functionality. For specific information on the VIs and how to write LabVIEW data acquisition applications refer to your *LabVIEW Data Acquisition VI Reference Manual for Windows*. The PC-OPDIO-16 board may not be specifically mentioned in your version of the LabVIEW manuals.

The easiest way to use digital input and output in LabVIEW is to call the Easy I/O VIs Read from Digital Line, Read from Digital Port, Write to Digital Line, or Write to Digital Port.

Note that configuring a port will cause the output of the other port to change to zero. The Easy I/O VIs will configure the port in some cases.

You can also call the Advanced Digital I/O VIs DIO Port Read, DIO Port Write, and DIO Single Read/Write to input and output digital data from the ports.

The following digital input and output LabVIEW VIs are supported for the PC-OPDIO-16 board.

#### **Easy I/O VIs**

- Read from Digital Port
- Read from Digital Line
- Write to Digital Port
- Write to Digital Line

#### **Advanced VIs**

- DIO Single Read/Write
- DIO Port Write
- DIO Port Read

# **Chapter 6 NI-DAQ Function Reference**

This chapter contains important information about how to apply the NI-DAQ function descriptions in this manual to your programming language and environment. This chapter also includes a detailed description of each NI-DAQ function that supports the PC-OPDIO-16. You can skip this chapter if you are an experienced NI-DAQ user.

## **Using NI-DAQ Functions**

#### **Status Codes**

Every NI-DAQ function is of the following form:

**status** = Function\_Name (parameter 1, parameter 2, parameter *n*)

where  $n = 0$ . Each function returns a value in the status variable that indicates the success or failure of the function, as shown in Table 6-1.

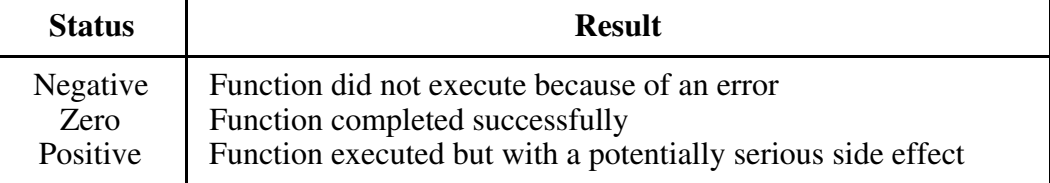

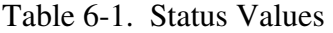

In DOS and Windows, **status** is a 2-byte integer.

#### **Variable Data Types**

The NI-DAQ Application Programming Interface (API) is almost identical in DOS and Windows, except for some of the parameter data types. Every function description has a parameter table that lists the data types in each of the environments. LabWindows uses the same types as DOS, and LabWindows/CVI uses the same types as Windows. The following sections describe the notation used in those parameter tables and throughout the manual for variable data types.

#### **Primary Types**

Table 6-2 shows the primary type names and their ranges.

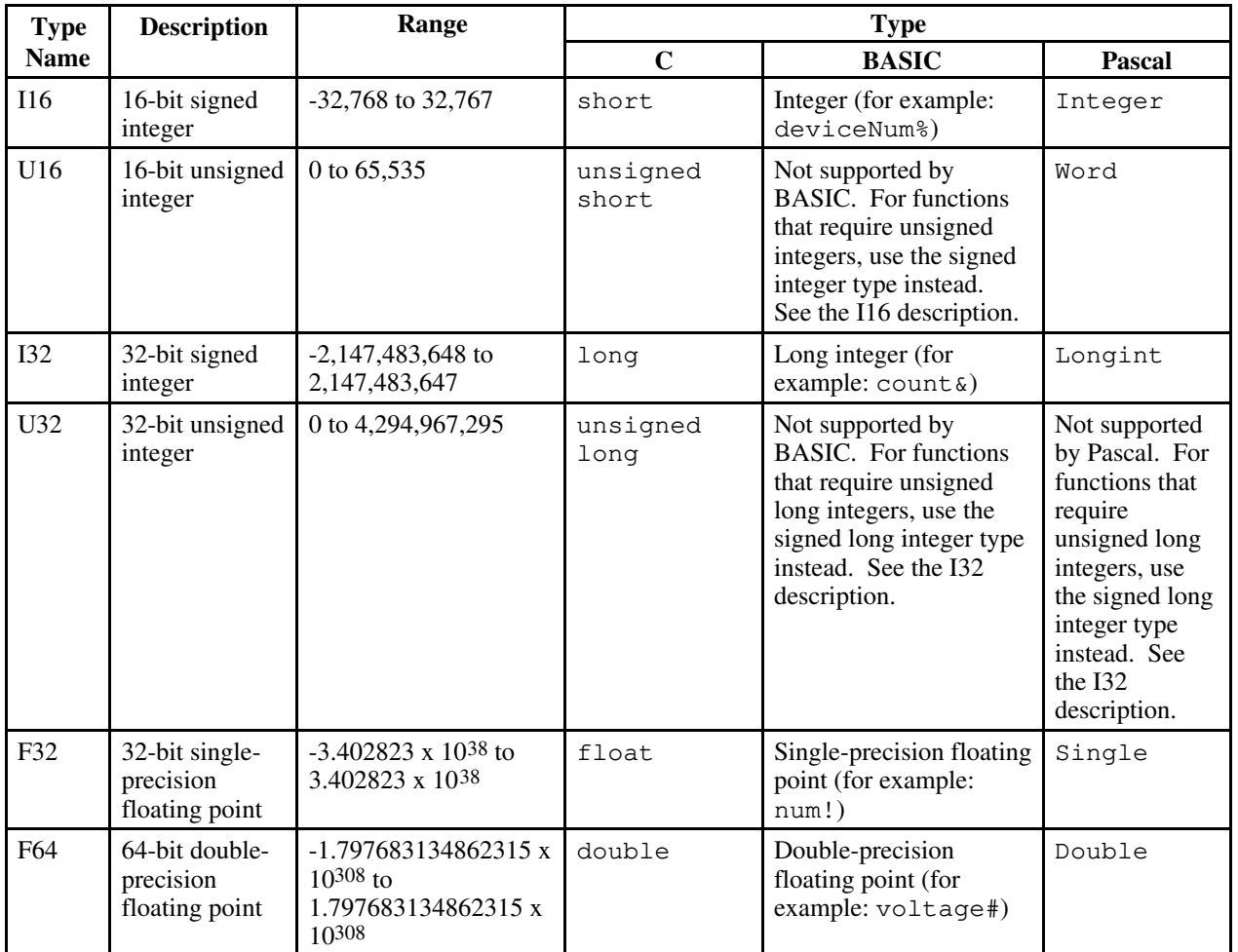

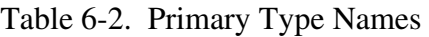

## **Programming Language Considerations**

Apart from the data type differences, there are a few language-dependent considerations you need to be aware of when you use the NI-DAQ API. Please read the following sections that apply to your programming language.

#### **Note:** *Be sure to include the NI-DAQ function prototypes by including the appropriate NI-DAQ header file in your source code.*

#### **Visual Basic for DOS**

All of the function names listed in this manual have underscores (\_) in the names to delineate words. In Visual Basic the underscore is illegal in a symbol name, so you must replace each underscore in the NI-DAQ function names with a period when you use function names in your program.

When you pass arrays to the NI-DAQ functions using Visual Basic in DOS, you simply pass the array name followed by the appropriate type character and empty parentheses. For example, you would call the DAO Start function using the following syntax:

```
status% = DAQ.Start (device%, chan%, gain%, buffer%(), count&,
         timebase%, sampInterval%)
```
When calling an NI-DAQ function that takes no parameters, do not append the parentheses, (), to the function name. Following is an example of how to call an NI-DAQ function that takes no parameters:

err%=USE.E.Series.DIO

#### **Borland Turbo Pascal**

When you pass arrays to NI-DAQ functions using Borland Turbo Pascal in DOS or Windows, you need to pass a pointer to the array. You can either declare an array and pass the array *address* to the NI-DAQ function, or you can declare a pointer, dynamically allocate memory for the pointer, and pass the pointer directly to the NI-DAQ function. For example,

```
var
  buffer : array [1..1000] of Integer;
  bufPtr : ^Integer;
  status := DAQ_Start (device, chan, gain, @buffer, count,
  timebase, sampInterval);
or
(* allocate memory for bufPtr first *)
```

```
status := DAQ_Start (device, chan, gain, bufPtr, count, timebase,
sampInterval);
```
#### **Visual BASIC for Windows**

NI-DAQ Constants Include File

The file NIDAQCNS.INC contains definitions for constants required for some of the NI-DAQ functions. You should use the constants symbols in your programs; do not use the numerical values.

In Visual Basic for Windows, you can load the entire NIDAQCNS.INC file into the global module. You will then be able to use any of the constants defined in this file in any module in your program.

To do so, go to the **Project** window and choose the **Global** module, then choose **Load Text** from the **Code** menu. Select NIDAQCNS.INC , which is in the NIDAQWIN\VB\_EX directory. Choose **Replace** or **Merge**, depending on how you want to incorporate this file into your global module.

This procedure is identical to the procedure you would follow when loading the Visual Basic file CONSTANT.TXT. Search on the word *CONSTANT* for more information from the Visual Basic on-line help. Alternatively, you can cut and paste individual lines from this file and place them in the module where you need them. However, if you do so, you should remove the word *Global* from the *CONSTANTS* definition. For example,

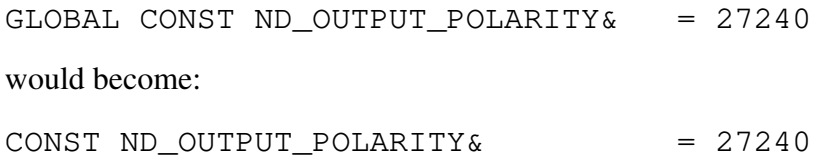

## **NI-DAQ for LabWindows/CVI**

In the LabWindows/CVI environment, NI-DAQ functions appear in the **Data Acquisition** function panels under the **Libraries** menu. Each function panel represents an NI-DAQ function, which is displayed at the bottom of the panel. The function panels have help text for each function and each parameter.

Table 6-3 shows the LabWindows/CVI function panel and the name of the corresponding NI-DAQ function which supports the PC-OPDIO-16 board.

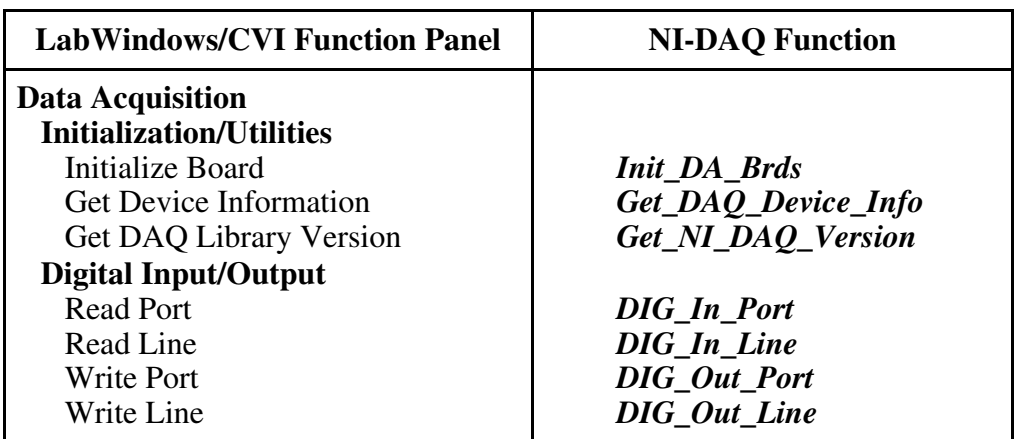

Table 6-3. LabWindows/CVI Function Tree for Data Acquisition Using the PC-OPDIO-16

**Initialization/Utilities** is a class of functions used for general board initialization and configuration, for configuration retrieval, and for setting NI-DAQ properties. This class also contains several useful utility functions.

**Digital Input/Output** is a class of functions that perform digital input and output operations.

## **Device Numbers**

The first parameter to almost every NI-DAQ function is the device number of the DAQ device you want NI-DAQ to use for the given operation. After you have followed the instructions in Chapter 2, *Installation and Configuration*, the configuration utility displays the device number for each device you have installed in the system. You can use the configuration utility to verify your device numbers. You can use multiple DAQ devices in one application; to do so, simply pass the appropriate device number to each function.

# **Function Descriptions**

The following is an alphabetically ordered list of NI-DAQ functions that support the PC-OPDIO-16. Remember that port A is the output port and port B is the input port, so you will perform digital writes to port A and digital reads from port B. However, you may wish to perform a digital read from port A to determine the value of a previous write.

## **DIG\_In\_Line**

**Format**

#### **status = DIG\_In\_Line (deviceNumber, port, line, state)**

#### **Purpose**

Returns the digital logic state of the specified digital line in the specified port.

#### **Parameters**

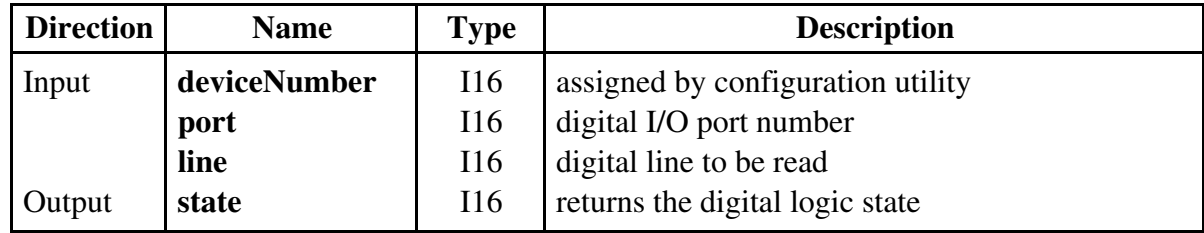

#### **Parameter Discussion**

**port** is the digital I/O port number. Range: 0 through 1 Port  $A = 0$ Port  $B = 1$ 

#### **Note:** *You will normally use input port B with this function.*

**line** is the digital line to be read. Range: 0 through 7

s**tate** returns the digital logic state of the specified line.

- 0: The specified digital line is at a digital logic low.
- 1: The specified digital line is at a digital logic high.

#### **Note to C Programmers: state** *is a pass-by-reference parameter.*

#### **Using This Function**

DIG In Line returns the digital logic state of the specified digital line in the specified port. If the specified port is configured as an input port, NI-DAQ determines the state of the specified line by the way in which some external device is driving it. If the port is configured as an output port and the port has read-back capability, NI-DAQ determines the state of the line by the way in which that port itself is driving it.

### **DIG\_In\_Port**

#### **Format**

 $\overline{a}$ 

#### **status = DIG\_In\_Port (deviceNumber, port, pattern)**

#### **Purpose**

Returns digital input data from the specified digital I/O port.

#### **Parameters**

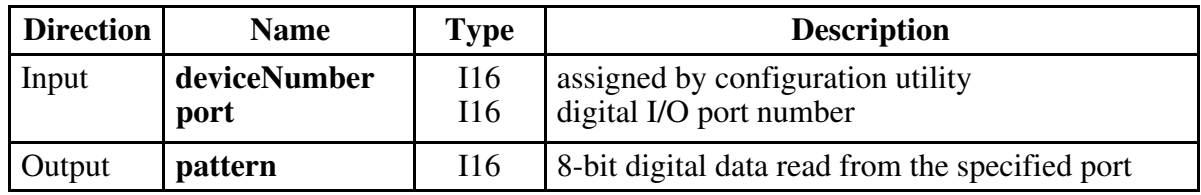

#### **Parameter Discussion**

**port** is the digital I/O port number.

Range: 0 through 1 Port  $A = 0$ Port  $B = 1$ 

#### **Note:** *You will normally use input port B with this function.*

**pattern** returns the 8-bit digital data read from the specified port. NI-DAQ maps **pattern** to the digital input lines making up the port such that bit 0, the least significant bit, corresponds to digital input line 0. The high eight bits of **pattern** are always 0.

#### **Note to C Programmers: pattern** *is a pass-by-reference parameter.*

#### **Using This Function**

DIG\_In\_Port reads digital data from the port on the specified board. If the port is configured as an input port, reading that port returns the digital logic state of the lines as some external device is driving them. If the port is configured as an output port and has read-back capability, reading the port returns the output state of that port, along with a warning that NI-DAQ has read an output port.

 $\overline{\phantom{a}}$ 

## **DIG\_Out\_Line**

#### **Format**

#### **status = DIG\_Out\_Line (deviceNumber, port, line, state)**

#### **Purpose**

Sets or clears the specified digital output line in the specified digital port.

#### **Parameters**

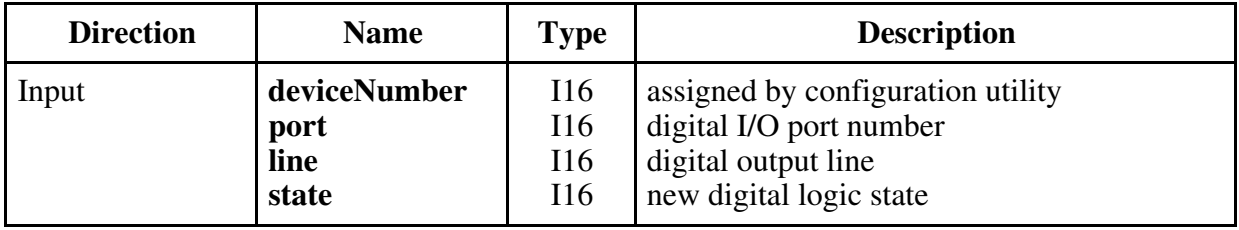

#### **Parameter Discussion**

**port** is the digital I/O port number. Range: 0 through 1 Port  $A = 0$ Port  $B = 1$ 

#### **Note:** *You will normally use output port A with this function.*

**line** is the digital output line to be written to. Range: 0 through 7

**state** contains the new digital logic state of the specified line.

- 0: The specified digital line is set to digital logic low.
- 1: The specified digital line is set to digital logic high.

#### **Using This Function**

 $\overline{a}$ 

DIG\_Out\_Line sets the digital line in the specified port to the specified state. The remaining digital output lines making up the port are not affected by this call. If you have not configured the port as an output port, NI-DAQ does not perform the operation and returns an error. You must call DIG\_Prt\_Config to configure a digital I/O port as an output port.

## **DIG\_Out\_Port**

#### **Format**

#### **status = DIG\_Out\_Port (deviceNumber, port, pattern)**

#### **Purpose**

Writes digital output data to the specified digital port.

#### **Parameters**

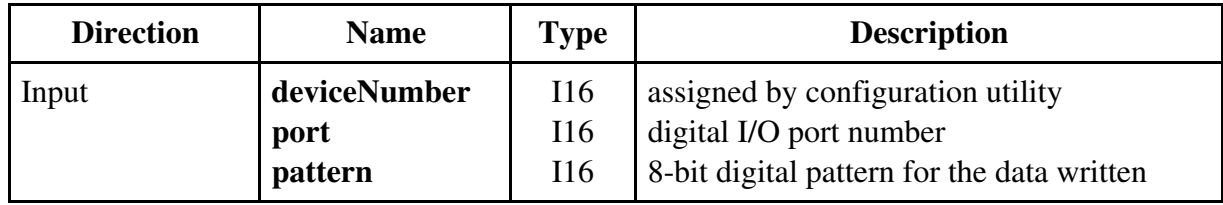

#### **Parameter Discussion**

**port** is the digital I/O port number. Range: 0 through 1 Port  $A = 0$ Port  $B = 1$ 

#### **Note:** *You will normally use output port A with this function.*

**pattern** indicates the 8-bit digital pattern for the data written to the specified port. NI-DAQ ignores the high eight bits of **pattern**. NI-DAQ maps the low eight bits of **pattern** to the digital output lines making up the port so that bit 0, the least significant bit, corresponds to digital output line 0.

#### **Using This Function**

 $\overline{\phantom{a}}$ 

DIG\_Out\_Port writes the specified digital data to the port on the specified board. If you have not configured the specified port as an output port, NI-DAQ does not perform the operation and returns an error. You must call DIG\_Prt\_Config to configure a digital I/O port as an output port.

## **Get\_DAQ\_Device\_Info**

#### **Format**

#### **status = Get\_DAQ\_Device\_Info (deviceNumber, infoType, infoValue)**

#### **Purpose**

Allows you to retrieve parameters pertaining to the device operation.

#### **Parameters**

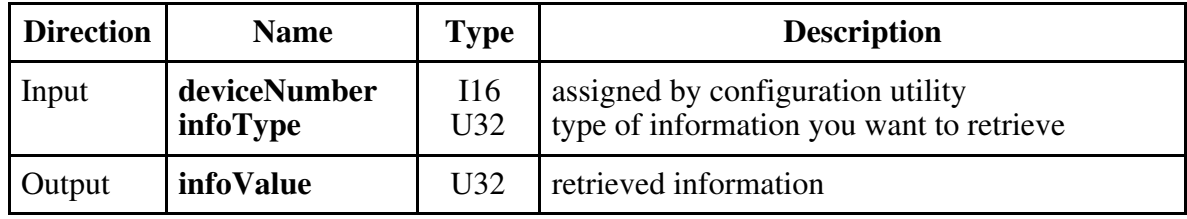

#### **Parameter Discussion**

The legal range for the **infoType** is given in terms of constants that are defined in a header file. The header file you should use depends on the language you are using:

- C programmers—NIDAQCNS.H (DATAACQ.H for LabWindows/CVI)
- BASIC programmers—NIDAQCNS.INC
- Pascal programmers—NIDAQCNS.PAS

Use **infoType** to let NI-DAQ know which parameter you want to retrieve. **infoValue** will reflect the value of the parameter. **infoValue** will be given either in terms of constants from the header file or as numbers, as appropriate.

**infoType** can be one of the following:

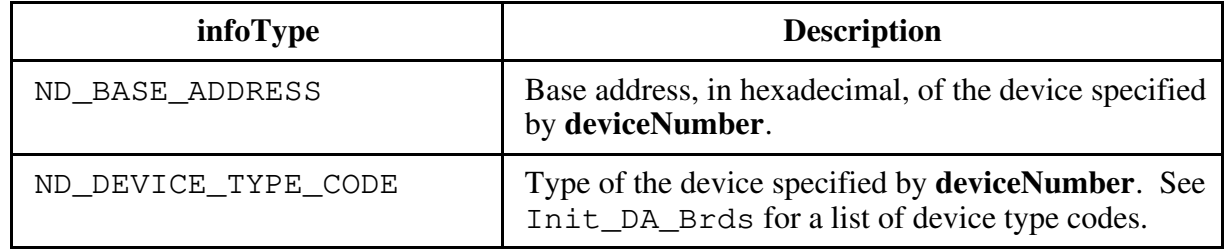

#### **Note to C Programmers: infoValue** *is a pass-by-reference parameter.*

 $\overline{a}$ 

## **Get\_NI\_DAQ\_Version**

#### **Format**

#### **status = Get\_NI\_DAQ\_Version (version)**

#### **Purpose**

Returns the version number of the NI-DAQ library.

#### **Parameter**

 $\overline{a}$ 

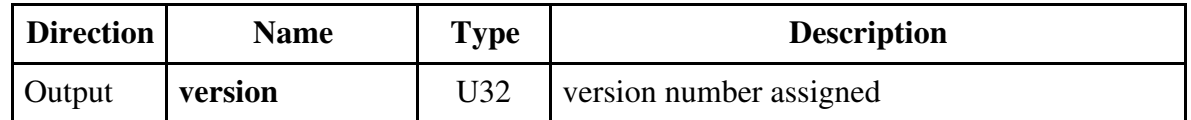

#### **Using This Function**

Get\_NI\_DAQ\_Version returns a 4-byte value in the **version** parameter. The upper two bytes are reserved and the lower two bytes contain the version number. Always bitwise AND the 4-byte value with FFFF in hex before using the version number. For version 4.8.0, the lower 2-byte value is 480 in hex.

#### **Note to C Programmers: version** *is a pass-by-reference parameter.*

## **Init\_DA\_Brds**

#### **Format**

#### **status = Init\_DA\_Brds (deviceNumber, deviceNumberCode)**

#### **Purpose**

Initializes the hardware and software states of a National Instruments DAQ board to its default state, and then returns a numeric board code that corresponds to the type of board initialized. Any operation that the board is performing is halted. This function is called automatically and does not have to be explicitly called by your application. This function is useful for reinitializing the board hardware, for reinitializing the NI-DAQ software, and for determining which board has been assigned to a particular slot number. Init DA Brds will clear all configured messages for the board just as if you called Config\_DAQ\_Event\_Message with a mode of 0.

#### **Parameters**

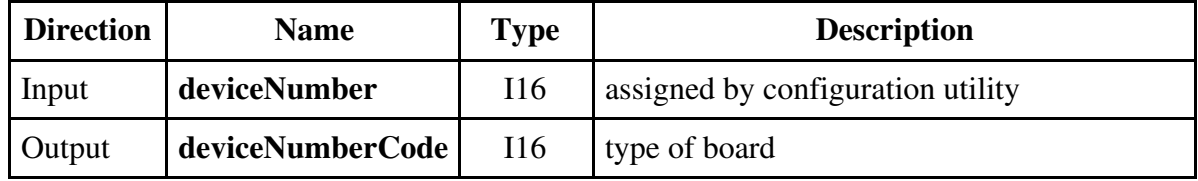

#### **Parameter Discussion**

**deviceNumberCode** indicates the type of board initialized.

- Range:  $-1$ : Not a National Instruments DAQ board
	- 0–39: National Instruments DAQ board
	- 45: PC-OPDIO-16

#### **Note to C Programmers: deviceNumberCode** *is a pass-by-reference parameter.*

#### **Using This Function**

 $\overline{a}$ 

Init\_DA\_Brds initializes the board in the specified slot to the default conditions. These conditions for the PC-OPDIO-16 are:

Digital Input and Output default: Direction = Input.

# **Appendix A Specifications**

This appendix lists the specifications of the PC-OPDIO-16. These specifications are typical at 25°C and 50% relative humidity unless otherwise stated. The operating temperature range is  $0^{\circ}$  to  $50^{\circ}$ C.

### **I/O Connector Electrical Specifications**

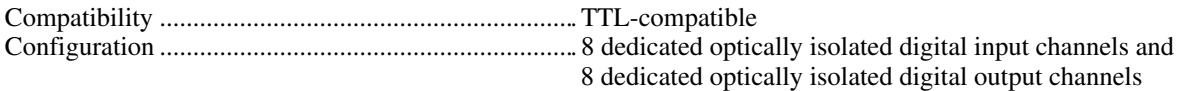

## **Digital Input**

#### **Input Characteristics**

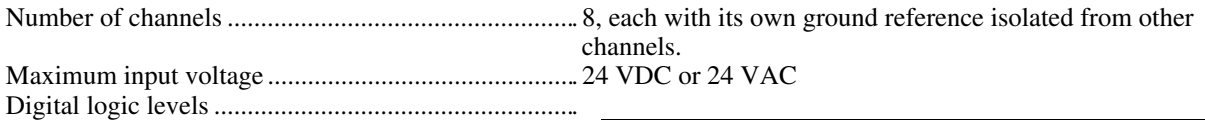

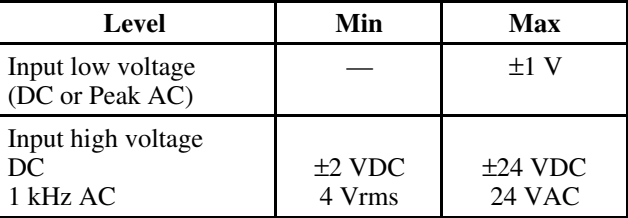

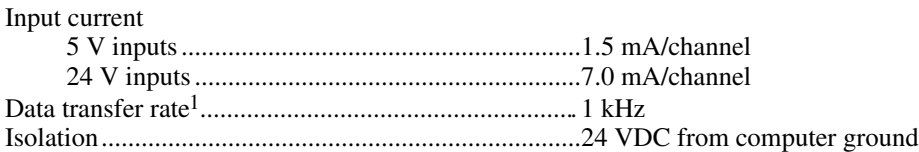

## **Digital Output**

 $\overline{a}$ 

#### **Output Characteristics**

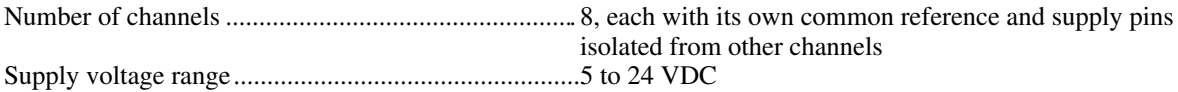

 $1$  The input data transfer rates are limited by the switching characteristics (turn-on time, switching time, and turnoff time) of the optical isolator used on the board. The transfer rates also depend on the computer, CPU speed, and software used.

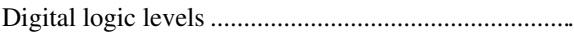

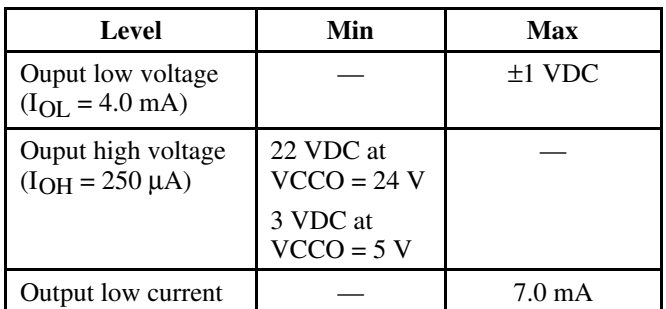

Supply current for isolated outputs

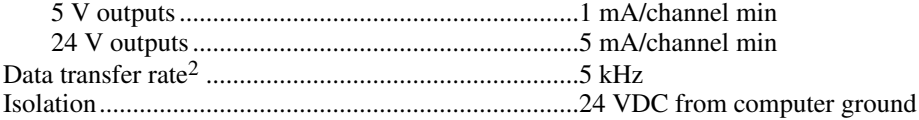

## **Toshiba TLP-121 Phototransistors**

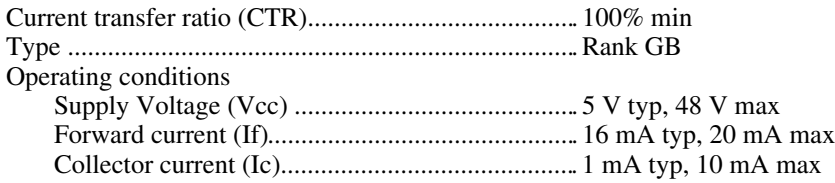

## **Power Requirement**

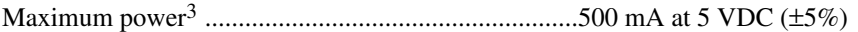

## **Physical**

 $\overline{a}$ 

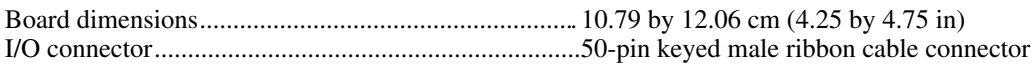

## **Operating Environment**

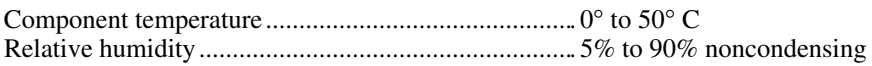

## **Storage Environment**

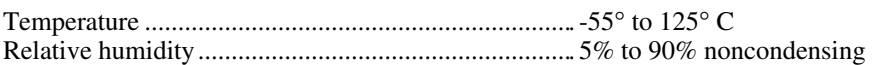

 $2$  The output data transfer rates are limited by the load resistor and the switching characteristics (turn-on time, switching time, and turn-off time) of the optical isolator used on the board. The transfer rates also depend on the computer, CPU speed, and software used.

<sup>3</sup> This does not include the power consumed by external devices connected to the fused +5 VDC supply.

# **Appendix B CP Clare LDA210 Data Sheet**\*

 $\overline{a}$ 

This appendix contains a manufacturer data sheet for the LDA210 solid state current sensor (CP Clare Corporation). This sensor is used on the PC-OPDIO-16 isolated input port.

**Not available in PDF version of this document.**

\* Copyright © CP Clare Corporation. 1994. Reprinted with permission of copyright owner. All rights reserved. CP Clare Corporation. *SSP15 Catalog.*

*CP Clare reserves the right to make changes to the specifications without notice. No liability is assumed as a result of their use or application. Contact your nearest CP Clare Sales Office for the latest Specifications.*

# **Appendix C Register-Level Programming**

This appendix describes in detail the address and function of each PC-OPDIO-16 register.

#### **Note:** *If you plan to use a programming software package such as NI-DAQ or LabWindows/CVI with your PC-OPDIO-16, you do not need to read this chapter.*

## **Base I/O Address Selection**

The PC-OPDIO-16 is fully compatible with the industry standard Intel-Microsoft Plug and Play Specification version 1.0a. A Plug and Play system arbitrates and assigns resources through software, freeing you from manually setting switches and jumpers.

There are different ways of assigning the base address to your board:

- You can use a standard configuration utility like Intel's ISA Configuration Utility (ICU). ICU dynamically assigns the base address to your board when you boot up the computer. You can also lock the board resources when you use ICU. For more information on ICU, contact Intel Corp.
- You can use DAQCONF or WDAQCONF to assign the board resources. If a standard configuration utility is present in the system, you will not be able to modify the board resources using DAQCONF or WDAQCONF.
- **Note:** *For additional information on the* DAQCONF *or* WDAQCONF *utilities, refer to Chapter 2, Installation and Configuration.*

# **Register Map**

The register map for the PC-OPDIO-16 is given in Table C-1. This table gives the register name, the register address offset from the board base address, the type of the register (read-only, write-only, or read-and-write), and the size of the register in bits.

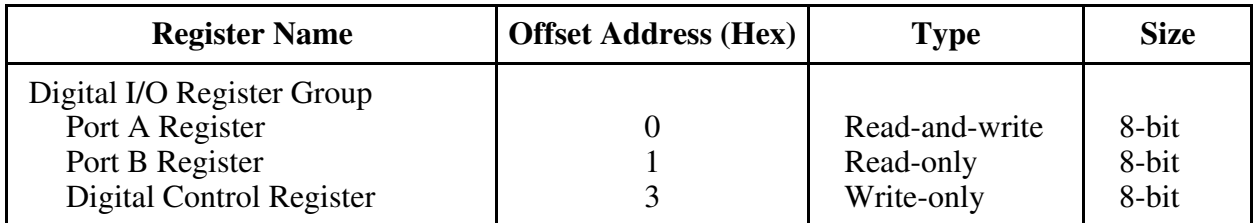

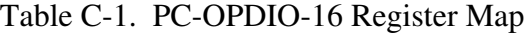

# **Register Description**

## **Register Description Format**

The remainder of this chapter discusses each of the PC-OPDIO-16 registers in the order shown in Table C-1. Each register group is introduced, followed by a detailed bit description of each register on the PC-OPDIO-16. The individual register description gives the address, type, word size, and bit map of the register, followed by a description of each bit.

The register bit map shows a diagram of the register with the MSB (bit 7 for an 8-bit register) on the left and the LSB (bit 0) on the right. Each bit is represented by a square with the bit name inside. An asterisk  $(*)$  after the bit name indicates that the bit is inverted (negative logic). An X represents a *don't care* state; in other words, the logic may be digital 0 or 1.

## **Digital I/O Register Group**

Digital I/O on the PC-OPDIO-16 uses an 82C55A integrated circuit. Two of the ports, port A and port B, are used in the PC-OPDIO-16; port A is for output, and port B is for input.

Bit descriptions for the registers in the Configuration and Calibration Register Group are given on the following pages.

#### **Note:** *Interrupts are not supported on the PC-OPDIO-16.*

#### **Port A Register**

The Port A Register can be written to in order to control the eight optically isolated digital output lines. Reading the Port A Register returns the logic state of the eight digital lines, PA<0..7>, constituting port A.

Address: Base address + 00 (hex)

Type: Read-and-write

Word Size: 8-bit

Bit Map:

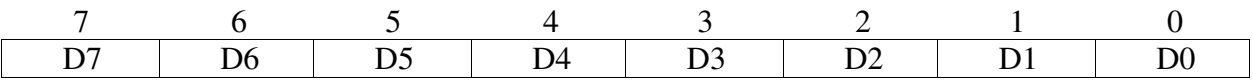

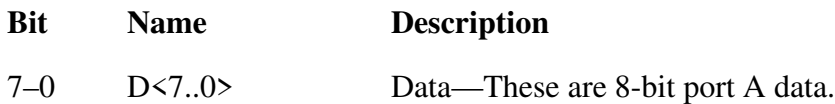

#### **Port B Register**

Reading the Port B Register returns the logic state of the eight optically isolated digital input lines VIN0 through VIN7.

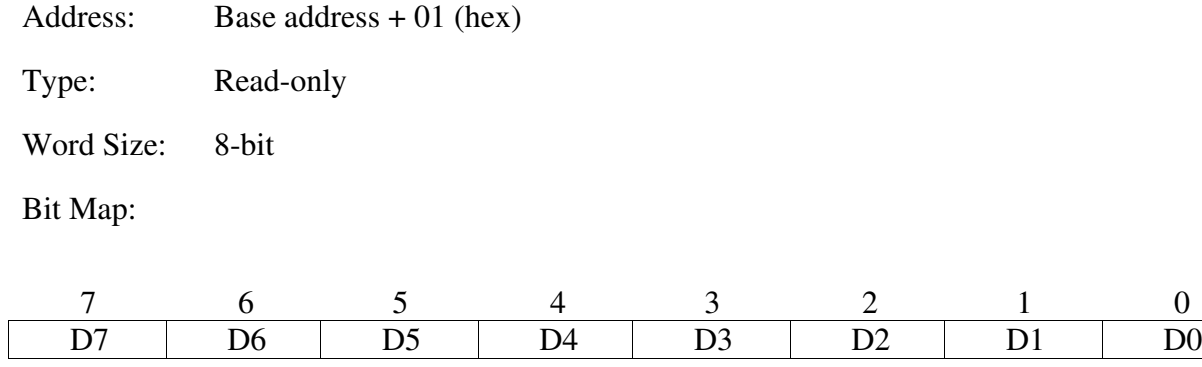

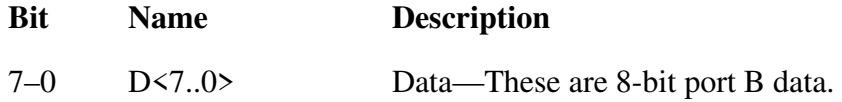

#### **Digital Control Register**

The Digital Control Register configures port A for output and port B for input.

Address: Base address + 03 (hex) Type: Write-only

Word Size: 8-bit

Bit Map:

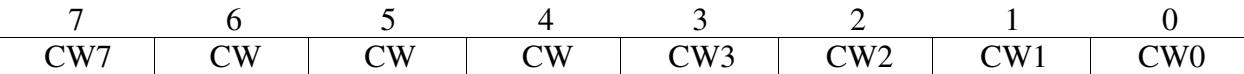

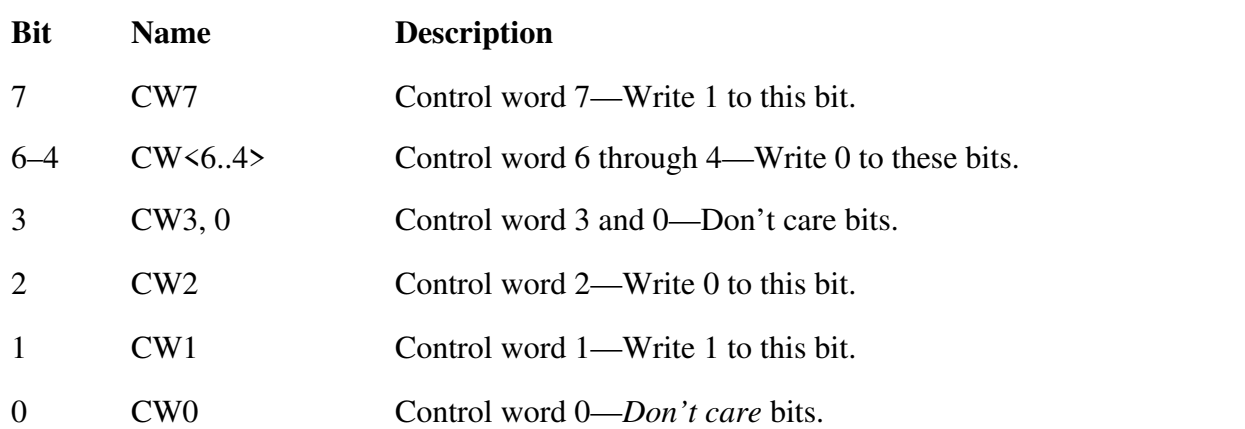

## **Programming**

The pseudocode for controlling the output port of the PC-OPDIO-16 is:

- 1. Write to 82 hex to the Digital Control Register to configure port A as the output port and port B as the input port.
- 2. Write digital value to the Port A Register to control the optically isolated digital lines VOUT0 through VOUT7.

#### **Note:** *Writing a digital 1 to the port line will give a high on the corresponding VOUT line.*

Example:

Writing binary XXXXXXX1 to port A will output a high on the VOUT0, if proper signal connections are done. Similarly, writing a binary XXXXXX1X to port A will output a high on the VOUT1.

**Power-up default**: if no connections are made to an output port, the outputs are in high impedance state. If VCCO0 and COM0 are connected to an isolated power supply, then the VOUT0 will be high.

| <b>Value Written</b> | <b>Channel Controlled</b> |
|----------------------|---------------------------|
| XXXXXXX1             | High on VOUT0             |
| XXXXXX1X             | High on VOUT1             |
| XXXXX1XX             | High on VOUT2             |
| XXXX1XXX             | High on VOUT3             |
| XXX1XXXX             | High on VOUT4             |
| XX1XXXXX             | High on VOUT5             |
| X1XXXXXX             | High on VOUT6             |
| 1 X X X X X X X      | High on VOUT7             |

Table C-1. Output Control Data

The pseudocode for reading the input port of the PC-OPDIO-16 is:

- 1. Write to 82 hex to the Digital Control Register to configure port B as the input port. You should do this once in the beginning of the port A and port B configuration or every time you configure one port the others will be reset too.
- 2. Perform a read on the Port B Register to detect the logical state of the optically isolated digital lines.

#### **Note:** *Reading a digital 1 at the port line will correspond to a high at the VIN line.*

Example:

Reading binary XXXXXXX1 at port B will imply a high on the VIN0, if proper signal connections are done.

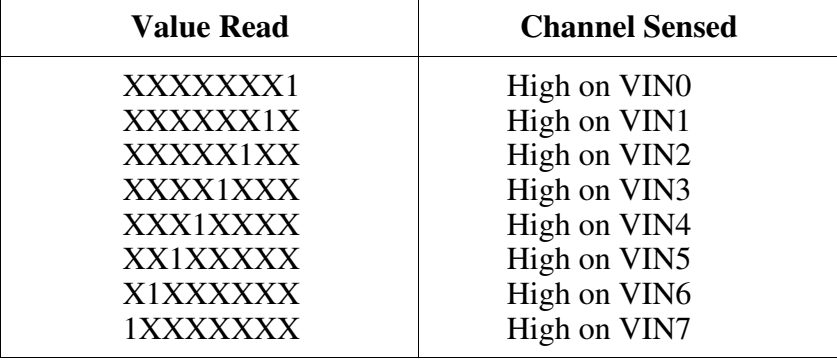

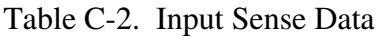

For input and output specifications, refer to Appendix A, *Specifications*.

**Power-up default**: If no connections are made to the input of the optoisolator, the PC-OPDIO-16 senses a low at the inputs.

#### **Note:** *You should configure both ports before you begin reading from and writing to the port because each time you configure one port it resets the other ports.*

 $\mathbf{I}$
# **Appendix D Status Codes**

This appendix lists the status codes returned by NI-DAQ, including the name and description.

Each NI-DAQ function returns a status code that indicates whether the function was performed successfully. When an NI-DAQ function returns a code that is a negative number, it means that the function did not execute. When a positive status code is returned, it means that the function did execute, but with a potentially serious side effect. A summary of the status codes is listed in Table D-1.

#### **Note:** *All status codes and descriptions are also listed in the* **Help** *menu in* WDAQCONF*.*

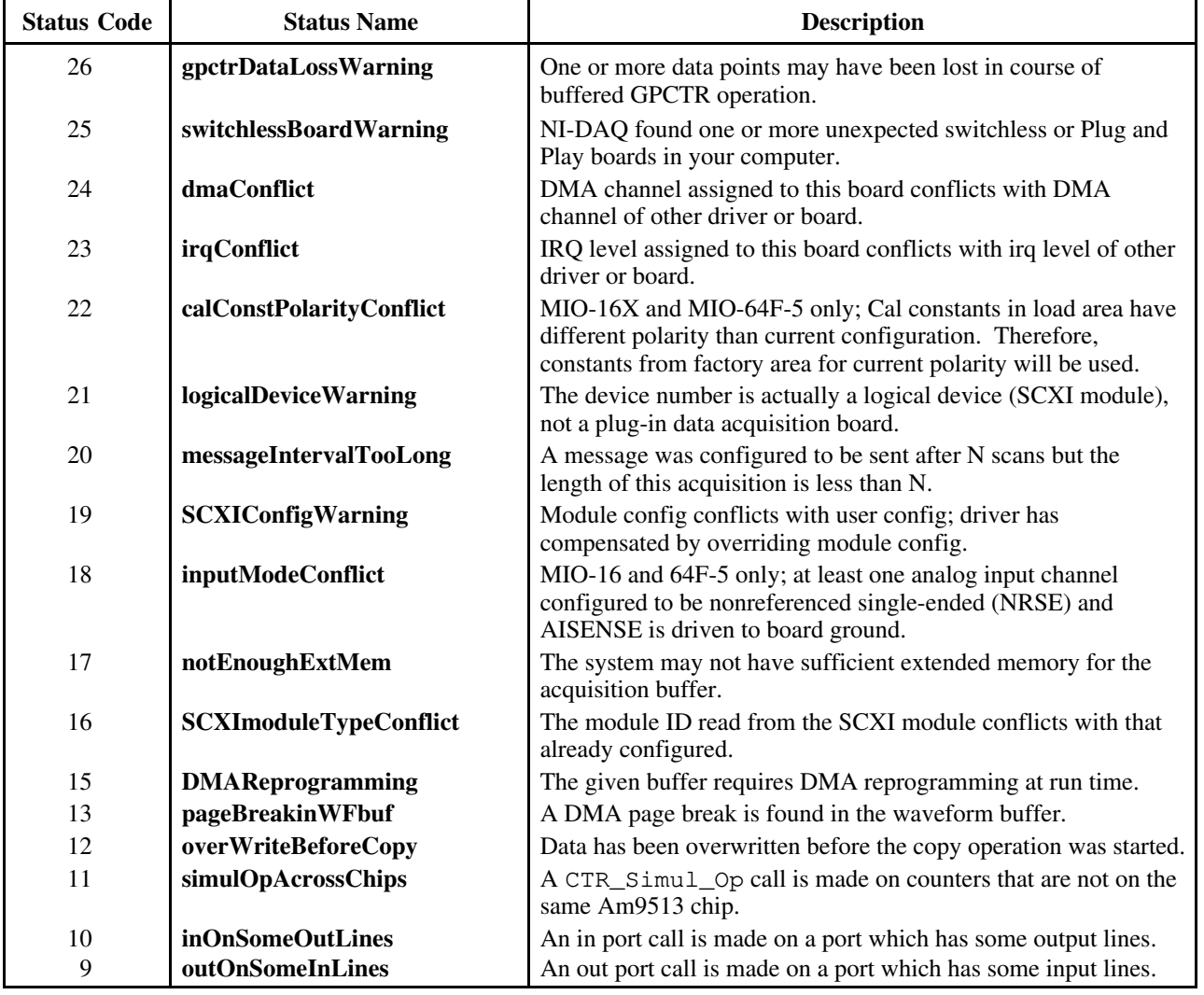

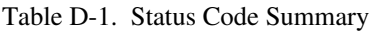

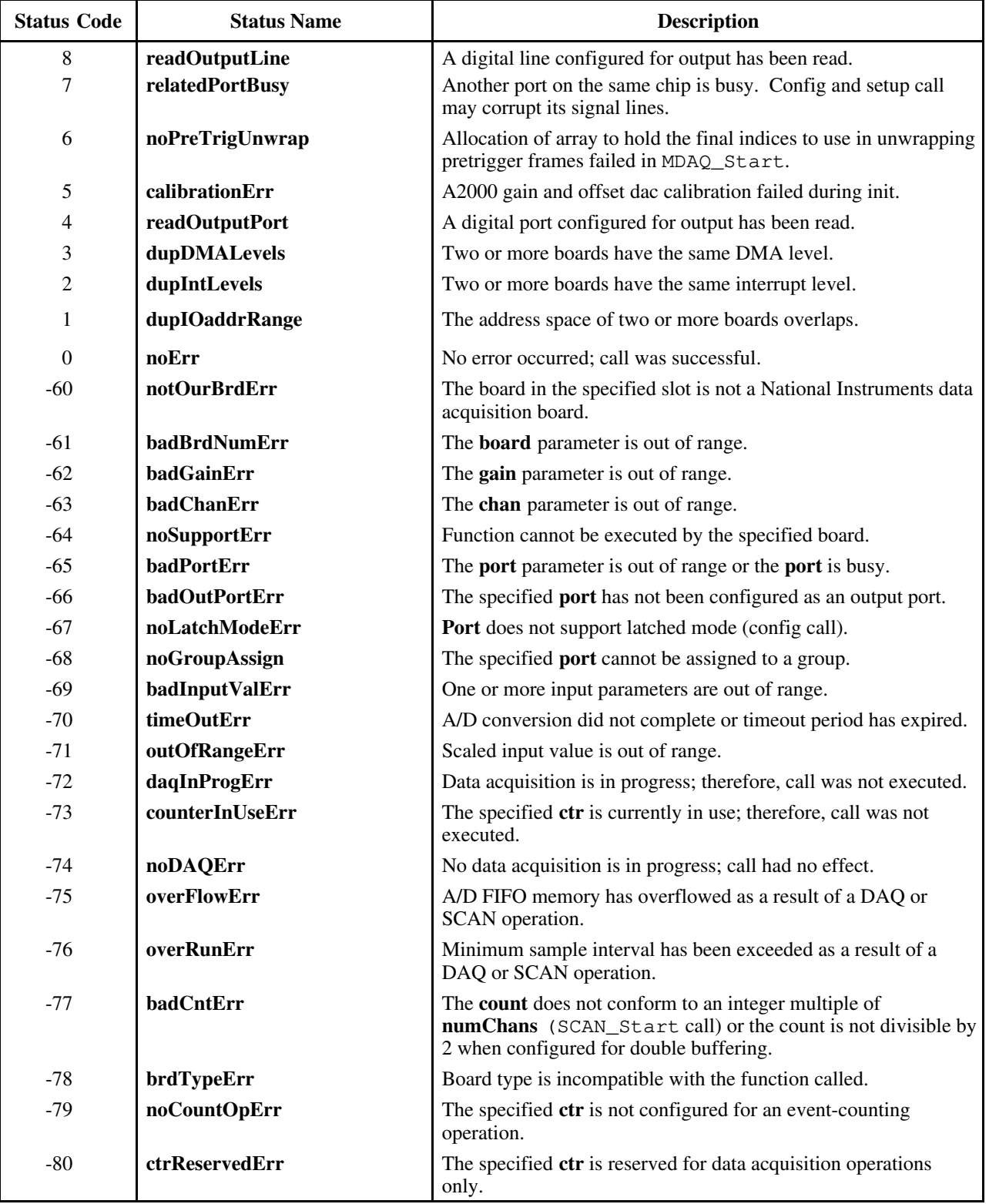

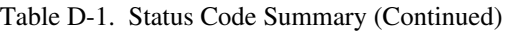

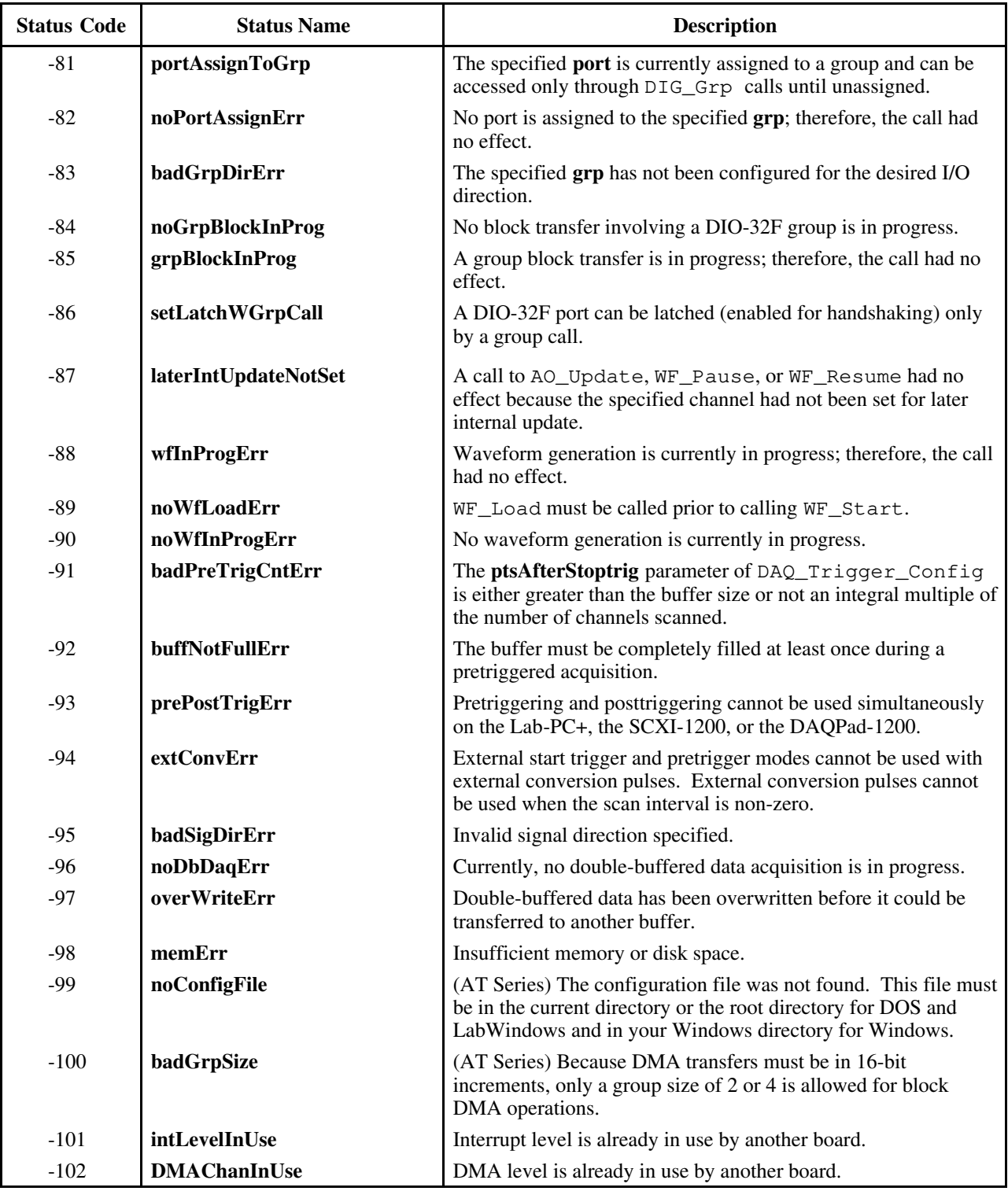

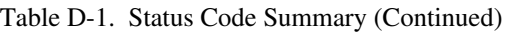

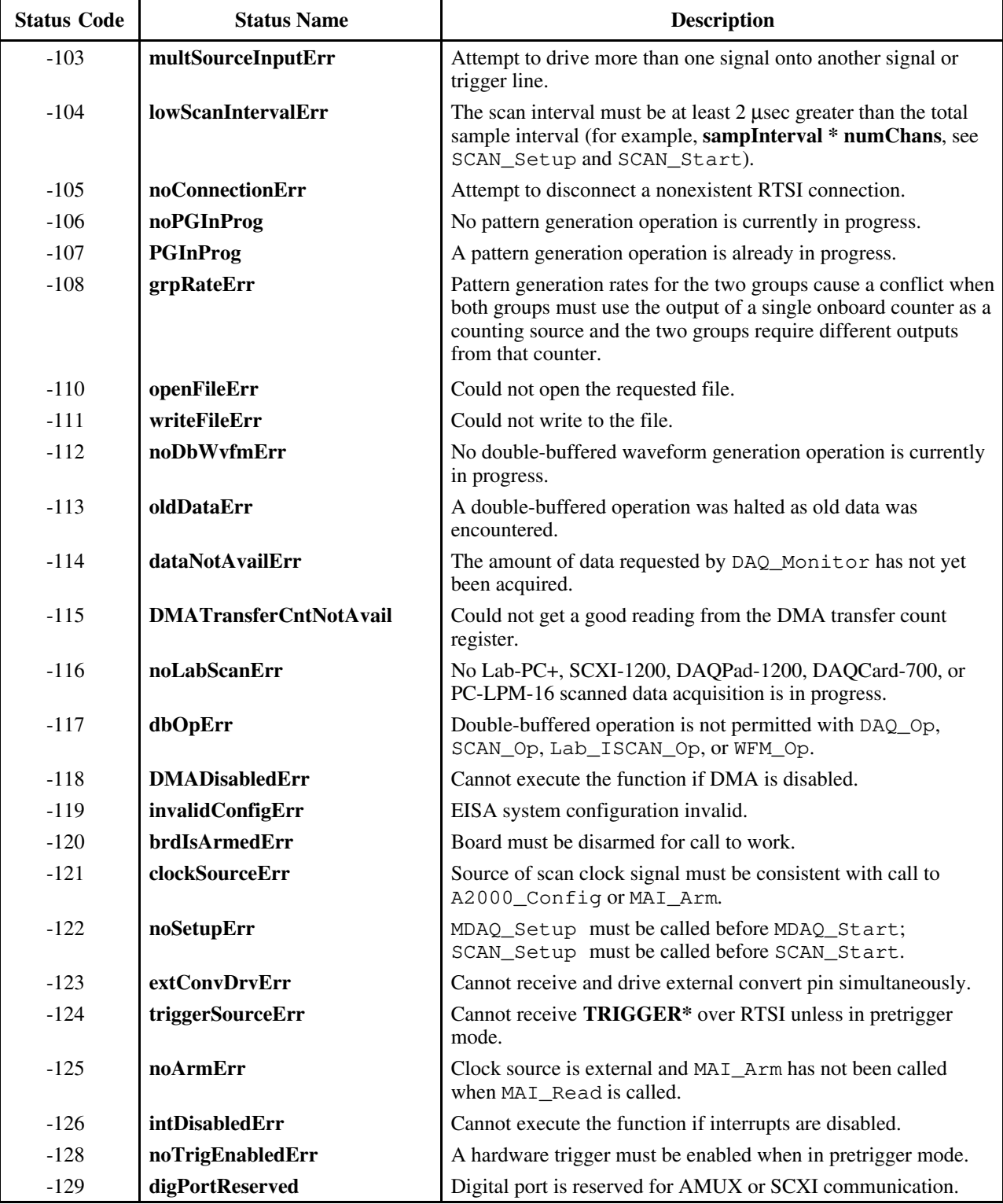

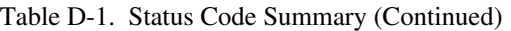

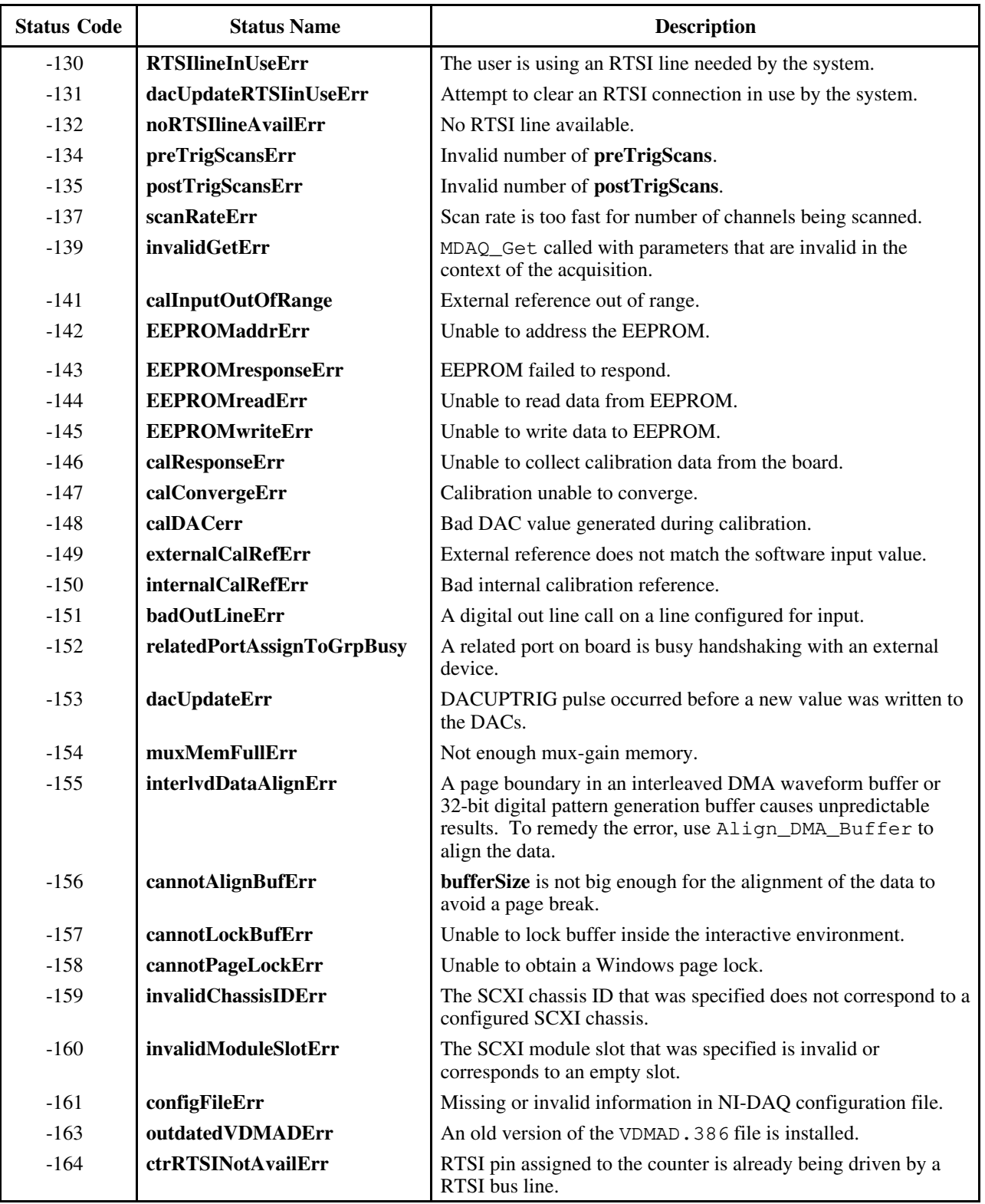

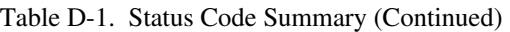

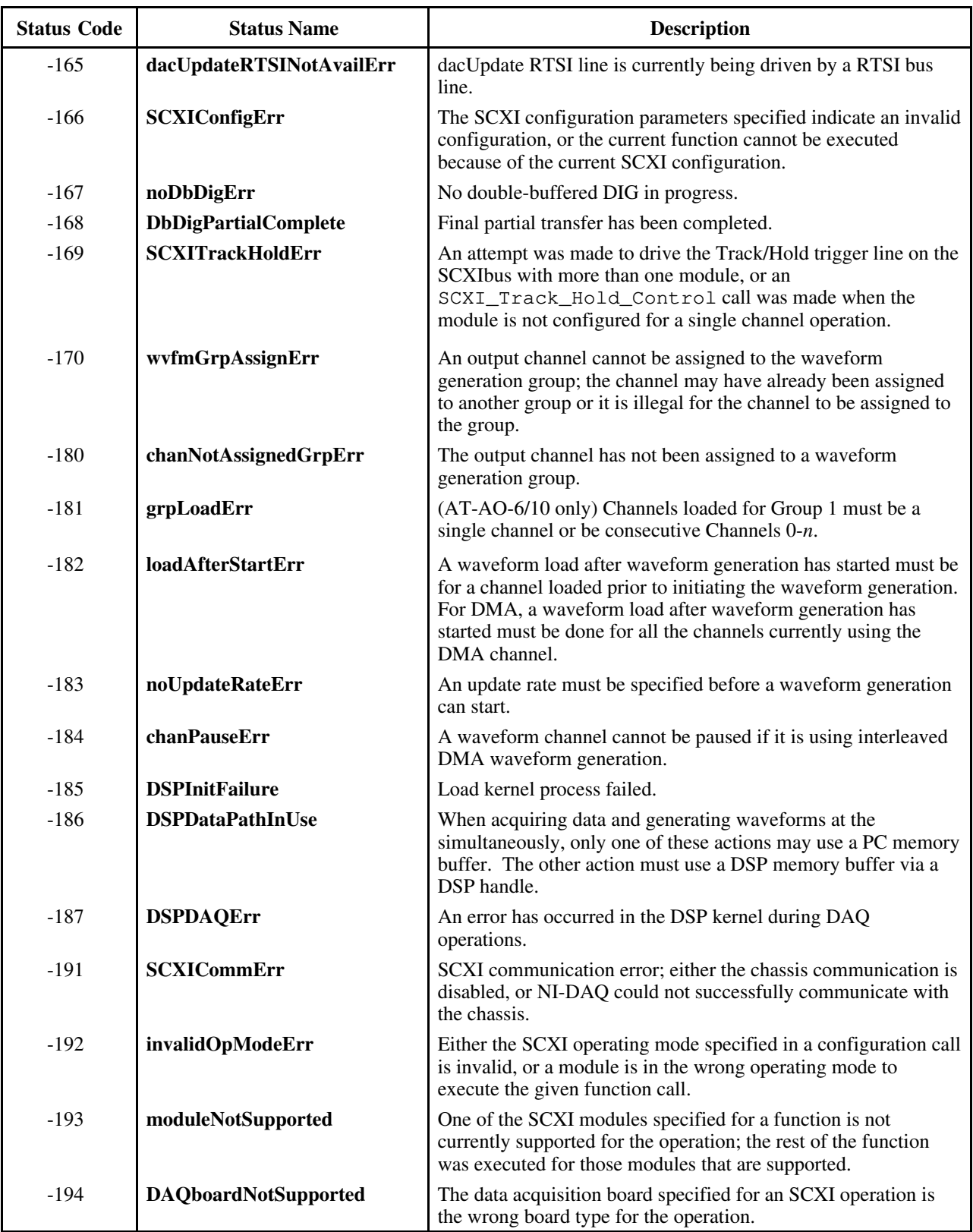

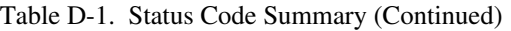

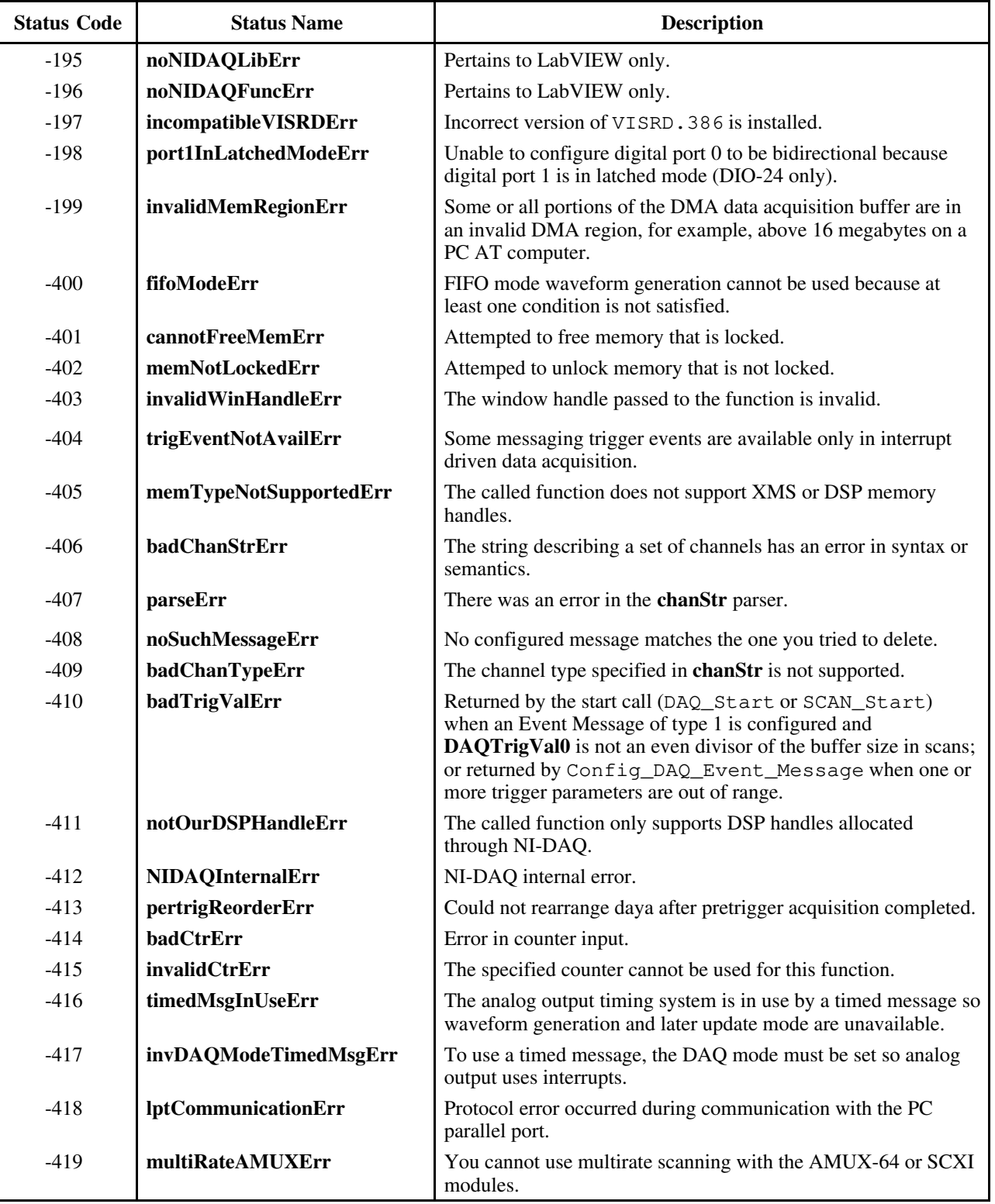

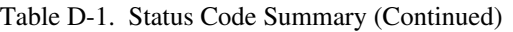

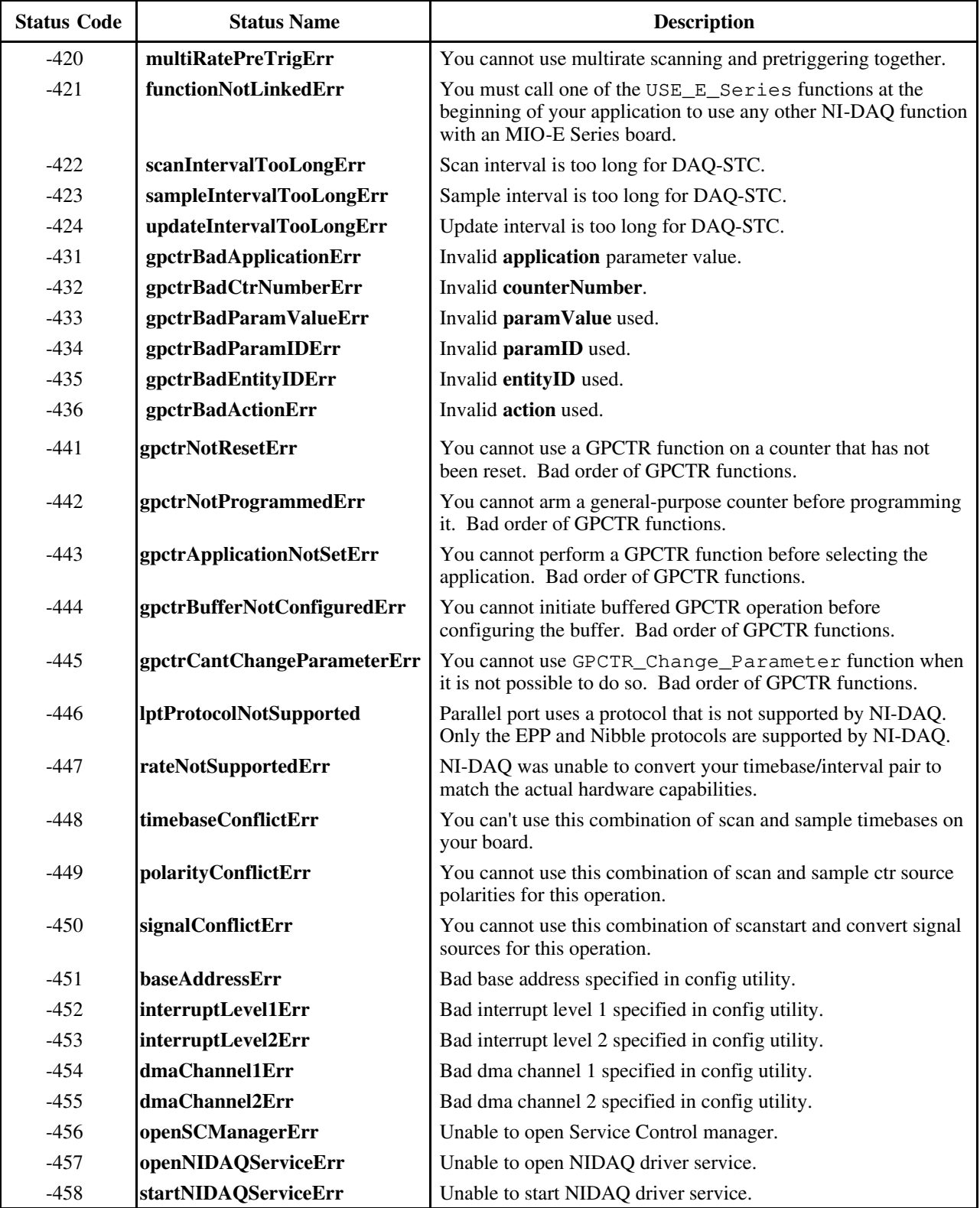

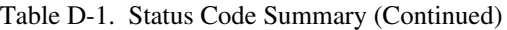

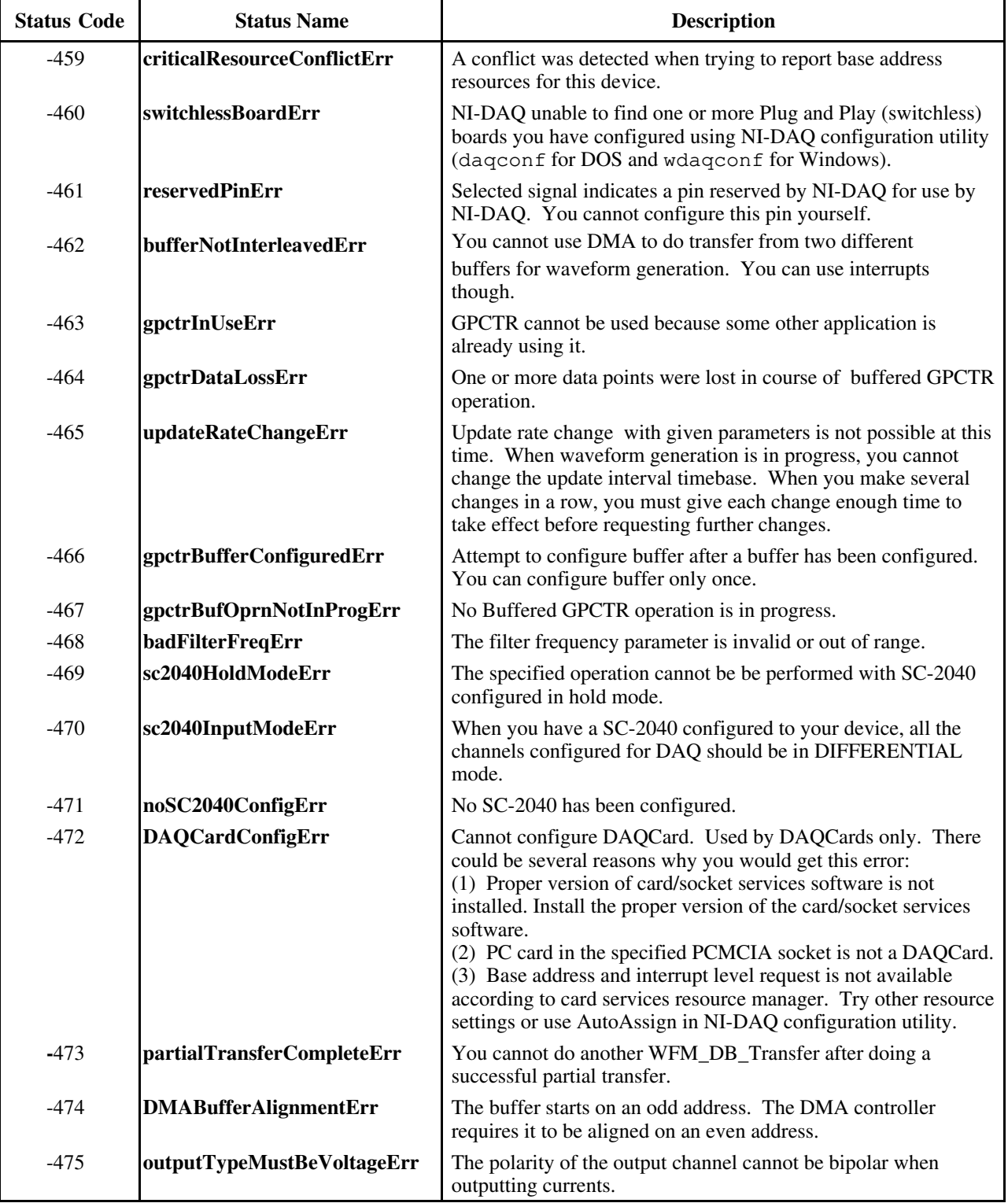

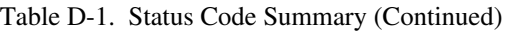

# **Appendix E Customer Communication**

For your convenience, this appendix contains forms to help you gather the information necessary to help us solve technical problems you might have as well as a form you can use to comment on the product documentation. Filling out a copy of the *Technical Support Form* before contacting National Instruments helps us help you better and faster.

National Instruments provides comprehensive technical assistance around the world. In the U.S. and Canada, applications engineers are available Monday through Friday from 8:00 a.m. to 6:00 p.m. (central time). In other countries, contact the nearest branch office. You may fax questions to us at any time.

#### **Corporate Headquarters**

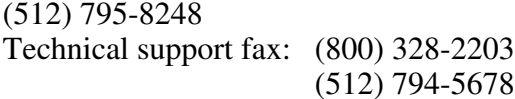

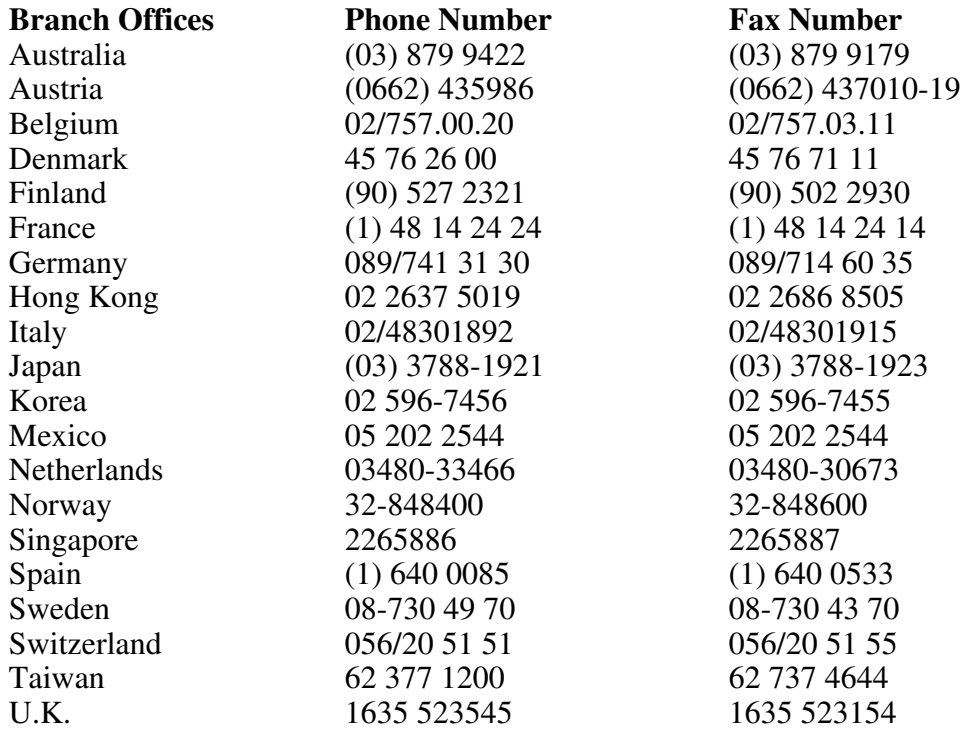

# **Technical Support Form**

 $\overline{a}$ 

Photocopy this form and update it each time you make changes to your software or hardware, and use the completed copy of this form as a reference for your current configuration. Completing this form accurately before contacting National Instruments for technical support helps our applications engineers answer your questions more efficiently.

If you are using any National Instruments hardware or software products related to this problem, include the configuration forms from their user manuals. Include additional pages if necessary.

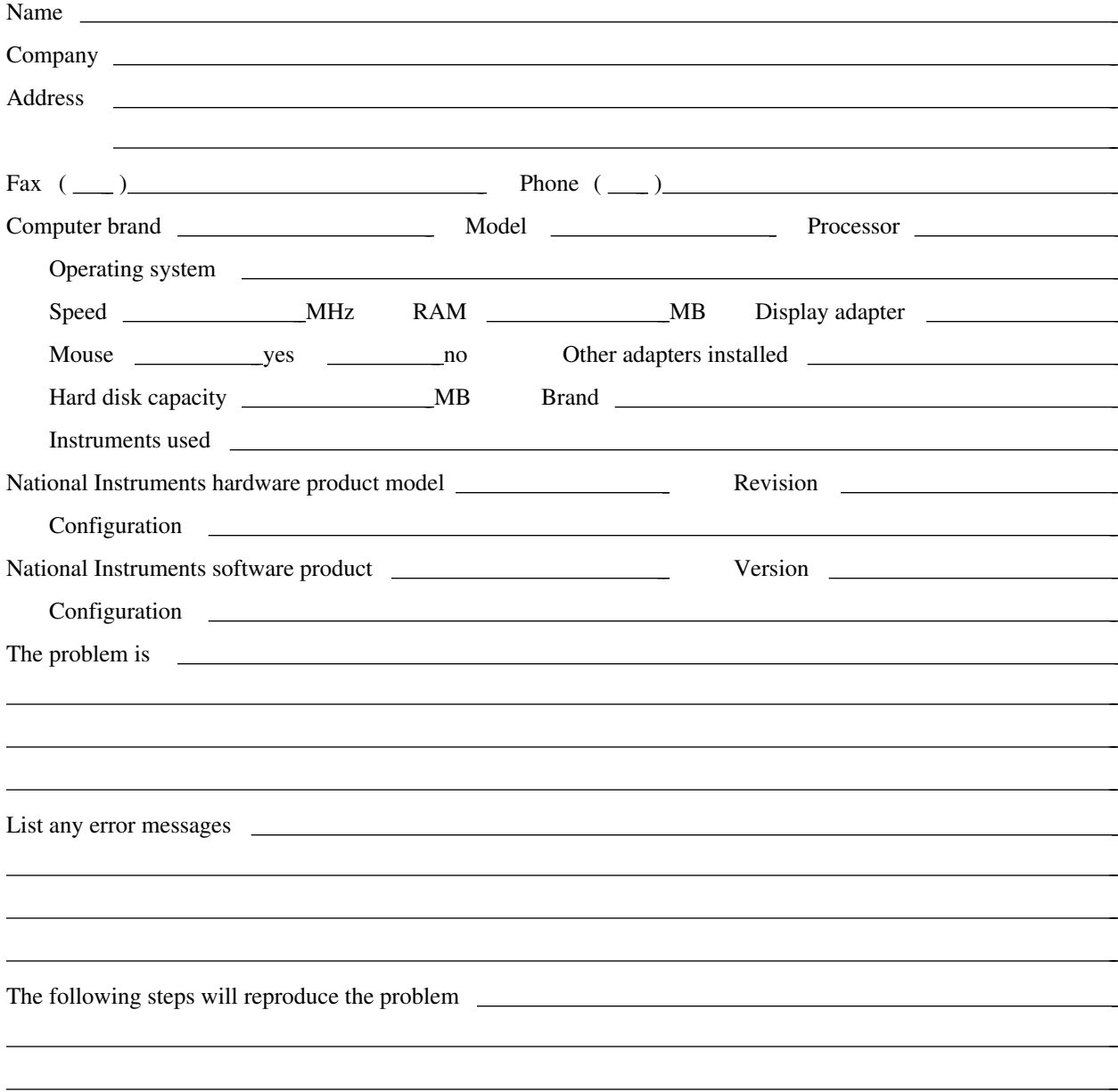

# **PC-OPDIO-16 Hardware and Software Configuration Form**

Record the settings and revisions of your hardware and software on the line to the right of each item. Complete a new copy of this form each time you revise your software or hardware configuration, and use this form as a reference for your current configuration. Completing this form accurately before contacting National Instruments for technical support helps our applications engineers answer your questions more efficiently.

#### **National Instruments Products**

Serial Number

 $\overline{a}$ 

- Revision Number
- NI-DAQ, LabVIEW, or LabWindows Version
- Software Version

#### **Other Products**

- Microprocessor
- Clock Frequency
- Computer Make and Model
- Type of Video Board Installed
- Operating System and Version
- Programming Language
- Programming Language Version
- Other Boards in System
- Base I/O Address of Other Boards

# **Documentation Comment Form**

National Instruments encourages you to comment on the documentation supplied with our products. This information helps us provide quality products to meet your needs.

> $\overline{a}$  $\overline{a}$  $\overline{a}$  $\overline{a}$  $\overline{a}$

> $\overline{a}$  $\overline{a}$  $\overline{a}$  $\overline{a}$  $\overline{a}$  $\overline{a}$

Title: **PC-OPDIO-16 User Manual**

Edition Date: **May 1995**

 $\overline{a}$ 

 $\overline{a}$ 

Part Number: **320937A-01**

Please comment on the completeness, clarity, and organization of the manual.

If you find errors in the manual, please record the page numbers and describe the errors.

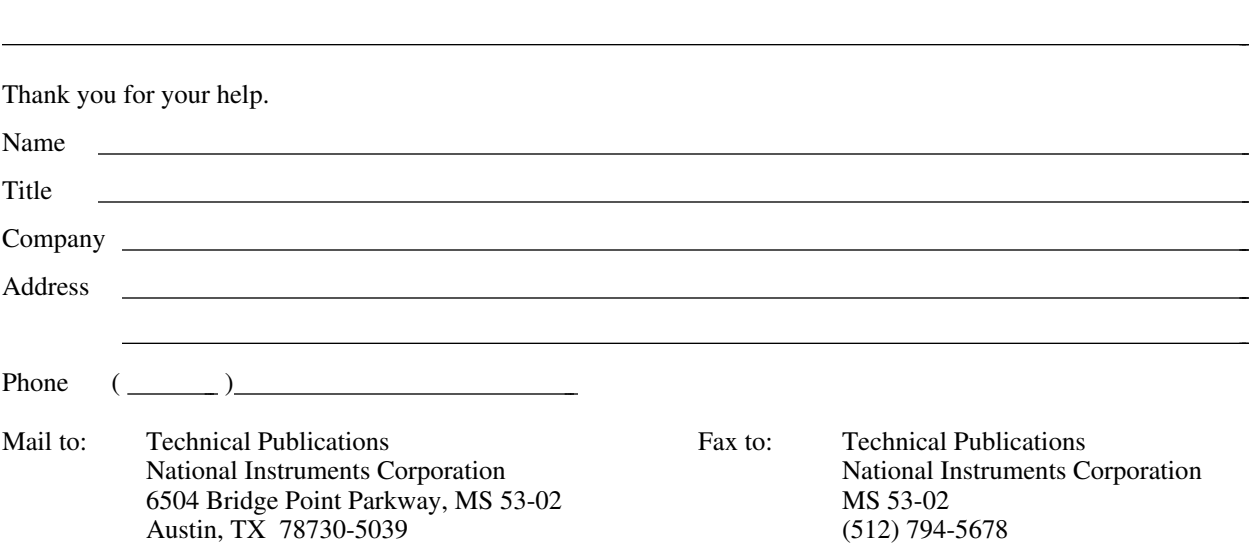

# **Glossary**

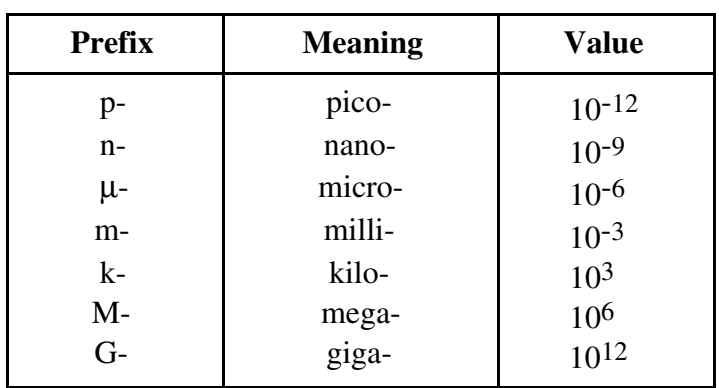

\_\_\_\_\_\_\_\_\_\_\_\_\_\_\_\_\_\_\_\_\_\_\_\_\_\_\_\_\_\_\_\_\_\_\_\_\_\_\_\_\_\_\_\_\_\_\_\_\_\_\_\_

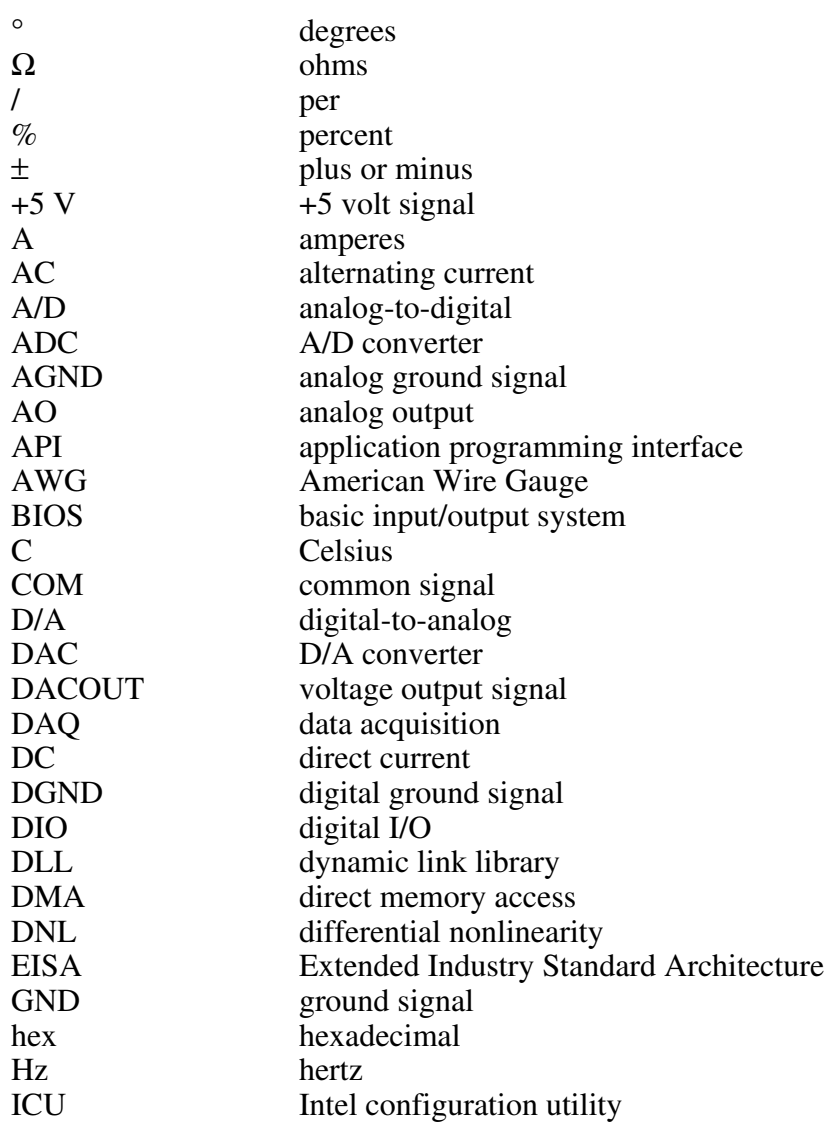

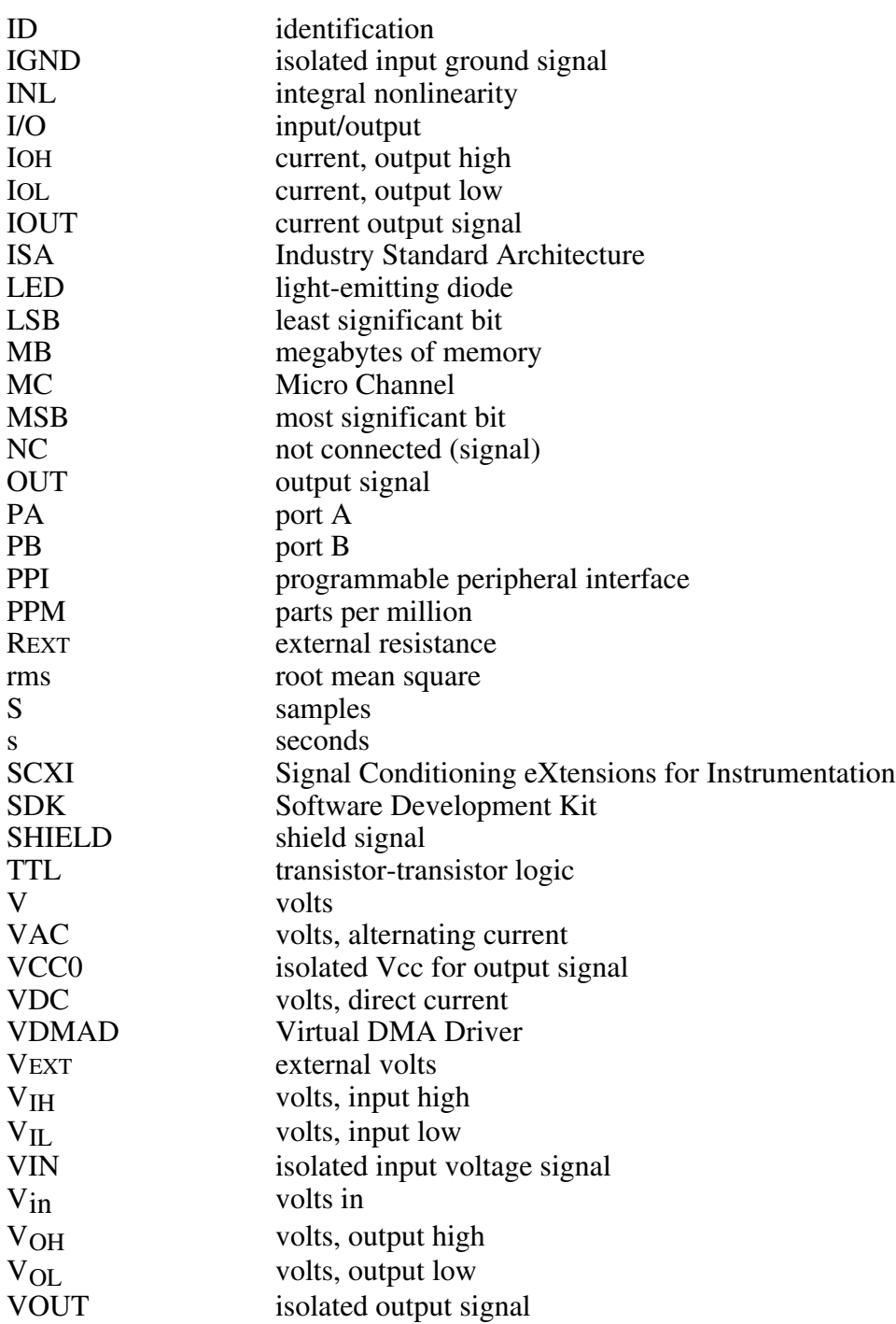

# **Index**

#### **Numbers/Symbols**

+5 V signal, 3-3 24 V inputs, reducing forward current for, 3-8

# **A**

 $\overline{a}$ 

AC voltages, sensing, 3-7 advanced VIs, 5-5

### **B**

base I/O address selection, 2-2, C-1 bit descriptions Digital Control Register, C-3 Port A Register, C-2 Port B Register, C-3 block diagram of PC-OPDIO-16, 5-1 Borland Turbo C++ or Borland C++, for NI-DAQ applications DOS applications, 4-5 to 4-6 Windows applications, 4-9 to 4-10 Borland Turbo Pascal, for NI-DAQ applications DOS applications, 4-6 to 4-7 example programs, 4-7 guidelines, 4-6 memory requirements, 4-7 programming considerations for NI-DAQ functions, 6-3 Windows applications, 4-11 to 4-13 example programs, 4-12 guidelines, 4-11 to 4-12 special considerations, 4-12 to 4-13 using NI-DAQ functions, 6-3 buffer allocation for NI-DAQ Windows programming, 4-8 to 4-9 Borland C++, 4-10 Borland Turbo Pascal, 4-12 Microsoft Visual Basic, 4-14 to 4-15

building NI-DAQ applications. *See* NI-DAQ applications, building. bus-related configuration, 2-2

#### **C**

C++. *See* Borland Turbo C++ or Borland C++; Microsoft Visual C++. cables cables and connectors for PC-OPDIO-16, 1-4 optional equipment, 1-3 COM<0..7> signal description (table), 3-3 isolation from output channels, 3-4 configuration hardware base I/O address selection, 2-2 bus-related configuration, 2-2 data acquisition-related configuration, 2-3 plug and play mode, 2-2 switchless mode, 2-2 software configuration considerations, 2-5 to 2-6 DAQCONF utility, 2-6 to 2-8 overview, 2-5 plug and play software, 2-6 WDAQCONF utility, 2-8 to 2-9 CP Clare LDA210 data sheet, B-1 to B-3 creating NI-DAQ applications. *See* NI-DAQ applications, building. customer communication, *xi,* E-1 CW<6..4> bits, C-3 CW0 bit, C-3 CW1 bit, C-3 CW2 bit, C-3 CW3, 0 bits, C-3 CW7 bit, C-3

# **D**

D<7..0> bit Port A Register, C-2 Port B Register, C-3 DAQCONF command-line flags (table), 2-8 device configuration, 2-7 NI-DAQ configuration file, 2-6 to 2-7 when to use, 2-6 data acquisition-related configuration, 2-3 data types for NI-DAQ functions, 6-1 primary types (table), 6-2 DC voltages, sensing, 3-7 device numbers, passing to NI-DAQ functions, 6-5 DGND signal, 3-3 DIG\_In\_Line function, 6-5 to 6-6 DIG In Port function, 6-6 Digital Control Register, C-3 digital input, optically isolated. *See* optically isolated digital input. digital input specifications, A-1 digital I/O circuitry, 5-2 to 5-3 Digital I/O Register Group Digital Control Register, C-3 Port A Register, C-2 Port B Register, C-3 digital output, optically isolated. *See* optically isolated digital output. digital output specifications, A-1 to A-2 DIG\_Out\_Line function, 6-7 DIG Out Port function, 6-8 documentation conventions used in manual, *x* National Instruments documentation, *xi* organization of manual, *ix-x* related documentation, *xi* DOS operating system building NI-DAQ applications Borland Turbo C++ or Borland C++, 4-5 to 4-6 Borland Turbo Pascal, 4-6 to 4-7 Microsoft C, 4-1 to 4-2 Visual Basic, 4-2 to 4-5 NI-DAQ driver software installation, 2-3

### **E**

easy I/O VIs, 5-5 equipment, optional, 1-3

### **F**

fax technical support, E-1 forward current for 24 V inputs, reducing, 3-8

### **G**

Get\_DAQ\_Device\_Info function, 6-9 Get\_NI\_DAQ\_Version function, 6-10

### **H**

hardware configuration, 2-2 to 2-3 installation, 2-1 huge buffer access, for NI-DAQ Windows programming, 4-9 Borland C++, 4-10 Borland Turbo Pascal, 4-13 Microsoft Visual Basic, 4-15

# **I**

IGND<0..7> signal description (table), 3-3 isolation from input channels, 3-7 Init\_DA\_Brds function, 6-12 input channels. *See* optically isolated digital input. installation. *See also* configuration. hardware installation, 2-1 software installation, 2-3 to 2-5 NI-DAQ for DOS, 2-3 NI-DAQ for LabVIEW, 2-3 to 2-4 NI-DAQ for LabWindows/CVI, 2-4 NI-DAQ for Windows, 2-5 unpacking the PC-OPDIO-16, 1-4 to 1-5 I/O channel interface circuitry, 5-2 I/O connector

electrical specifications, A-1 pin assignments (figure), 3-2

# **L**

LabVIEW software NI-DAQ installation, 2-3 to 2-4 programming capabilities, 1-2 using data acquisition library for digital I/O, 5-5 LabWindows/CVI software NI-DAQ installation, 2-4 programming capabilities, 1-2 using NI-DAQ functions, 6-4

# **M**

manual. *See* documentation. Microsoft C, for NI-DAQ DOS applications, 4-1 to 4-2 Microsoft Visual Basic, for NI-DAQ applications DOS applications, 4-2 to 4-5 compiling and running from DOS prompt, 4-4 to 4-5 example programs, 4-5 guidelines, 4-2 to 4-3 programming language considerations for NI-DAQ functions, 6-3 running inside Visual Basic environment, 4-4 using NI-DAQ functions, 6-3 Windows applications, 4-14 to 4-15 example programs, 4-14 guidelines, 4-14 programming language considerations for NI-DAQ functions, 6-3 to 6-4 special considerations, 4-14 to 4-15 using NI-DAQ functions, 6-3 to 6-4 Microsoft Visual C++, for NI-DAQ Windows applications, 4-11 Microsoft Windows building NI-DAQ applications Borland C++, 4-9 to 4-10 Borland Turbo Pascal, 4-11 to 4-13

Microsoft Visual Basic, 4-14 to 4-15 Microsoft Visual C++, 4-11 NI-DAQ libraries, 4-8 NI-DAQ programming considerations, 4-8 to 4-9 NI-DAQ installation, 2-5

## **N**

NI-DAQ applications, building DOS applications Borland Turbo C++ or Borland C++, 4-5 to 4-6 Borland Turbo Pascal, 4-6 to 4-7 Microsoft C, 4-1 to 4-2 Visual Basic, 4-2 to 4-5 Windows applications Borland C++, 4-9 to 4-10 Borland Turbo Pascal, 4-11 to 4-13 Microsoft Visual Basic, 4-14 to 4-15 Microsoft Visual C++, 4-11 NI-DAQ libraries, 4-8 NI-DAQ programming considerations, 4-8 to 4-9 NI-DAQ constants include file for Visual Basic, 6-3 to 6-4 NI-DAQ driver software installation DOS, 2-3 LabVIEW, 2-3 to 2-4 LabWindows/CVI, 2-4 Windows, 2-5 programming capabilities, 1-2 to 1-3 NI-DAQ functions device numbers, 6-5 function reference DIG In Line,  $6-5$  to  $6-6$ DIG\_In\_Port, 6-6 DIG\_Out\_Line, 6-7 DIG Out Port, 6-8 Get\_DAQ\_Device\_Info, 6-9 Get NI DAO Version, 6-10 Init\_DA\_Brds, 6-11 NI-DAQ for LabWindows/CVI, 6-4 programming language considerations Borland Turbo Pascal, 6-3 Visual Basic for DOS, 6-3

Visual Basic for Windows, 6-3 to 6- 4 status codes, 6-1 using for isolated digital I/O, 5-4 variable data types, 6-1 primary types (table), 6-2 NI-DAQ libraries, 4-8 NI-PNP.EXE utility, 2-5

# **O**

operating environment specifications, A-2 operation of PC-OPDIO-16. *See* theory of operation. optical isolation circuitry description, 5-3 digital input (figure), 5-3 digital output (figure), 5-3 optically isolated digital input, 3-6 to 3-8 input channels, 3-6 to 3-8 maximum power ratings, 3-6 power-on condition, 3-8 reducing forward current for 24 V inputs, 3-8 sensing AC voltages, 3-7 sensing DC voltages, 3-7 signal connection example, 3-7 signal isolation, 3-7 optically isolated digital output, 3-4 to 3-6 increasing switching frequency for TTL loads, 3-6 maximum power ratings, 3-4 output channels, 3-4 to 3-6 power-on condition, 3-6 signal connection example (figure), 3-5 signal isolation, 3-4 optional equipment, 1-3 output channels. *See* optically isolated digital output.

# **P**

parameter passing, for NI-DAQ Windows programming, 4-9 Borland C++, 4-10 Borland Turbo Pascal, 4-13 Microsoft Visual Basic, 4-15

PC I/O channel interface circuitry, 5-2 PC-OPDIO-16 block diagram, 5-1 features, 1-1 getting started, 1-1 optional equipment, 1-3 software programming choices LabVIEW and LabWindows/CVI application software, 1-2 NI-DAQ driver software, 1-2 to 1-3 register-level programming, 1-3 unpacking, 1-4 to 1-5 physical specifications, A-2 plug and play mode, configuring, 2-2, 2-6 Port A Register, C-2 Port B Register, C-3 power-on condition optically isolated digital input, 3-8 optically isolated digital output, 3-6 power requirement specifications, A-2 primary data types for NI-DAQ functions (table), 6-2 programming. *See* register-level programming. programming languages. *See* specific languages.

## **R**

register descriptions Digital Control Register, C-3 Port A Register, C-2 Port B Register, C-3 register-level programming base I/O address selection, C-1 compared with other software applications, 1-3 pseudocode for controlling output port, C-4 output control data (table), C-4 power-up default, C-4 pseudocode for reading input port, C-4 to  $C-5$ power-up default, C-5 register description Digital Control Register, C-3 Port A Register, C-2 Port B Register, C-3

register map for PC-OPDIO-16  $(table)$ , C-1

#### **S**

signal connections exceeding maximum ratings (warning), 3-1 I/O connector pin assignments (figure), 3-2 optically isolated digital input, 3-6 to 3-8 input channels, 3-6 to 3-8 power-on condition, 3-8 reducing forward current for 24 V inputs, 3-8 sensing AC voltages, 3-7 sensing DC voltages, 3-7 signal connection example, 3-7 signal isolation, 3-7 optically isolated digital output, 3-4 to 3-6 increasing switching frequency for TTL loads, 3-6 maximum power ratings, 3-4 output channels, 3-4 to 3-6 power-on condition, 3-6 signal connection example (figure), 3-5 signal isolation, 3-4 signal descriptions (table), 3-3 signal isolation optically isolated digital input, 3-7 optically isolated digital output, 3-4 signal connection example (figure), 3-5 software configuration configuration considerations, 2-5 to 2-6 DAQCONF utility, 2-6 to 2-8 overview, 2-5 plug and play software, 2-6 WDAQCONF utility, 2-8 to 2-9 software installation NI-DAQ for DOS, 2-3 NI-DAQ for LabVIEW, 2-3 to 2-4 NI-DAQ for LabWindows/CVI, 2-4 NI-DAQ for Windows, 2-5 software programming choices LabVIEW and LabWindows/CVI application software, 1-2 NI-DAQ driver software, 1-2 to 1-3

register-level programming. *See* registerlevel programming. specifications digital input, A-1 digital output, A-1 to A-2 I/O connector electrical specifications, A-1 operating environment, A-2 physical, A-2 power requirements, A-2 storage environment, A-2 TLP-121 phototransistors, A-2 status codes NI-DAQ functions, 6-1 summary (table), D-1 to D-9 storage environment specifications, A-2 string passing, for NI-DAQ Windows programming, 4-9 Borland C++, 4-10 Borland Turbo Pascal, 4-13 Microsoft Visual Basic, 4-15 switching frequency for TTL loads, increasing, 3-6 switchless mode, configuring, 2-2, 2-5 to 2- 6

# **T**

technical support, E-1 theory of operation block diagram, 5-1 digital I/O circuitry, 5-2 to 5-3 functional overview, 5-1 to 5-2 I/O channel interface circuitry, 5-2 LabVIEW data acquisition library for isolated digital I/O, 5-5 NI-DAQ functions for isolated digital I/O, 5-4 optical isolation circuitry, 5-3 TLP-121 phototransistors, A-2 TTL loads, increasing switching frequency for, 3-6 Turbo C. *See* Borland Turbo C++ or Borland C++. Turbo Pascal. *See* Borland Turbo Pascal.

# **U**

unpacking the PC-OPDIO-16, 1-4 to 1-5

## **V**

variable data types for NI-DAQ functions, 6-1 primary types (table), 6-2 VCCO<0..7> signal description (table), 3-3 exceeding voltage limits (warning), 3-4 isolation from output channels, 3-4 VIN<0..7> signal description (table), 3-3 isolation from input channels, 3-7 VIs supported by PC-OPDIO-16, 5-5 Visual Basic. *See* Microsoft Visual Basic, for NI-DAQ applications. VOUT<0..7> signal description (table), 3-3 isolation from output channels, 3-4

#### **W**

WDAQCONF, 2-8 to 2-9 Windows. *See* Microsoft Windows.